IBM Interact версия 9 выпуск 0 Январь, 15, 2013

# *Руководство пользователя*

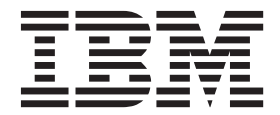

#### **Примечание**

Перед тем как использовать данный документ и продукт, описанный в нем, прочтите сведения под заголовком ["Замечания" на](#page-110-0) [стр. 107.](#page-110-0)

Данное издание относится к версии 9, выпуску 0, модификации 0 продукта IBM Interact и ко всем его последующим выпускам и модификациям, пока в новых изданиях не будет указано иное.

## **Содержание**

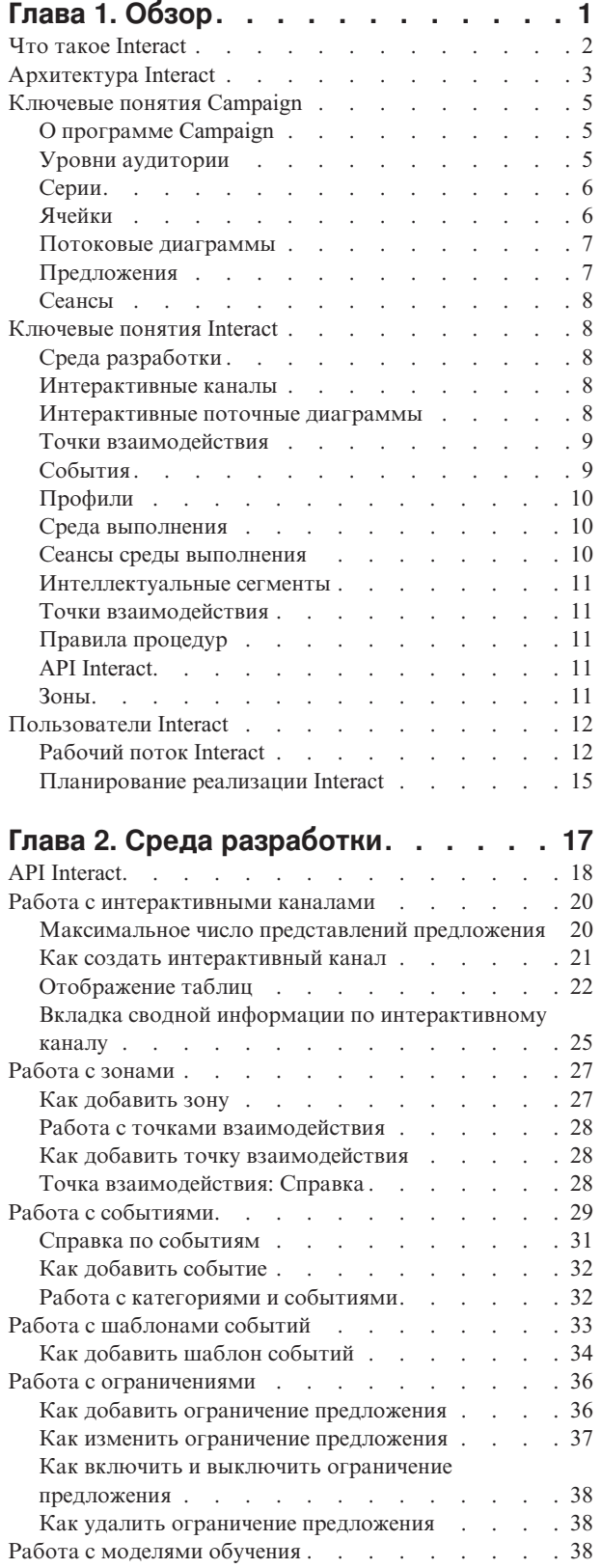

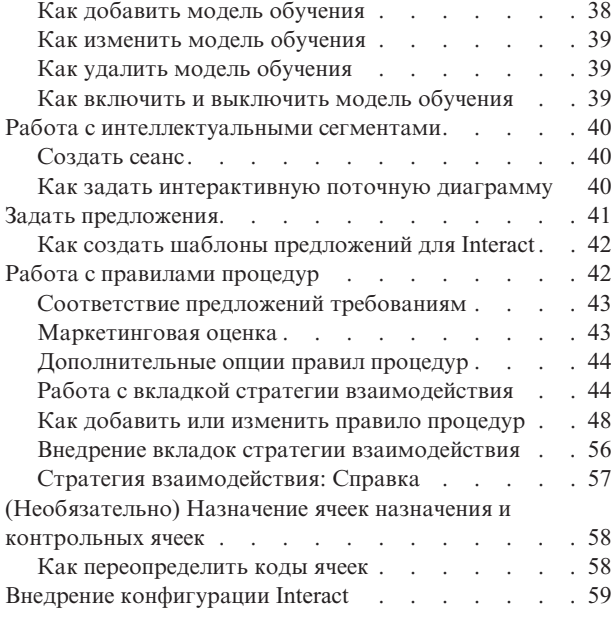

### **[Глава 3. Интерактивные поточные](#page-64-0)**

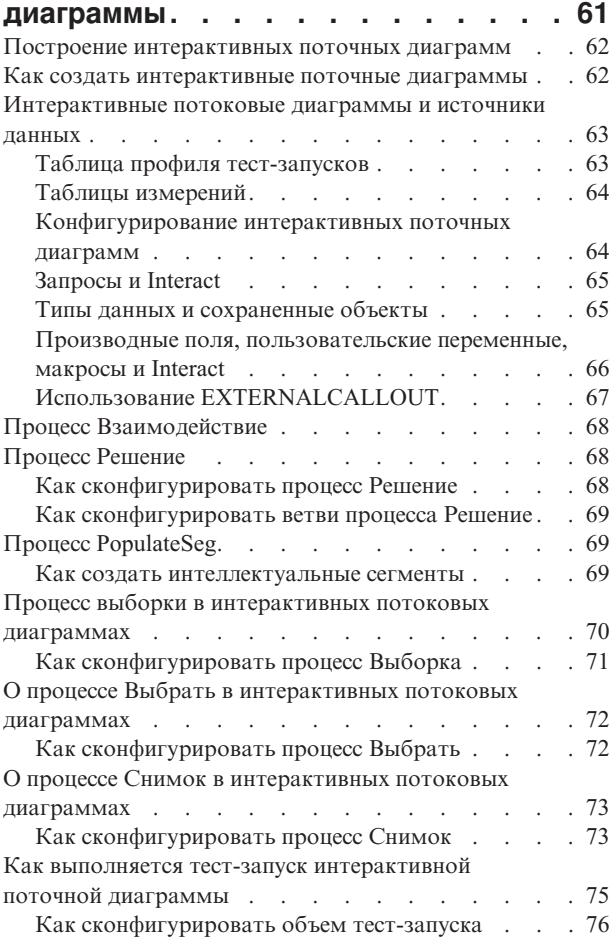

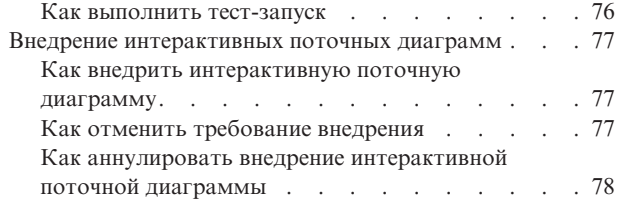

## **[Глава 4. Процесс Список](#page-82-0)**

#### **[взаимодействий в пакетных](#page-82-0)**

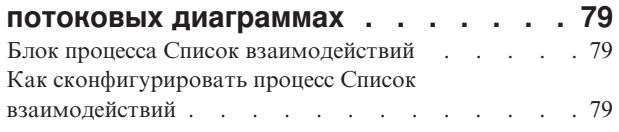

#### **[Глава 5. Что такое внедрение на](#page-86-0)**

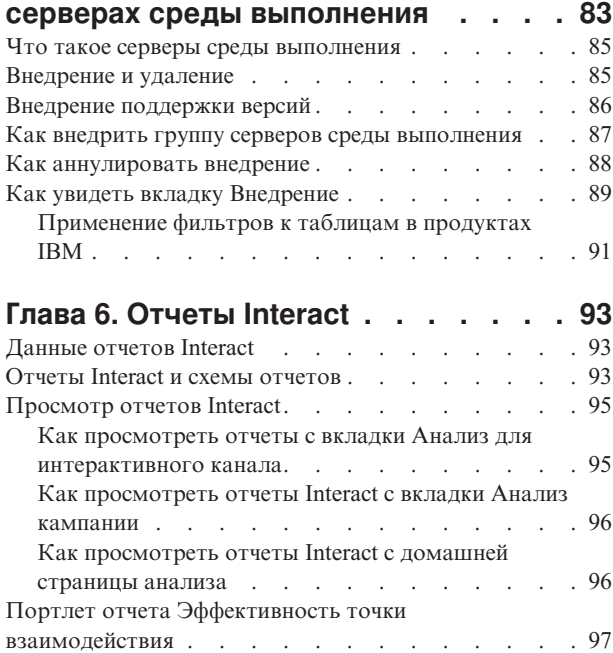

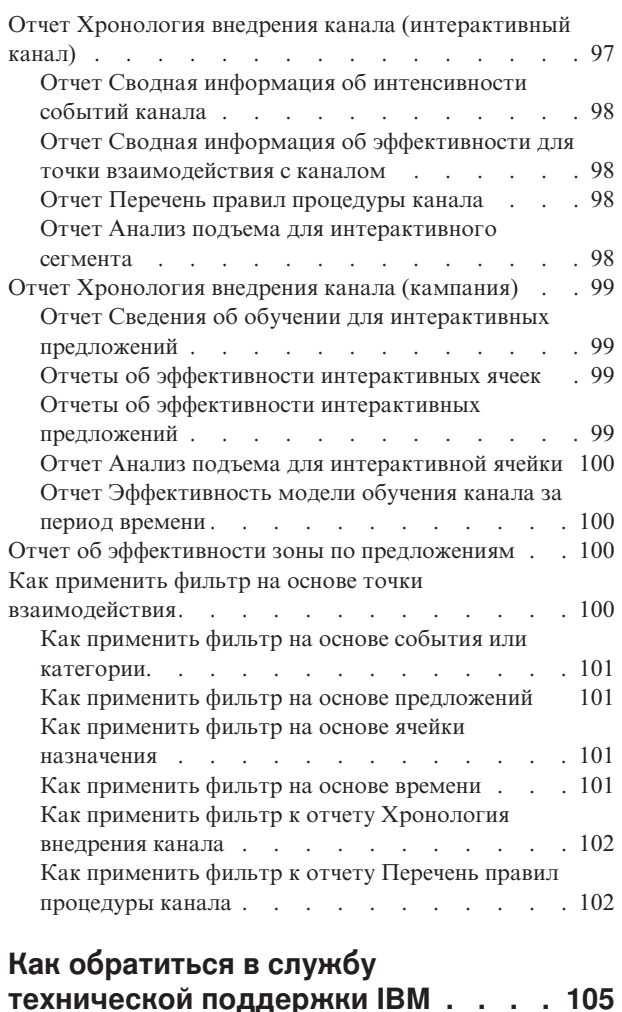

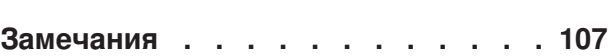

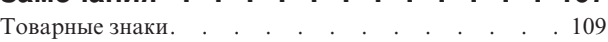

## <span id="page-4-0"></span>**Глава 1. Обзор**

Interact - это интерактивный механизм, который направляет персонализированные предложения посетителям входящих маркетинговых каналов. Можно сконфигурировать компонент Interact так, чтобы он был поведенческим, основанным точно на событиях, ситуационным, стратегическим и т.д. Компонент Interact - это модуль в серии инструментов маркетингового управления компонента IBM<sup>®</sup>, интегрированный с IBM EMM.

Компонент Interact разрабатывает исчерпывающие хронологические данные о покупателе, а также о текущей деятельности покупателя, полученные как в подключенном, так и в отключенном режиме, чтобы создать взаимодействия с покупателем, происходящие в реальном времени, которые будут способствовать повышению продаж, созданию нужных взаимоотношений, а также формированию списка потенциальных покупателей, повышению показателей эффективности рекламы, оптимизации использования канала и сокращению издержек. Можно создать бизнес-правила и определить объем продаж или стратегии обслуживания, которые будут стимулировать взаимодействия, происходящие в реальном времени, и модифицировать их с учетом постоянного изучения маркетинговой деятельности.

Полностью интегрированный с комплектом IBM , компонент Interact предоставляет вашей маркетинговой организации возможность координировать входные стратегии процедур покупателя в реальном времени с традиционными исходящими кампаниями. Ниже приведены несколько способов активизации маркетинговой деятельности с использованием компонента Interact для эффективного использования возможностей IBM EMM:

• Эффективно используйте многоканальные операции

Используйте информацию, полученную из всех точек взаимодействия с покупателем - Интернет, центр обращений, магазин, отделение, чтобы больше узнать о покупателях и потенциальных покупателях, создать надежный бренд и максимизировать взаимодействия с покупателями.

• Создайте прогрессивную персонализацию на веб-сайте

Привлекайте известных или анонимных посетителей, изучайте поведение и персонализируйте взаимодействия с ними, выполняя предложения кросс-продаж, выбирая редакционное содержимое, предлагая соответствующие опции услуг и координируя сообщения баннерной сети.

• Оптимизируйте взаимодействия центра контактов

Эффективно используйте возможности вашего центра контактов, чтобы увеличить доходность и расширить клиентскую базу. Предоставьте более разумную навигацию интерактивных речевых ответов (IVR), более интеллектуальный выбор сообщений, находящихся на удержании, быстрые ответы для сохранения клиентской базы и для кросс-продаж, расположение предложений в приоритетном порядке и использование веб-сайтов (например, чат или VoIP-телефония).

Компонент Interact позволит управлять и точно настроить содержимое, выполняемое в реальном времени, и аналитическое содержимое, доставляемое в системы точек взаимодействия. Стратегии могут включать в себя факторы, которые вы считаете важными. Эти стратегии могут повлиять на конкретные действия покупателей, перенося персонализированный контент из срочного предложения на веб-сайте (кнопка срочного предложения) в Центр обращений с возможностью кросс-продажи. Interact предоставляет возможность управления онлайновыми продажами,

маркетингом и стратегиями услуг, а также позволяет быстро реагировать на потенциальные возможности или изменения вашего рынка.

#### <span id="page-5-0"></span>**Что такое Interact**

Interact интегрируется с системами, которые обращены к вашим покупателям например, веб-сайтам и центрам вызовов - и позволяет получить оптимальные персонализированные предложения и информацию о профиле посетителей в реальном времени, чтобы обогатить опыт интерактивной работы с покупателями. Например, покупатель входит на веб-сайт книжного магазина и использует сайт. Interact находит информацию о предыдущих покупках этого покупателя (японская литература и книги определенного автора). Когда покупатель перейдет на страницу, интегрированную с Interact, Interact выберет предложения, которые нужно представить покупателю (пересказ известного японского романа тем же автором) на основе предыдущих взаимодействий.

Вы конфигурируете Interact для взаимодействия с точками взаимодействия с использованием интерфейса прикладного программирования (application programming interface, API). Используя этот API, вы конфигурируете Interact для сбора информации о покупателе, добавления данных в эту информацию и представления предложений как на основе действий, выполняемых покупателем в точке взаимодействия, так и информации профиля покупателя.

Interact тесно интегрируется с Campaign, чтобы задать предложения, назначаемые тем или иным покупателям. Благодаря этой интеграции, вы можете использовать одни и те же предложения для всех кампаний вместе со всеми утилитами управления предложениями в Campaign. Вы также можете интегрировать всю хронологию контактов и ответов для всех ваших кампаний и, например, использовать контакты по электронной почте и прямые почтовые контакты для влияния на предложения, представляемые пользователю в реальном времени.

В следующих разделах описаны различные компоненты Interact и то, как они работают вместе друг с другом.

## <span id="page-6-0"></span>**Архитектура Interact**

Interact состоит, как минимум, из двух основных компонентов: среды разработки и среды выполнения. Также могут быть необязательные среды выполнения тестирования. Ниже представлен рисунок с обзором высокоуровневой архитектуры.

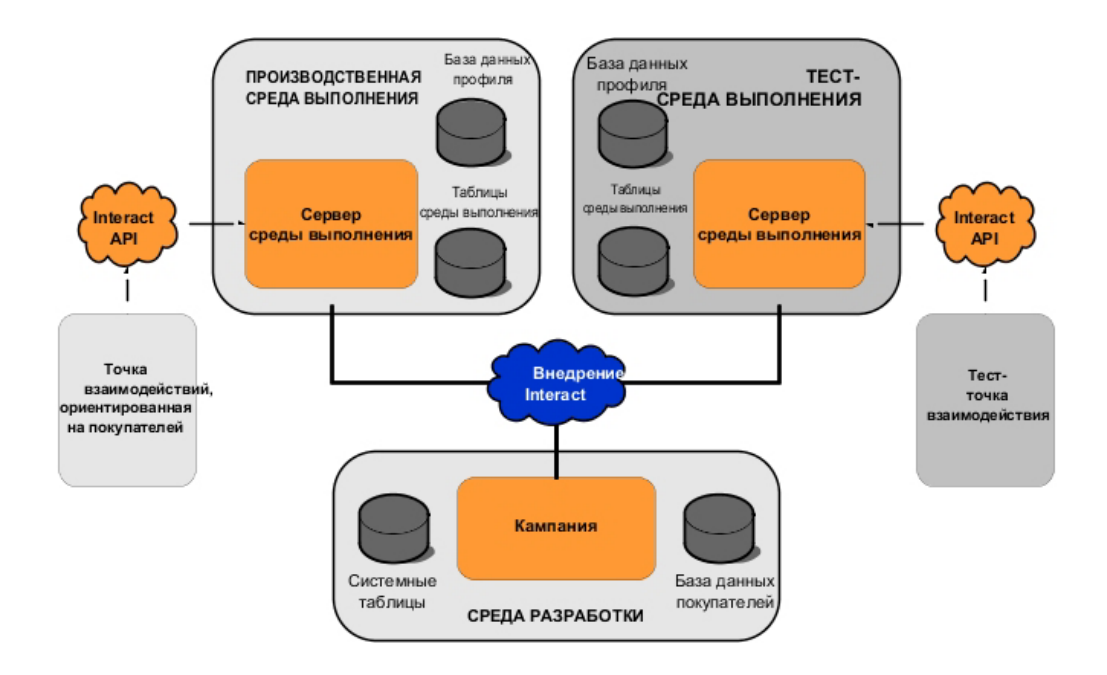

Среда разработки - это среда, в которой вы выполняете большую часть конфигурации Interact. Среда разработки устанавливается вместе с компонентом Campaign и ссылается на системные таблицы Campaign и ваши базы данных покупателей.

После того, как вы разработали и сконфигурировали то, как компонент Interact должен обрабатывать взаимодействия покупателей, вы внедряете эти данные в среду выполнения тестирования или в производственную среду выполнения для взаимодействий покупателей в реальном времени.

В производственной среде архитектура может быть более сложной. Например, у среды выполнения может быть несколько серверов среды выполнения, связанных с баласировщиком нагрузки, чтобы обеспечить соответствие требованиям производительности.

На представленном ниже рисунке более подробно показана среда Interact.

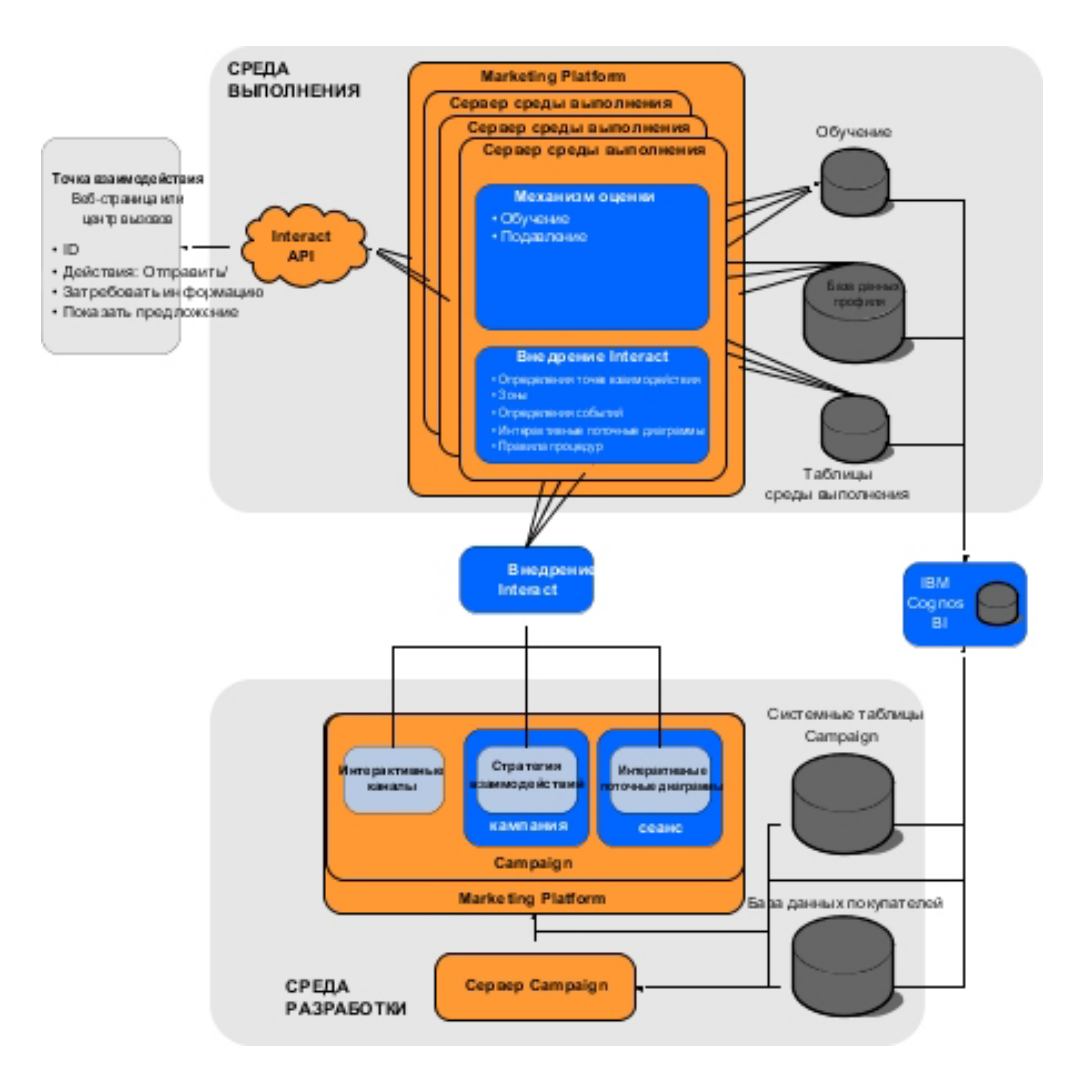

В среде разработки вы указываете, что делает Interact в определенные моменты в вашей точке взаимодействия, конфигурируя интерактивные каналы. После этого вы распределяете покупателей по сегментам, создавая интерактивные поточные диаграммы. В интерактивных поточных диаграммах можно выполнить тест-запуски, чтобы подтвердить, что данные покупателей правильно сегментированы. Далее необходимо задать предложения. Затем вы назначите предложения для сегментов в стратегии взаимодействия. После того, как вы сконфигурируете все компоненты Interact, вы готовы внедрять конфигурацию в промежуточную среду выполнения.

Внедрения Interact включают в себя следующее:

- Данные конфигурации компонента Interact, в том числе интерактивные каналы и стратегии взаимодействий
- Подмножество данных Campaign, включая интеллектуальные сегменты, предложения и интерактивные поточные диаграммы

Пока данные покупателя не стали частью внедрения Interact, они могут понадобиться в среде выполнения. Необходимо убедиться, что эти данные доступны для среды выполнения.

В промежуточной среде выполнения (которая является такой же, как производственная среда выполнения, за исключением того, что с этой средой не взаимодействует покупатель) можно выполнить тест всей конфигурации Interact, в <span id="page-8-0"></span>том числе интеграцию API с точкой взаимодействия. В среде выполнения покупатель (или, если это промежуточный сервер и кто-то выполняет в настоящий момент тестирование) предпринимает действия в точке взаимодействия. Эти действия позволяют отправить события или требования на данные на сервер среды выполнения с использованием API компонента Interact. После этого сервер среды выполнения отвечает, передавая такие результаты, как представление набора предложений (данных) или пересегментация покупателя в новый сегмент (событие). Можно продолжать менять конфигурацию компонента Interact в Campaign и повторно внедрять его в среду выполнения до тех пор, пока вы не добьетесь нужного поведения. После этого можно внедрить конфигурацию в производственную среду выполнения.

Производственные серверы среды выполнения записывают статистические данные и данные хронологии, такие как хронология контактов и хронология ответов. Если утилита сконфигурирована, она выполнит копирование хронологии контактов и хронологии ответов из промежуточных таблиц группы производственных серверов среды выполнения в хронологию контактов и ответов Campaign. Эти данные используются в отчетах, которые можно использовать для определения эффективности установки компонента Interact и, при необходимости, для модификации конфигураций. Эти данные также могут быть использованы компонентом Campaign и другими продуктами IBM , такими как Contact Optimization, которые интегрируют кампании, происходящие в реальном времени, с традиционными кампаниями. Например, если покупатель принял предложение на веб-сайте, можно использовать эти данные в компоненте Campaign, чтобы гарантировать, что то же самое предложение не будет отправлено по почте, или что за предложением последует ваш телефонный звонок.

В следующих разделах описаны важные условия и понятия в Campaign и Interact.

## **Ключевые понятия Campaign**

Прежде чем использовать Interact, вы должны ознакомиться с рядом понятий Campaign. Здесь приводится краткое описание этих понятий. Дополнительную информацию смотрите в публикации *Campaign: Руководство пользователя*.

## **О программе Campaign**

Campaign - это основанное на веб решение по управлению маркетингом на предприятии (Enterprise Marketing Management, EMM), которое дает пользователям возможность разрабатывать, выполнять и анализировать кампании прямого маркетинга. В Campaign есть удобный графический пользовательский интерфейс, который поддерживает процессы прямого маркетинга, заключающиеся в выборе, подавлении, сегментировании и выборке примеров списков ID покупателей.

После выбора объектов назначения вы можете при помощи Campaign задать и выполнить свою маркетинговую кампанию путем назначения предложений, отправки электронной почты и т.п. Вы также можете, используя Campaign, отслеживать отчет на кампанию, создавать выходные списки и записывать контакты в хронологию контактов, а затем использовать эту информацию в вашей следующей кампании.

## **Уровни аудитории**

Уровень аудитории - это набор идентификаторов, на которые может быть направлена кампания. Например, набор кампаний может использовать уровни аудитории "Семья", "Перспективный клиент", "Покупатель" и "Счет". Каждый из этих уровней соответствует определенному представлению маркетинговых данных, доступных для кампании.

<span id="page-9-0"></span>Уровни аудитории, как правило, организованы иерархически. В вышеприведенных примерах:

- Семья находится на вершине иерархии, и в каждой семье может содержаться несколько покупателей, а также один или несколько потенциальных клиентов.
- Следующим в иерархии идет покупатель, и у каждого покупателя может быть несколько счетов.
- Счет находится в самом низу иерархии.

Однако в средах взаимодействия разных предприятий друг с другом существуют более сложные примеры иерархий аудитории, когда могут существовать уровни аудитории для корпораций, компаний, подразделений, групп, физических лиц, счетов и т.п.

У этих уровней аудитории могут быт разные взаимосвязи друг с другом, например, один-один, много-один или много-много. Задавая уровни аудитории, вы позволяете представить эти понятия в Campaign, чтобы пользователи могли управлять взаимосвязями между этими разными уровнями аудитории для фокусирования. Например, хотя может быть несколько перспективных клиентов для семьи, вы можете ограничить почтовые сообщения одним перспективным клиентом на одну семью.

#### **Серии**

В маркетинге, кампания - это набор связанных действий и процессов, выполняемых для достижения целей маркетингового сообщения или продаж. В Campaign также есть объекты, которые называются кампаниями и которые являются представлениями маркетинговых кампаний для упрощения разработки, тестирования, автоматизации и анализа.

Кампании содержат одну или несколько поточных диаграмм, которые вы разрабатываете, чтобы выполнить последовательность действий с данными для выполнения вашей кампании.

## **Ячейки**

Ячейка - это просто список идентификаторов (например, ID покупателей или потенциальных покупателей) из вашей базы данных. В Campaign вы создаете ячейки, конфигурируя и запуская процессы управления данными в поточных диаграммах. Эти выходные ячейки можно также использовать в качестве входных данных для других процессов на той же поточной диаграмме (после процесса, который их создал). Число ячеек, которые можно создать, не ограничено.

Ячейки, для которых вы назначаете одно или несколько предложений в Campaign, называются ячейками назначения (или целевыми ячейками). Целевая ячейка - это отдельная группа однородных членов аудитории. Например, можно создать ячейки для покупателей высокой значимости, покупателей, которые предпочитают совершать покупки по Интернету, счетов со своевременными платежами, покупателей, которые согласились получать сообщения по электронной почте, или лояльных повторных покупателей. Каждая созданная вами ячейка или сегмент могут обрабатываться по-разному, с разными предложениями или каналами контактов, или по-разному отслеживаться для сравнения в отчетах об эффективности.

Ячейки, содержащие ID, которые имеют право на получение предложений, но исключаются из получения предложения для выполнения анализа, называются контрольными ячейками. В Campaign контрольные группы всегда остаются заблокированными.

<span id="page-10-0"></span>Термин "ячейка" иногда используется как взаимозаменяемый с термином "сегмент". Стратегические сегменты - это ячейки, созданные в сеансе, а не в поточной диаграмме кампании. Стратегический сегмент ничем не отличается от других ячеек (например, созданных процессом Сегмент в поточной диаграмме) с тем исключением, что он доступен на глобальном уровне для использования в любой кампании. Стратегический сегмент является статическим списком ID, пока не будет перезапущена поточная диаграмма, которая первоначально его создала.

#### **Потоковые диаграммы**

В Campaign поточные диаграммы представляют собой последовательности действий, которые вы выполняете с вашими данными, как это определяется строительными блоками, именуемыми *процессами*. Потоковые диаграммы можно запускать вручную, при помощи планировщика или в ответ на какой-либо заданный триггер.

Вы используете поточные диаграммы для выполнения маркетинговых целей, например, определения соответствующих требованиям участников для прямой почтовой кампании, генерирования почтового списка для этой группы участников и связывания каждого участника с одним или несколькими предложениямим. Также можно отслеживать и обрабатывать респондентов для вашей кампании и вычисления отдачи от капиталовложений для кампании.

В каждой из кампаний вы разрабатываете одну или несколько поточных диаграмм, чтобы реализовать кампанию, сконфигурировать процессы, составляющие поточные диаграммы для выполнения необходимых операций или действий с данными.

У каждой потоковой диаграммы есть следующие элементы:

- name
- Описание
- Одна или несколько отображенных таблиц из одного или нескольких источников данных
- Взаимосвязанные процессы, реализующие маркетинговую логику

## **Предложения**

Предложение - это одно маркетинговое сообщение, которое можно доставить различными способами.

В Campaign вы создаете предложения, которые можно использовать в одной или нескольких кампаниях.

Предложения можно использовать многократно:

- В разных кампаниях
- В разные моменты времени
- Для разных групп людей (ячеек)
- В виде разных "версий", изменяя параметризованные поля предложения

Вы назначаете предложения для ячеек назначения в поточных диаграммах, используя процессы контактов, и отслеживаете результаты вашей кампании, записывая данные о покупателях, которые получили предложения, и покупателях, которые отреагировали.

#### <span id="page-11-0"></span>**Сеансы**

Сеанс - конструкция в Campaign, в которой фундаментальные, хранимые, глобальные конструкции данных (например, стратегические сегменты и кубы) создаются администраторами Campaign, а затем делаются доступными для всех кампаний. Как и кампании, сеансы также состоят из отдельных поточных диаграмм.

#### **Ключевые понятия Interact**

В этом разделе описаны некоторые ключевые понятия, которые вы должны понимать, прежде чем работать с Interact.

#### **Среда разработки**

Среда разработки - это среда, в которой вы выполняете большую часть конфигурации Interact. В среде разработки вы задаете события, точки взаимодействия, интеллектуальные сегменты и правила процедур. После конфигурирования этих компонентов вы внедряете их в среду разработки.

Среда разработки устанавливается вместе с веб-приложениемCampaign.

#### **Интерактивные каналы**

Интерактивный канал - это представление точки взаимодействия в Campaign, где методом интерфейса является интерактивный диалог. Это программное представление, используемое для координации всех объектов, данных и ресурсов серверов, занятых в интерактивном маркетинге.

Интерактивный канал - это инструмент, который вы используете, чтобы задать точки взаимодействия и события. Вы также можете получить доступ к отчетам для интерактивного канала с вкладки Анализ для этого интерактивного канала.

Интерактивные каналы также содержат назначения производственных серверов среды выполнения и промежуточных серверов. Вы можете создать несколько интерактивных каналов, чтобы организовать события и точки взаимодействия, если у вас есть только один набор производственных серверов среды выполнения и промежуточных серверов, или чтобы разделить события и точки взаимодействия по системам, ориентированным на покупателей.

#### **Интерактивные поточные диаграммы**

Интерактивная поточная диаграмма связана с пакетной поточной диаграммой Campaign, но немного отличается от нее. Интерактивная поточная диаграмма выполняет ту же основную функцию, что и пакетные поточные диаграммы - делит покупателей на группы, называемые сегментами. Однако в случае интерактивных поточных диаграмм группы будут интеллектуальными сегментами. Interact использует эти интерактивные поточные диаграммы для назначения профиля сегменту, когда событие или системное событие указывает, что требуется пересегментация посетителей.

Интерактивные поточные диаграммы содержат подмножество процессов пакетных поточных диаграмм, а также немного процессов, связанных только с интерактивными поточными диаграммами.

**Примечание:** Интерактивные поточные диаграммы можно создавать только в сеансе Campaign.

## <span id="page-12-0"></span>**Точки взаимодействия**

Точка взаимодействия - это место, в котором вы представляете предложение. Точки взаимодействия содержат содержимое фильтра по умолчанию в тех случаях, когда в среде выполнения нет другого содержимого, которое можно было бы представить.

Точки взаимодействия можно огранизовать в зоны.

## **События**

Событие - это действие посетителя, которое инициирует действие в среде выполнения, например, помещение посетителя в сегмент, представление предложения или запись данных в журнал.

События сначала создаются в интерактивном канале, а затем инициируются вызовом в Interact API с использованием метода postEvent. Событие может вызвать одно из следующих действий, заданных в среде разработки Interact:

v **Инициировать пересегментацию**. Среда выполнения запускает интерактивные поточные диаграммы для текущего уровня аудитории, связанного с интерактивным каналом еще раз, с использованием текущих данных в сеансе посетителя.

При разработке взаимодействия помните, что если вы не зададите конкретную поточную диаграмму, действие пересегментации запустит все интерактивные поточные диаграммы, связанные с данным интерактивным каналом и с текущим уровнем аудитории, еще раз. Также имейте в виду, что все требования для предложений будут ожидать завершения обработки всех поточных диаграмм. Чрезмерная пересегментация в ходе одного посещения может повлиять на эффективность точки взаимодействия, и это станет видно покупателю.

Поместите заказчика в новый сегмент после добавления новых данные в объект среды выполнения, например, новых данных из требований API Interact (таких как изменение аудитории) или действий покупателей (например, добавления новых элементов в список пожеланий или в корзину для виртуальных покупок).

Записать контакт для предложения. Среда выполнения помечает флагом рекомендуемые предложения для службы базы данных, чтобы записать предложения в хронологию контактов.

В случае веб-интеграций записывайте контакт предложения в том же вызове, в котором вы запрашиваете предложения минимизировать число требований между точкой взаимодействия и сервером среды выполнения.

Если точка взаимодействия не возвращает коды процедур для предложений, представленных посетителю компонентом Interact, среда выполнения запишет в журнал последний список рекомендуемых предложений.

- **Записать принятие предложения**. Среда выполнения пометит флагом выбранное предложение для службы базы данных, чтобы записать его в хронологию ответов.
- v **Записать отклонение предложения**. Среда выполнения пометит флагом выбранное предложение для службы базы данных, чтобы записать его в хронологию ответов.
- v **Пользовательское выражение триггера**. *Действие выражения* это действие, которое вы можете задать, используя макросы Interact, включая функции, переменные и операторы и включая EXTERNALCALLOUT. Вы можете задать возвращаемое значение для любого атрибута профиля.

Когда вы щелкнете по значку изменения рядом с выражением пользователя триггера, появится стандартное диалоговое окно для изменения выражения пользователя, и вы сможете использовать это диалоговое окно, чтобы задать уровень аудитории, необязательное имя поля, для которого следует назначить результаты, и определение самого выражения.

<span id="page-13-0"></span>v **События-триггеры**. Действие событий-триггеров можно использовать, чтобы ввести имя события, которое должно быть инициировано этим действием. Если вы введете уже заданное событие, это событие будет инициировано при запуске этого действия. Если введенное вами имя события не существует, это действие вызовет создание этого события с заданным действием.

Вы также можете использовать события для инициирования действий, заданных методом postEvent, включая запись данных в таблицу, включение данных для обучения или инициирование отдельных поточных диаграмм.

В среде разработки события можно для вашего удобства организовать в виде категорий. В производственной среде категории не несут никакой функциональной нагрузки.

### **Профили**

Профиль - это набор данных о покупателе, используемый средой выполнения. Это может быть подмножество данных о покупателе, имеющееся в вашей базе данных покупателей, и/или данных, собранных в реальном времени. Эти данные используются для следующих целей:

• Чтобы назначить покупателя в один или более интеллектуальных сегментов в сценариях взаимодействия в реальном времени.

Вы должны задать данные профиля для каждого уровня аудитории, на основе которого вы хотите производить сегментирование. Например, если вы сегментируете данные на основе расположения, вы можете из всей имеющейся у вас информации об адресе взять только почтовый индекс покупателя.

- Чтобы персонализировать предложения
- Как атрибуты для отслеживания при обучении

Например, можно сконфигурировать Interact для отслеживания семейного положения посетителя и того, сколько посетителей с тем или иным положением приняли данное предложение. После этого среда выполнения может использовать эту информацию для уточнения выбора предложений.

Для среды выполнения эти данные доступны только для чтения.

#### **Среда выполнения**

Среда выполнения соединяется с точкой взаимодействия и выполняет взаимодействия. Среда выполнения может состоять из одного или нескольких серверов среды выполнения, соединенных с точкой взаимодействия.

Среда выполнения использует информацию, внедренную из среды разработки, в сочетании с API Interact, чтобы представить предложения для вашей точки взаимодействия.

#### **Сеансы среды выполнения**

Сеанс среды выполнения существует на сервере среды выполнения для каждого посетителя вашей точки взаимодействия. В этом сеансе удерживаются все данные для посетителя, которые среда выполнения использует для назначения посетителей для сегментов и выдаче рекомендованных предложений.

Вы создаете сеанс среды выполнения, когда используете вызов startSession.

#### <span id="page-14-0"></span>**Интеллектуальные сегменты**

Интеллектуальный сегмент аналогичен стратегическому сегменту тем, что это группа покупателей с заданными особенностями. Однако вместо списка ID интеллектуальный сегмент является определением того, какие ID допускаются в списке. Например, может существовать интеллектуальный сегмент "Все покупатели, проживающие в Екатеринбурге, с остатком на счету более 300000 рублей, которые подали заявку на аренду автомобиля за последние 6 месяцев". Эти определения представлены интерактивными поточными диаграммами. Интеллектуальные сегменты доступны только в Interact.

### **Точки взаимодействия**

Точка взаимодействия - это приложение или место, где вы можете взаимодействовать с покупателем. Точка взаимодействия может служить каналом, в котором покупатель инициирует контакт ("входное" взаимодействие) или в котором вы осуществляете контакт с покупателем ("исходящее взаимодействие"). Распространенными примерами являются веб-сайты и приложения центров обращений. Используя API Interact, вы можете интегрировать Interact с вашими точками взаимодействия, чтобы представлять покупателям предложения на основе их действий в точке взаимодействия. Точки взаимодействия также называются системами, обращенными к клиенту (client-facing system, CFS).

## **Правила процедур**

Правила процедур назначают предложение для интеллектуального сегмента. Эти назначения дополнительно ограничиваются пользовательской зоной, которую вы связали с предложением в правиле процедуры. Например, у вас может быть один набор предложений, назначенный для интеллектуального сегмента в зоне "входа", и другой набор предложений для того же сегмента - в зоне "после покупки". Правила процедур должны быть заданы на вкладке стратегии взаимодействия кампании.

У каждого правила процедуры также есть маркетинговая оценка. Если покупатель назначен более чем в один сегмент, в связи с чем доступно более одного предложения, маркетинговая оценка поможет определить, какое предложение рекомендует Interact. На то, какие предложения будет рекомендовать среда разработки, можно повлиять за счет модуля обучения, списка подавления предложений, а также глобальных и отдельных назначений предложений.

## **API Interact**

Интерфейс прикладного программирования (application programming interface, API) Interact может работать как сериализация Java™ через HTTP или как реализация SOAP, чтобы интегрировать Interact с точками взаимодействия.

## **Зоны**

Точки взаимодействия огранизованы в зоны. Вы можете ограничить правило процедуры, так чтобы оно применялось только к определенной зоне. Если вы создадите зону, содержащую все "приветственное" содержимое, и другую зону для содержимого "кросс-продаж", вы сможете представить другой набор предложений для того же сегмента, основываясь на том, где находится покупатель в точке взаимодействия.

#### <span id="page-15-0"></span>**Пользователи Interact**

Компонент Interact разработан таким образом, что им могут пользоваться многие сотрудники в вашей организации. Так как Interact является точкой соединения между вашими точками взаимодействия и проводимыми вами маркетинговыми кампаниями, физические лица, вовлеченные в эти две области вашей организации, будут либо использовать компонент Interact, либо этот компонент будет на них воздействовать.

В следующем списке представлены потенциальные пользовательские роли Interact. Эти обязанности могут быть распределены между несколькими физическими лицами в вашей организации, или несколько физических лиц могут выполнять несколько ролей.

- Пользователь, который наблюдает за всей инфраструктурой, находящейся вокруг точки взаимодействия. Хотя этот пользователь может не затрагивать активно какую-либо конфигурацию в среде разработки, он отвечает за то, чтобы точки взаимодействия гарантированно оставались в состоянии готовности к работе, и записывает интеграцию между точкой взаимодействия и средой выполнения с использованием API Interact. Этот пользователь утверждает внедрение новых конфигураций на производственные серверы среды выполнения. Он также может проверить статистические данные и отчеты на промежуточных серверах, чтобы проанализировать влияние внедрения новых конфигураций на производственных серверах среды выполнения.
- Пользователь, который устанавливает и конфигурирует Marketing Platform, Campaign и Interact. Этот пользователь также устанавливает и конфигурирует группы серверов среды выполнения и также может выполнить шаги по внедрению новых конфигураций. Его можно считать администратором Interact.
- v Пользователь, который разрабатывает взаимодействия, происходящие в реальном времени. Этот пользователь задает предложения и то, какие пользователи должны получить эти предложения, работая с интерактивными каналами и кампаниями. Хотя данный пользователь может и не выполнять фактические шаги по конфигурированию в среде выполнения, он задает, что это за конфигурации, и тратит много времени на проверку отчетов, детализируя производительность и ROI.
- Пользователь, который разрабатывает логику сегментации для интерактивных каналов, создавая интерактивные поточные диаграммы.
- Пользователь, который управляет данными, используемыми компонентом Interact. Это физическое лицо может даже и не 'использовать' компонент Interact, но оно принимает непосредственное участие в вашей команде разработки. Этот сотрудник должен работать вместе с пользователем, который разрабатывает логику сегментации, и с пользователем, управляющим точкой взаимодействия, чтобы гарантировать, что правильные данные будут находиться в нужном месте, будут правильно сформатированы и индексированы и будут отвечать требованиям производительности.

## **Рабочий поток Interact**

Конфигурирование компонента Interact представляет собой многошаговый итерационный процесс, в котором задействовано много физических лиц. Весь процесс от идеи до внедрения можно разбить на три основных компонента: разработка, конфигурация и тестирование.

v **Разработка** - На этапе разработки вы с использованием "мозгового штурма" ищете ответ на вопрос, какие интерактивные маркетинговые стратегии следует использовать. После того, как вы решите, что должно произойти в точке взаимодействия, необходимо определить, как реализовать эту идею с

использованием Interact. В этом "мозговом штурме" принимают участие тот, кто управляет точкой взаимодействия, и тот, кто разрабатывает маркетинговый план. Используя бизнес-цели и метрики назначения, они могут создать список точек, зон взаимодействия и список (в грубом приближении) стратегий подавления и сегментации. Они также должны обсудить данные, необходимые для выполнения сегментации.

- **Конфигурация** На этапе конфигурации администратор точки взаимодействия и пользователь компонентаInteract внедряют разработку. Пользователь Interact задает назначения предложения, которое надо сегментировать, и конфигурирует интерактивный канал в среде разработки, а администратор конфигурирует точку взаимодействия для работы с сервером среды выполнения с использованием API Interact. Администратор данных должен сконфигурировать и создать таблицы данных, необходимые как для тестирования, так и для производства.
- v **Тестирование** Когда вы завершаете конфигурирование Interact в среде разработки, вы помечаете различные компоненты для внедрения в промежуточных средах выполнения. Администратор компонента Interact внедряет конфигурацию на промежуточных серверах, и теперь можно начать тестирование. Все члены команды, занятые в разработке реализации компонента Interact, проверяют результаты, чтобы подтвердить, что конфигурация работает в соответствии с разработкой и что производительность среды выполнения находится в допустимых пределах с точки зрения времени ответа и пропускной способности канала.

Пользователям может понадобиться выполнить изменения и провести дополнительное тестирование. Когда все будут довольны результатами, менеджер может пометить конфигурацию для внедрения на производственных серверах.

В это время менеджер точки взаимодействия может также проверить все результаты, чтобы убедиться, что конфигурация не будет оказывать никакого отрицательного воздействия на систему, с которой взаимодействует покупатель. После одобрения конфигурации всеми сторонами ее можно внедрить на производственных серверах среды выполнения.

Ниже представлена схема, на которой показан пример рабочего потока разработки. Хотя на этой диаграмме показана линейная прогрессия, на деле можно работать на разных компонентах одновременно. Этот процесс также является итерационным. Например, чтобы сконфигурировать точку взаимодействия для работы с Interact с использованием API Interact, необходимо сослаться на события, созданные в интерактивном канале. Так как администратор точки взаимодействия конфигурирует точку взаимодействия в среде выполнения, он может понять, что требуются дополнительные события. После этого пользователь компонента Interact должен будет создать эти события в среде разработки.

Рабочий поток

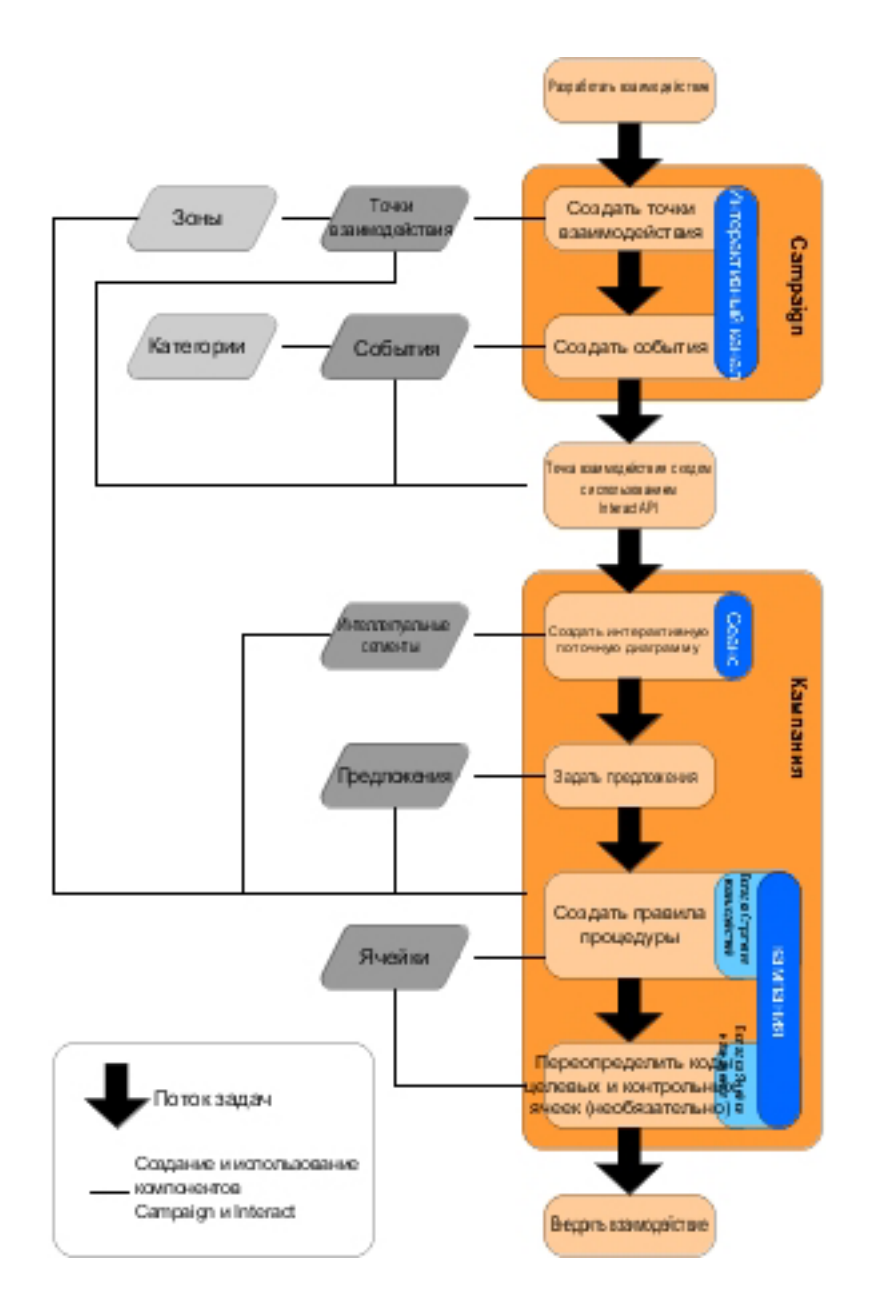

Первой задачей является разработка взаимодействия. Далее необходимо создать точки, зоны, события и категории взаимодействия в интерактивном канале. Администратор точки взаимодействия использует имена точек и событий взаимодействия с API Interact, чтобы сконфигурировать точку взаимодействия.

Продолжайте конфигурировать взаимодействие, создавая интерактивные поточные диаграммы в сеансах Campaign и задавая предложения.

После создания всех зон, предложений и сегментов можно создать правила процедур на вкладке Стратегия взаимодействия кампании. Здесь вы назначаете предложения для сегментов на одну зону. Можно также выделить время для назначения ячеек назначения и ячеек управления на вкладке Ячейки назначения.

Теперь взаимодействие выполнено и может быть внедрено на промежуточном сервере для тестирования.

## <span id="page-18-0"></span>**Планирование реализации Interact**

Для разработки реализации Interact потребуется координировать несколько компонентов. В следующем примере предлагается метод систематизации ряда вопросов, на которые надо ответить, чтобы успешно выполнить реализацию компонента Interact. Эти вопросы предназначены для разработки конфигурации взаимодействия.

Первым шагом при разработке реализации должен быть вопрос: "Как и где я хочу взаимодействовать с покупателями?" На этот вопрос существует практически не ограниченное число ответов. Вы собираетесь производить интеграцию с веб-сайтом, системой интерактивного голосового ответа (interactive voice response, IVR) или системой кассового терминала (POS)? Вы хотите показать на экране баннерную рекламу на основе навигации сайта, список последующих вариантов выбора на основе предыдущего выбора или купоны, позволяющие сэкономить деньги, на основе текущих покупок? У большинства точек взаимодействия есть несколько расположений, доступных для взаимодействия, поэтому вам может понадобиться ответить на этот вопрос несколько раз.

После того, как вы определитесь с тем, что вы хотите делать с компонентом Interact, необходимо задать, какие компоненты конфигурации нужно создать. Следует скоординировать действия с администратором точки взаимодействия, чтобы определить, какие точки события взаимодействия нужно создать. Вам также понадобится решить, какие предложения вы будете представлять, как будет осуществляться сегментация ваших покупателей, и какие стратегии выборки, интеграции или отслеживания вы будете использовать. Ответы на эти вопросы помогут определить, какую информация вам нужно будет создать в базе данных профиля. В то же время, необходимо решить, как организовать точки взаимодействия в зонах, которые предназначены для выполнения общих целей, чтобы можно было правильно настроить презентацию предложения.

Есть несколько необязательных функций, которые вам могут понадобиться, в том числе подавление предложений, обучение, назначения отдельных предложений и переопределение оценки. Для большинства из этих функций нужны конкретные таблицы баз данных; может также потребоваться или не потребоваться выполнить некоторые задачи по конфигурированию среды разработки. Дополнительную информацию об этих функциях смотрите в публикации *Interact: Руководство администратора*.

Так как производительность является неотъемлемой частью компонента Interact, необходимо определить данные, необходимые для сегментации покупателей. Поскольку каждый раз при получении данных из базы данных производительность подвергается воздействию, необходимо внимательно разрабатывать информацию, предоставляемую для сред выполнения. Дополнительную информацию о разработке и обслуживании данных покупателя смотрите публикацию *Interact: Руководство администратора*.

## <span id="page-20-0"></span>**Глава 2. Среда разработки**

Разработка конфигурации компонента Interact - это многошаговый процесс, в котором принимает участие много физических лиц в вашей организации. В данном разделе внимание обращено на различные шаги конфигурирования, необходимые в среде разработки.

Большая часть конфигурации компонента Interact состоит из настройки интеграции с точкой взаимодействия с использованием API Interact. Подробную информацию о работе с API Interact смотрите в публикации *Interact: Руководство администратора*

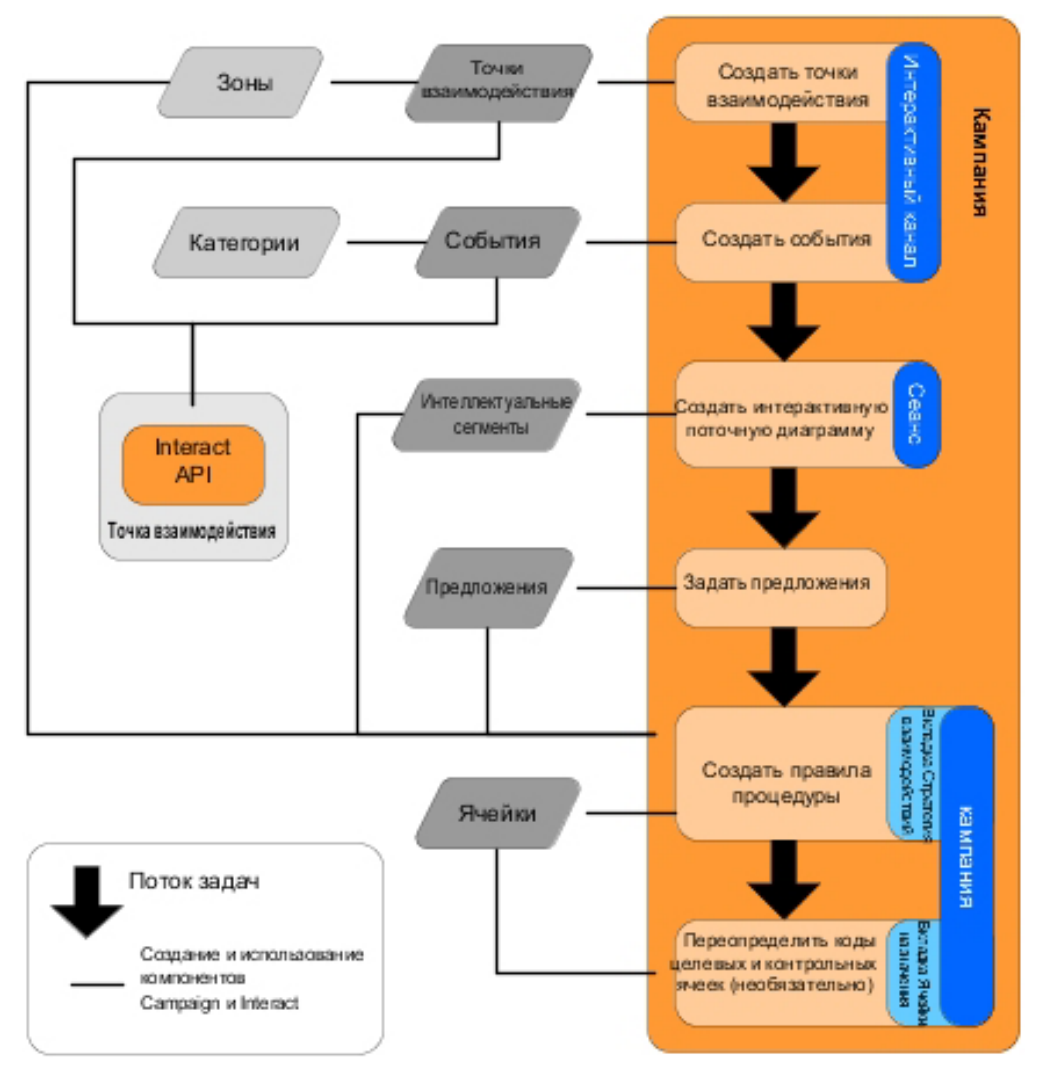

Предыдущая диаграмма - это извлечение из полного рабочего потока разработки, в котором показаны только компоненты конфигурации, имеющиеся в среде разработки. Хотя на этой диаграмме показана линейная прогрессия, на практике много сотрудрников могут работать с разными компонентами одновременно. Это также является итеративным процессом; например, при работе с правилами процедур можно обнаружить, что нужно переупорядочить точки взаимодействия и зоны. Работа с конфигурациями компонента Interact также связана с созданием традиционных кампаний и работой с ними.

<span id="page-21-0"></span>Пример рабочего потока может содержать следующие шаги:

- 1. Создать интерактивный канал.
- 2. Создать точки взаимодействия в интерактивном канале.
- 3. Создать события в интерактивном канале.
- 4. Использовать интерактивные поточные диаграммы, чтобы задать интеллектуальные сегменты.
- 5. Задать предложения.
- 6. Задать правила процедур на вкладке стратегии взаимодействия.
- 7. (Необязательно) Переопределить ячейки назначения и ячейки управления на вкладке ячеек назначения.
- 8. Внедрить взаимодействие.

Результатом выполнения всех этих задач является создание всех компонентов, необходимых для конфигурации Interact в среде разработки. Можно пометить эти конфигурации следующим образом: **Готовы к внедрению**. После того, как администратор Interact внедрит конфигурации на серверах среды выполнения, и точки взаимодействия будут интегрированы с API Interact, реализация компонента Interact будет выполнена.

## **API Interact**

Конфигурирование Interact для работы с точкой взаимодействия состоит из двух основных частей:

- Конфигурирование Interact в среде разработки.
- Конфигурирование точки взаимодействия для работы со средой выполнения с использованием API Interact.

Хотя эти два компонента конфигурации реализуются в двух разных областях, они связаны друг с другом. API Interact должен ссылаться на несколько элементов конфигурации в среде разработки. Вы и те, кто работает с API Interact, должны работать согласованно, чтобы договориться о правилах именования, о цели элемента и т.д. Этот процесс является итеративным и совместным. Так как сотрудник работает с API и точкой взаимодействия Interact, вам может понадобиться создать больше событий и точек взаимодействия. Поскольку вы выполняете разработку взаимодействия в среде разработки, у вас может появиться больше требований к сотруднику, работающему с API.

Существует несколько элементов конфигурации Interact, на которые ссылается API Interact. Однако, по именам называются только следующие три элемента:

- интерактивные каналы
- точки взаимодействия
- события

При работе с API Interact необходимо ссылаться на эти элементы по именам. Эти имена должны совпадать, однако без учета регистра символов. Совпадают все имена myinteract, myInteract и mYiNtErAcT.

Существуют другие элементы конфигурации компонентаInteract, которые можно использовать в API Interact, чтобы усовершенствовать взаимодействие, в том числе, интеллектуальные сегменты, начальные и конечные даты кампании, предложения и интерактивные поточные диаграммы.

В среде выполнения API Interact запрашивает информацию из интерактивных поточных диаграмм и правил процедур, однако API запрашивает информацию опосредовано. Например, API никогда не вызывает интерактивную поточную диаграмму. Однако именно API вызывает событие с требованием пересегментации, которая вся запускается из интерактивных поточных диаграмм, связанных с интерактивным каналом. Аналогично этому, когда API запрашивает предложения с использованием метода getOffers, запускается последовательность событий, включающая в себя ссылки на правила процедур.

API Interact ссылается на следующие элементы компонента Campaign:

- ID аудитории
- уровень аудитории
- пользовательские атрибуты предложений
- код предложения
- описание предложения
- дата вступления предложения в силу
- дата окончания действия предложения
- имя предложения
- код процедуры предложения

Поскольку эти элементы используются совместно во всей среде разработки, вы должны определить стандарты для этих элементов в вашей организации. Часть информации необходимо задавать, чтобы правильно вызывать API Interact (например, ID аудитории), а другую часть информации надо запрашивать с использованием API, например, атрибуты предложений.

Можно также сделать ссылку на оценку предложения с использованием API Interact. В общем случае, это маркетинговая оценка, назначенная на вкладке стратегии взаимодействия. Эта оценка подходит только для компонента Interact, а не для всей среды Campaign. Можно изменить или переопределить маркетинговую оценку на вкладке стратегии взаимодействия. Дополнительную информацию об API Interact смотрите в публикации *Interact: Руководство администратора*.

#### **Среда выполнения Interact**

В следующем разделе представлен краткий обзор того, что происходит на сервере среды выполнения при взаимодействии.

При запуске сеанса среды выполнения, то есть, когда посетитель инициирует контакт, API Interact инициирует startSession. Этот вызов может состоять из следующих шагов:

1. Создайте новый сеанс среды выполнения.

Сеанс среды выполнения - это экземпляр на сервере среды выполнения, который содержит все данные, связанные с посетителем. Он включает в себя все известные данные профиля и результаты всех требований для среды выполнения, таких как членство в сегменте или список предложений.

- 2. Загрузите данные профиля посетителя в сеанс среды выполнения.
- 3. Запустите все интерактивные поточные диаграммы, связанные с интерактивным каналом, и поместите данные посетителя в сегменты.

Как только посетитель начнет взаимодействие с точкой взаимодействия, API Interact сможет выполнить несколько действий, в том числе инициацию событий, запрос информации о профиле и изменение уровня аудитории посетителя. Когда посетитель <span id="page-23-0"></span>достигнет точки взаимодействия, API Interact сможет запросить один или несколько предложений или инициировать событие. Когда посетитель покинет точку взаимодействия, выйдя из системы, повесив телефонную трубку или исчерпав время ожидания, сервер среды выполнения завершит сеанс среды выполнения.

Это базовый обзор. Существует много необязательных функций, которые можно включить и которые позволят повлиять на рекомендацию предложения, например, на модуль обучения. Более подробные сведения об этих дополнительных функциях смотрите в публикации *Interact: Руководство администратора*.

## **Работа с интерактивными каналами**

Интерактивный канал - это представление ориентированной на клиент точки взаимодействия, используемое для координации всех объектов, данных и ресурсов серверов, занятых в интерактивном маркетинге. В общем случае, необходимо создать интерактивный канал для каждой точки взаимодействия, которую вы интегрируете с Interact. Например, если есть веб-сайт и центр вызовов, которые надо интегрировать с Interact, создайте два интерактивных канала: по одному для каждого типа точки взаимодействия. Однако вам также может понадобиться создать разные интерактивные каналы, чтобы представить точки взаимодействия того же типа. Например, если у вас есть разные веб-сайты для разных названий вашей компании, создайте интерактивный канал для каждого названия компании, даже если все сайты расположены на хосте одного и того же сервера.

Интерактивные каналы находятся там, где вы организуете и конфигурируете несколько компонентов конфигурации взаимодействия, включая точки, зоны, события и категории взаимодействия. Интерактивный канал также находится там, где вы отображаете таблицы профиля и внедряете процессы и стратегии взаимодействия на серверах среды выполнения. Для удобства вы также можете найти ссылки на другие компоненты конфигурации взаимодействия (интерактивные поточные диаграммы и правила процедур) на вкладке сводной информации об интерактивном канале.

Интерактивные каналы являются одним из трех элементов конфигурации компонента Interact в Campaign, которые непосредственно взаимодействуют с API Interact. Необходимо использовать точное имя интерактивного канала при использовании метода startSession в API. Регистр символов в этом имени не учитывается.

Можно иметь столько интерактивных каналов, сколько требуется для вашей организации. Разные кампании могут ссылаться на одну и ту же вкладку стратегии взаимодействия одного и того же интерактивного канала. Например, если у вас одна кампания для новых мобильных телефонов и другая кампания для новых тарифных планов, у каждой кампании может быть вкладка стратегии взаимодействия для интерактивного канала веб-сайта. У одной и той же кампании может быть несколько интерактивных вкладок стратегии, каждая из которых будет иметь ссылку на свой интерактивный канал. Поэтому у кампании новых мобильных телефонов может быть вкладка стратегии взаимодействия для веб-сайта и вкладка стратегии взаимодействия для центра обращений.

#### **Максимальное число представлений предложения**

Одним из параметров для интерактивного канала является **Сколько раз (максимально) следует представить любое предложение в ходе одного посещения**. Этот параметр определяет, сколько раз точка взаимодействия может показать одно предложение одному посетителю за один сеанс среды выполнения. Это число

<span id="page-24-0"></span>отслеживается числом раз, когда предложение было записано как контакт, а не числом раз, когда среда выполнения рекомендует предложение. Если вы никогда не записываете контакты предложения, среда выполнения сочтет, что предложение не было представлено, и поэтому продолжит рекомендовать предложение. даже если был превышен максимум.

Среда выполнения также не рассматривает строки по умолчанию в качестве предложений при вычислении значения **Сколько раз (максимально) следует представить любое предложение в ходе одного посещения**. Например, у всех точек взаимодействия есть одна и та же строка по умолчанию, представляющая одно и то же предложение по умолчанию, а в сети что-то произошло, из-за чего точка взаимодействия не может получить доступ к серверу среды выполнения. В этом случае точка взаимодействия покажет строку по умолчанию для точек взаимодействия. Хотя точка взаимодействия представляет одно и то же предложение несколько раз, это не учитывается для параметра **Сколько раз (максимально) следует представить любое предложение в ходе одного посещения**.

#### **Как создатьинтерактивный канал**

1. Выберите **Кампания > Интерактивные каналы**.

Появится страница Все интерактивные каналы.

2. Щелкните по значку **Добавить интерактивный канал** на странице Все интерактивные каналы.

Появится страница Добавить/Изменить интерактивный канал.

- 3. Введите имя и описание интерактивного канала в поля **Имя** и **Описание**. Имя и описание, которые вы здесь введете - это ваша справочная информация, и она появится в окнах и отчетах.
- 4. Выберите значение в поле **Политика безопасности** для интерактивного канала. Если вы не создали никаких политик безопасности, будет автоматически выбрана глобальная политика безопасности, и вы не сможете ее изменить.
- 5. Выберите из списка Группы серверов среды выполнения группы серверов, которые вы хотите связать с этим интерактивным каналом.

Можно выбрать несколько групп серверов, щелкая по элементам мышью при нажатой клавише **Shift** или **Ctrl**.

- 6. Выберите производственный сервер из списка **Производственные группы серверов среды выполнения**.
- 7. Введите значение в поле **Сколько раз (максимально) следует представить любое предложение в ходе одного посещения**.
- 8. Нажмите **Сохранить изменения**.

Появится вкладка сводной информации по интерактивному каналу для нового интерактивного канала.

Чтобы изменить интерактивный канал, щелкните по значку **Изменить сводку** на вкладке сводки для интерактивного канала.

**Примечание:** Изменить политику безопасности после создания интерактивного канала нельзя.

Чтобы удалить интерактивный канал, выберите переключатель рядом с интерактивным каналом на вкладке Все интерактивные каналы и щелкните по значку **Удалить выбранное**. При удалении интерактивного канала вы удаляете все связанные с ним точки взаимодействия и события. То, можете ли вы удалить интерактивный канал, зависит от его состояния внедрения.

## <span id="page-25-0"></span>**Отображение таблиц**

Отображение таблиц - это процесс, позволяющий сделать таблицы внешнего покупателя или системные таблицы доступными в Campaign.

Отображение таблицы - это метаданные, используемые, чтобы задать базу, измерение или общую таблицу. Оно содержит информацию об источнике данных, имя и расположение таблицы, поля таблицы, уровни аудитории и данные. Отображения таблиц можно сохранять для последующего использования в каталогах таблиц.

#### **Как отобразитьтаблицу профиля для интерактивного канала**

Прежде чем вы сможете отображать какие-либо таблицы измерений, вы должны отобразить таблицу профиля.

1. Щелкните по **не отображено** для уровня аудитории, для которого вы хотите отобразить данные, под таблицей Отображенный профиль на вкладке сводки для интерактивного канала.

Появится мастер Отобразить таблицы профиля для уровня аудитории.

2. Заполните поля в мастере Отобразить таблицы профиля для уровня аудитории.

Когда мастер Отобразить таблицы профиля для уровня аудитории проверяет отображение таблиц, он ссылается на источник данных, заданный с использованием свойства Campaign > partitions > partition*N* > Interact > flowchart > datasource. Все интерактивные каналы должны ссылаться на один и тот же источник данных. Этот источник данных предназначен только для тест-запусков.

Чтобы изменить отображение таблицы профиля, щелкните по имени отображенной таблицы профиля и заполните поля в мастере Отобразить таблицы профиля для уровня аудитории.

#### **Как отобразитьтаблицы измерений для интерактивного канала**

Прежде чем вы сможете отобразить таблицы измерений, вы должны отобразить таблицы профиля для интерактивного канала.

Мастер Отобразить таблицы профиля для уровня аудитории ссылается на источник данных, заданный с использованием свойства Campaign > partitions > partition*N* > Interact > flowchart > datasource.

Все интерактивные каналы должны ссылаться на один и тот же источник данных.

1. Щелкните по имени таблицы профиля под таблицей Отображенный профиль на вкладке сводки для интерактивного канала.

Появится мастер Отобразить таблицы профиля для уровня аудитории.

- 2. Выберите **Отобразить новую таблицу измерения**.
- 3. Заполните поля в мастере Отобразить таблицы профиля для уровня аудитории.

#### **Мастер Отобразитьтаблицы профилей для уровня аудитории**

Используйте мастер Отобразить таблицы профиля для уровня аудитории, чтобы отобразить таблицы профиля и измерения для интерактивного канала.

В первом окне мастера Отобразить таблицы профилей для уровня аудитории будет показан список таблиц, которые можно отобразить, или отображение которых надо аннулировать.

- Чтобы отобразить таблицу измерений, объединенную с таблицей профиля, нажмите на **Отобразить новую таблицу измерений**. Отобразить таблицы измерений можно только после того, как вы задали таблицу профиля для уровня аудитории.
- v Чтобы изменить отображение таблицы, выберите таблицу, которую нужно изменить, и нажмите на **Изменить отображение**.
- v Чтобы аннулировать отображение таблицы, выберите таблицу, отображение которой надо отменить, и нажмите на **Аннулировать отображение**.

*Таблица 1. Выберите таблицу для отображения*

| Поле                                                                | Описание                                                                                                    |
|---------------------------------------------------------------------|----------------------------------------------------------------------------------------------------|
| Выбрать таблицу, которую<br>надо отобразить                         | Это список всех таблиц в источнике данных, заданных с<br>использованием свойства Кампания > разделы > раздел/ ><br>Взаимодействовать > поточная диаграмма > dataSource.                                                                                                    |
|                                                                     | При отображении таблицы профиля необходимо выбрать<br>таблицу, в которой содержится ID аудитории, заданный в<br>категории Кампания > разделы > раздел ><br>AudienceLevels. Каждый столбец ID аудитории должен<br>отображать имя отображения для имени.                                                                                                    |
| Загрузить эти данные в<br>памяти, когда начнется сеанс<br>посещения | Выберите этот переключатель, чтобы загрузить запись,<br>связанную с членом аудитории, в сеанс среды выполнения<br>при запуске сеанса. При выборе этой функции для всех<br>таблиц измерений в интерактивном канале все операции<br>чтения базы данных будут происходить для выбранного<br>уровня аудитории в начале сеанса среды выполнения. Это<br>может повысить общую эффективность сеанса среды<br>выполнения за счет влияния на эффективность чтения базы<br>данных в начале сеанса среды выполнения, поэтому все<br>последующие запросы данных в течение сеанса среды<br>выполнения будут проходить быстрее. Можно перезагрузить<br>данные из таблиц с использованием метода setAudience.<br>При загрузке всех данных в память метод может повысить<br>производительность, но при этом он также повышает<br>требования к памяти для системы. |
| Имя таблицы IBM                                                     | Имя таблицы в том виде, в каком оно появляется на<br>интерактивных диаграммах. Можно изменить то, как имя<br>таблицы будет показано на интерактивных поточных<br>диаграммах, чтобы облегчить построителям поточных<br>диаграмм выбор правильных таблиц. Имя не может быть<br>пустым, должно начинаться с буквы и может содержать<br>только алфавитно-цифровые символы и символы<br>подчеркивания. Имя таблицы IBM также должно быть<br>уникальным в отображении таблицы по отношению к<br>уровню аудитории и интерактивному каналу.                                                                                                    |

| Поле               | Описание                                                                                                    |
|--------------------|----------------------------------------------------------------------------------------------------|
| Сведения о таблице | В поле Сведения о таблице показано Имя поля в том виде, в<br>каком оно появляется в реальном источнике данных. Имя<br>поляIBM в том виде, в каком оно будет показано в<br>интерактивных поточных диаграммах, Тип поля и то,<br>является ли это поле полем Ключ аудитории. |
|                    | При отображении таблицы профиля большая часть этой<br>таблицы выключена. Поля, соответствующие полям ID<br>аудитории, должны иметь выбранный Ключ аудитории.<br>Можно задать значения По умолчанию для каждого поля.                                                      |
|                    | При отображении таблицы измерений столбец Ключ<br>аудитории включен. Выберите переключатель Ключ<br>аудитории для полей, на основе которых нужно объединить<br>таблицу измерений с базовой таблицей.                                                                      |

*Таблица 1. Выберите таблицу для отображения (продолжение)*

При отображении таблицы профиля нажмите на **Проверить отображение**.

При отображении ссылочной таблицы нажмите на **Отобразить измерения в базу**.

*Таблица 2. Отобразить измерения в базу*

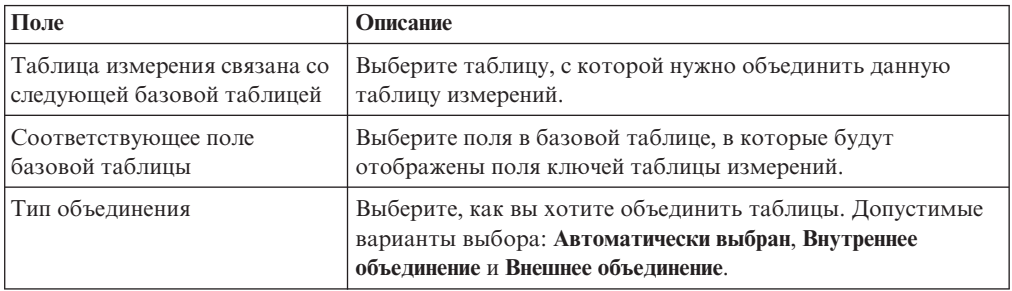

#### Проверить отображение

При проверке отображения в таблице среда разработки проверяет все интерактивные поточные диаграммы, кампании и конфигурации обучения, связанные с данным интерактивным каналом, чтобы удостоввериться в том, что изменения не повредят ни одной части конфигурации взаимодействия. Если, например, удалить поле, являющееся обязательным в интерактивной поточной диаграмме, то, перед тем, как внедрить среду выполнения, среда разработки покажет список поврежденных поточных диаграмм, которые должны быть модифицированы.

**Примечание:** Чтобы проверить отображение, Interact использует сервер тест-запуска Interact. Сервер среды выполнения тест-запуска должен работать так, чтобы функционировала опция Проверить синтаксис.

Если вы меняете отображение таблицы профиля, а имя таблицы или имена таблиц уже изменены, Interact аннулирует отображение всех таблиц измерений, связанных с таблицей профиля.

**Примечание:** Необходимо нажать на **Выполнить данное изменение**, чтобы завершить отображение таблицы.

При добавлении или изменении таблицы измерений убедитесь, что ее схема совпадает со схемой таблицы профиля.

## <span id="page-28-0"></span>**Вкладка сводной информации по интерактивному каналу**

Вкладка сводной информации по интерактивному каналу содержит два основных раздела - сводная информация по интерактивному каналу и состояние внедрения

#### **Сводная информация по интерактивному каналу**

| Заголовок                                                                                        | Описание                                                                                                    |
|--------------------------------------------------------------------------------------------------|----------------------------------------------------------------------------------------------------|
| Описание                                                                                         | Описание интерактивного канала. Чем подробнее описание, чем<br>легче будет другим пользователям среды разработки понять<br>цели данного интерактивного канала.                                                                                                    |
|                                                                                                  | Вы можете изменить это значение, щелкнув по значку Изменить<br>и изменив описание в появившемся диалоговом окне.                                                                                                    |
| Политика безопасности                                                                            | Политика безопасности, применимая к данному интерактивному<br>каналу. Это значение указывается при создании интерактивного<br>канала. Изменить политику безопасности для существующего<br>интерактивного канала нельзя.                                                                           |
| Группы серверов среды<br>выполнения                                                              | Список групп серверов среды выполнения, доступных для<br>данного интерактивного канала.                                                                                                    |
|                                                                                                  | Вы можете изменить это значение, щелкнув по значку Изменить<br>и изменив группы серверов среды выполнения в появившемся<br>диалоговом окне.                                                                                                    |
| Группа серверов<br>производственной среды<br>выполнения                                          | Группа серверов среды выполнения, выбранная для оперативной<br>точки взаимодействия, с которой взаимодействует покупатель.                                                                                                    |
|                                                                                                  | Вы можете изменить это значение, щелкнув по значку Изменить<br>и изменив производственную группу серверов среды выполнения<br>в появившемся диалоговом окне.                                                                                                    |
| Сколько раз (максимально)<br>следует представить любое<br>предложение в ходе одного<br>посещения | Целое число, указывающее, сколько максимально раз в течение<br>одного посещения можно показать конкретное предложение. В<br>среде выполнения это число используется вместе с правилами<br>процессов и механизмом обучения при выборе предложений,<br>которые надо показать на экране.             |
|                                                                                                  | Вы можете изменить это значение, щелкнув по значку Изменить<br>и изменив значение в появившемся диалоговом окне.                                                                                                    |
| Режим обучения                                                                                   | Указывает, использует ли интерактивный канал глобальную<br>модель обучения, использует ли он маркетинговые оценки<br>только для определения веса предложений, и используется ли<br>пользовательская модель обучения, заданная вами в диалоговом<br>окне Создать или Изменить интерактивный канал. |

*Таблица 3. Описание раздела сводной информации интерактивного канала*

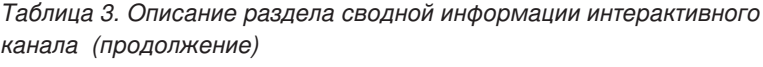

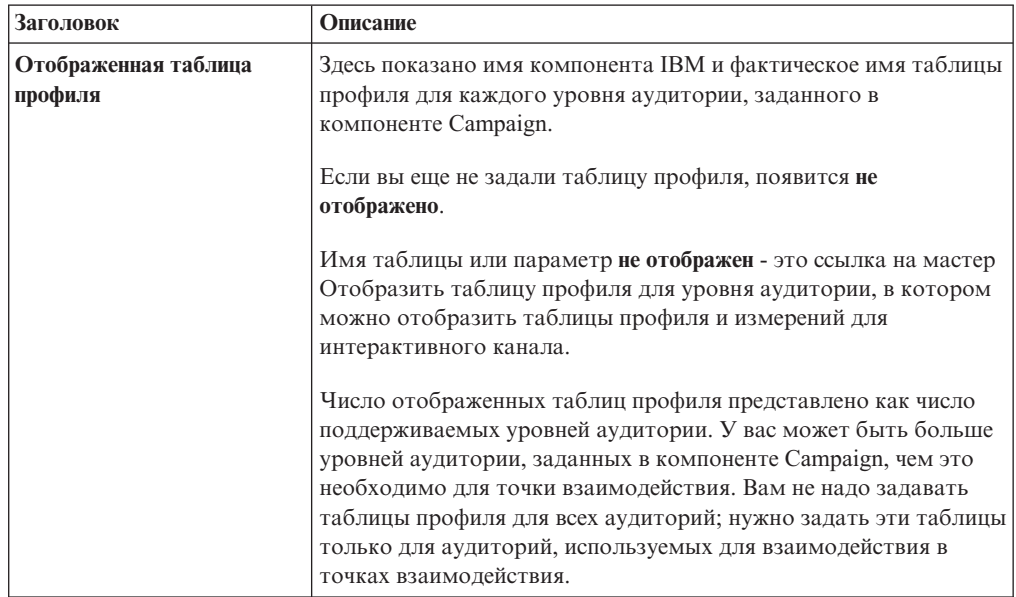

### **Поточные диаграммы и стратегии**

В этом разделе показаны поточные диаграммы и стратегии взаимодействий, которые были заданы и связаны с данным интерактивным каналом. В этом разделе содержатся следующие опции:

*Таблица 4. Описание раздела поточных диаграмм и стратегий*

| Заголовок                        | Описание                                                                                                    |
|----------------------------------|----------------------------------------------------------------------------------------------------|
| Связанные поточные диаграммы     | Список всех поточных диаграмм, связанных с<br>этим интерактивным каналом.<br>Каждая содержащаяся в списке поточная<br>диаграмма - это ссылка, позволяющая<br>открыть поточную диаграмму, чтобы<br>просмотреть ее или изменить нужным вам<br>образом.                                                                      |
| Связанные стратегии              | Список всех стратегий, связанных с этим<br>интерактивным каналом.<br>Каждая содержащаяся в списке стратегия -<br>это ссылка, позволяющая открыть стратегию<br>взаимодействия, чтобы просмотреть или<br>изменить правила процедур, а также<br>пометить или аннулировать пометку<br>стратегии взаимодействий для внедрения. |
| Просмотр перечня правил процедур | Ссылка, которая позволяет вызвать отчет<br>Перечень правил процедуры канала, к<br>которому применен фильтр для данного<br>интерактивного канала.                                                                                                    |

| Заголовок                     | Описание                                                                                                    |
|-------------------------------|----------------------------------------------------------------------------------------------------|
| Просмотр хронологии внедрения | Ссылка, которая позволяет вызвать отчет<br>Хронология внедрения канала для данного<br>интерактивного канала. Хронологию<br>внедрения интерактивного канала также<br>можно просмотреть в другом формате на его<br>вкладке внедрения.                                                                        |
| Изменить сводку               | Позволяет вызвать диалоговое окно Сводная<br>информация для интерактивного канала, в<br>котором можно изменить большую часть<br>информации для описанного выше раздела<br>сводной информации интерактивного канала.<br>Это то же самое, что щелкнуть по значку<br>Изменить в верхней части вкладки Сводка. |

<span id="page-30-0"></span>*Таблица 4. Описание раздела поточных диаграмм и стратегий (продолжение)*

## **Работа с зонами**

Зоны позволяют разделить точки взаимодействия по областям в точке взаимодействия. При создании правил процедур вы можете сделать их более специализированными, добавляя зоны в правила. Например, если вы разделите свой веб-сайт на разделы по типам продуктов, например, планы вызовов и телефонные звонки для телекоммуникационной компании, вы сможете организовать точки взаимодействия в зоны, связанные с типом продуктов. В правилах процедур вы можете назначить для одного и того же сегмента разные предложения в зависимости от того, какую зону просматривает покупатель. Например, если посетитель находится в зоне тарифных планов, посетитель увидит только предложения,связанные с новыми планами тарифов с лучшими расценками. Когда посетитель перейдет в зону телефонов в точке взаимодействия, все предложения будут посвящены новым сотовым телефонам.

Вы можете перемещать точки взаимодействия из одной зоны в другую. Точка взаимодействия может быть членом только одной зоны одновременно.

#### **Как добавитьзону**

1. Щелкните по значку **Добавить зону** на вкладке Точки взаимодействия интерактивного канала.

Появится диалоговое окно Добавить/Изменить зону.

- 2. Введите имя зоны в поле **Имя**.
- 3. Введите описание зоны в поле **Описание**.

Это описание появится на вкладке Точки взаимодействия.

4. Щелкните по **Сохранить и вернуться**, чтобы вернуться на вкладку Точки взаимодействия, или по **Сохранить и добавить еще**, чтобы продолжить добавлять точки взаимодействия.

Чтобы изменить имя или описание зоны, щелкните по имени зоны на вкладке Точки взаимодействия.

Чтобы удалить зону, выберите переключатель рядом с зоной на вкладке Точки взаимодействия и щелкните по значку **Удалить выбранное**. Если зона в настоящий момент используется в правиле процедуры, удалить ее нельзя.

## <span id="page-31-0"></span>**Работа с точками взаимодействия**

Точка взаимодействия - это один из трех элементов конфигурации Interact в среде разработки, который непосредственно взаимодействует с API Interact. Точка взаимодействия - это то место, где вы затребуете информацию о вашем взаимодействии. Вы организуете все точки взаимодействия в зоны. Если вы задали, какие предложения идут в те или иные сегменты в правилах процедур, вы также можете задать эти правила по зонам. Поэтому у вас могут быть разные типы предложений, доступных для разных разделов вашей точки взаимодействия.

Независимо от того, используете ли вы метод getOffers или postEvent в API Interact, вы должны ссылаться на точку взаимодействия. Имя точки взаимодействия, используемой в АPI Interact, должно совпадать с именем точки взаимодействия, сконфигурированным в среде разработки.

Каждая точка взаимодействия должна содержать какую-либо строку по умолчанию, которую точка взаимодействия сможет использовать, если не окажется доступных предложений.

## **Как добавитьточку взаимодействия**

1. Щелкните по значку **Добавить точкувзаимодействия** на вкладке Точки взаимодействия интерактивного канала.

Появится диалоговое окно Добавить/Изменить точку взаимодействия.

- 2. Введите имя точки взаимодействия в поле **Имя**.
- 3. Выберите зону в поле **Зона**.

Точку взаимодействия можно переместить в новую зону после ее создания.

- 4. Введите значение в поле **Строка по умолчанию, которую нужно возвратить**.
- 5. Введите описание точки взаимодействия в поле **Описание**. Это описание появится на вкладке Точки взаимодействия.
- 6. Щелкните по **Сохранить и вернуться**, чтобы вернуться на вкладку Точки взаимодействия, или по **Сохранить и добавить еще**, чтобы продолжить добавлять точки взаимодействия.

Можно изменить точку взаимодействия, щелкнув по имени точки взаимодействия на вкладке Точки взаимодействия.

Точку взаимодействия можно переместить в другую зону, выбрав переключатель рядом с точкой взаимодействия и щелкнув по значку **Переместить в**.

Можно удалить точку взаимодействия, выбрав переключатель рядом с точкой взаимодействия и щелкнув по значку **Удалить выбранные**.

### **Точка взаимодействия: Справка**

На вкладке Точка взаимодействия используются следующие значки.

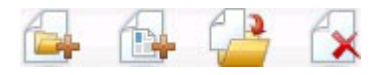

Значки (слева направо) описаны в следующей таблице.

<span id="page-32-0"></span>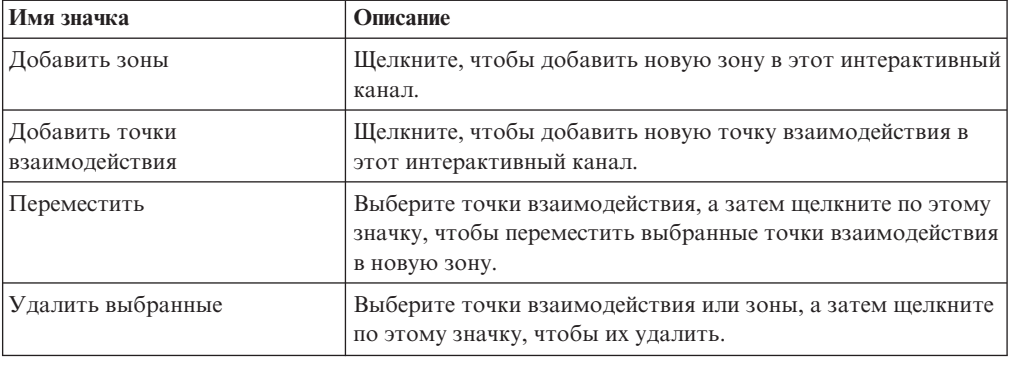

## **Работа с событиями**

Событие - это действие, предпринятое посетителем, которое инициирует действие в среде выполнения, например, помещение посетителя в сегмент, представление предложения или запись данных в журнал. В среде разработки Interact можно создать событие как один из элементов конфигурации, взаимодействующих непосредственно с API Interact. При создании кода точки взаимодействия для работы с API Interact вы используете метод postEvent, чтобы ссылаться на события. Имя события, используемого в АPI компонента Interact, должно совпадать с именем события, сконфигурированным в среде разработки. Регистр символов в этом имени не учитывается.

Например, можно создать любое из следующих событий:

- Завершение сеанса. Отметить конец интерактивного сеанса посетителя.
- Получить предложение. Затребовать список рекомендуемых предложений, чтобы представить из посетителю.
- v Получить профиль. Затребовать данные профиля посетителя, сохраненные в сеансе, включая временные данные и данные, прочитанные из таблицы профиля.
- Задать аудиторию. Изменить уровень аудитории посетителя в интерактивном сеансе.
- Задать отладку. Переопределить текущий уровень записи в журнал для интерактивного сеанса посетителя.
- Запустить сеанс. Отметить начало интерактивного сеанса посетителя.

Событие инициирует одно или несколько из следующих предварительно заданных действий:

v **Инициировать пересегментацию**. Среда выполнения запускает интерактивные поточные диаграммы для текущего уровня аудитории, связанного с интерактивным каналом еще раз, с использованием текущих данных в сеансе посетителя.

При разработке взаимодействия помните, что если вы не зададите конкретную поточную диаграмму, действие пересегментации запустит все интерактивные поточные диаграммы, связанные с данным интерактивным каналом и с текущим уровнем аудитории, еще раз. Также имейте в виду, что все требования для предложений будут ожидать завершения обработки всех поточных диаграмм. Чрезмерная пересегментация в ходе одного посещения может повлиять на эффективность точки взаимодействия, и это станет видно покупателю.

Поместите заказчика в новый сегмент после добавления новых данные в объект среды выполнения, например, новых данных из требований API Interact (таких как изменение аудитории) или действий покупателей (например, добавления новых элементов в список пожеланий или в корзину для виртуальных покупок).

**• Записать контакт для предложения**. Среда выполнения помечает флагом рекомендуемые предложения для службы базы данных, чтобы записать предложения в хронологию контактов.

В случае веб-интеграций записывайте контакт предложения в том же вызове, в котором вы запрашиваете предложения минимизировать число требований между точкой взаимодействия и сервером среды выполнения.

Если точка взаимодействия не возвращает коды процедур для предложений, представленных посетителю компонентом Interact, среда выполнения запишет в журнал последний список рекомендуемых предложений.

- v **Записать принятие предложения**. Среда выполнения пометит флагом выбранное предложение для службы базы данных, чтобы записать его в хронологию ответов.
- v **Записать отклонение предложения**. Среда выполнения пометит флагом выбранное предложение для службы базы данных, чтобы записать его в хронологию ответов.
- v **Пользовательское выражение триггера**. *Действие выражения* это действие, которое вы можете задать, используя макросы Interact, включая функции, переменные и операторы и включая EXTERNALCALLOUT. Вы можете задать возвращаемое значение для любого атрибута профиля.

Когда вы щелкнете по значку изменения рядом с выражением пользователя триггера, появится стандартное диалоговое окно для изменения выражения пользователя, и вы сможете использовать это диалоговое окно, чтобы задать уровень аудитории, необязательное имя поля, для которого следует назначить результаты, и определение самого выражения.

v **События-триггеры**. Действие событий-триггеров можно использовать, чтобы ввести имя события, которое должно быть инициировано этим действием. Если вы введете уже заданное событие, это событие будет инициировано при запуске этого действия. Если введенное вами имя события не существует, это действие вызовет создание этого события с заданным действием.

При создании события более чем с одним действием предложения журнала помните, что API Interact выполнит то же действие для связанного предложения. Поэтому не создавайте событие, которое записывает и принятие предложение, и отклонение предложения, так как они противоречат друг другу. Однако создание одного события для записи контакта и принятия предложения или контакта и отклонения предложения могут быть полезными для среды.

По умолчанию, среда выполнения может отслеживать два типа ответов: принятие предложения и отклонение предложения. Можно изменить типы ответов, которые записывают события Записать принятие предложения и Записать отклонение предложения, задав свойства конфигурации принять и отклонить.

API Interact также может использовать события, чтобы инициировать действия, которые вы задаете с использованием параметров событий в API. Эти события включают в себя запись в пользовательскую таблицу, отслеживание нескольких типов ответов и указание на конкретную поточную диаграмму, которую надо запустить. Вам может понадобиться создать несколько событий без заданной реакции системы или несколько событий с одинаковой реакцией системы (например, события Записать контакт) для использования с зарезервированными параметрами событий.

Вам может понадобиться создать несколько событий с действием Записать принятие предложения: по одному для каждого типа ответов для записи в журнал, или одно событие с действием Записать принятие предложения для каждого вызова postEvent, используемого для записи отдельных типов ответов.

<span id="page-34-0"></span>Например, создайте событие с действием Записать принятие предложения для каждого типа ответа. Вы задаете следующие пользовательские ответы в таблице UA\_UsrResponseType [в качестве имени (код)]: Исследовать (EXP), Рассмотреть (CON) и Принять (CMT). После этого вы создаете три события и присваиваете им имена LogAccept\_Explore, LogAccept\_Consider и LogAccept\_Commit. Все три события являются абсолютно одинаковыми (с действием Записать принятие предложения), но у них разные имена, чтобы тот, кто работает с API Interact, мог их различать.

Или можно создать одно событие с действием Записать принятие предложения, используемое для всех пользовательских типов ответов. Например, присвойте ему имя LogCustomResponse.

При работе с API Interact нет никаких функциональных различий между событиями, но правила именования могут сделать код более понятным. Также, если присвоить каждому пользовательскому ответу отдельное имя, в отчете Сводная информация об интенсивности событий канала будут показаны более точные данные.

Дополнительную информацию о зарезервированных параметрах и методе postEvent смотрите в публикации *Interact: Руководство администратора*.

Чтобы проследить за тем, как все эти события происходят в точке взаимодействия, смотрите раздел ["Отчет Сводная информация об интенсивности событий канала" на](#page-101-0) [стр. 98.](#page-101-0)

## **Справка по событиям**

На вкладке События используются следующие значки.

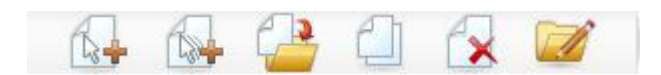

Вы можете переместить курсор на каждый значок, чтобы увидеть его имя. Значки (слева направо) описаны в следующей таблице.

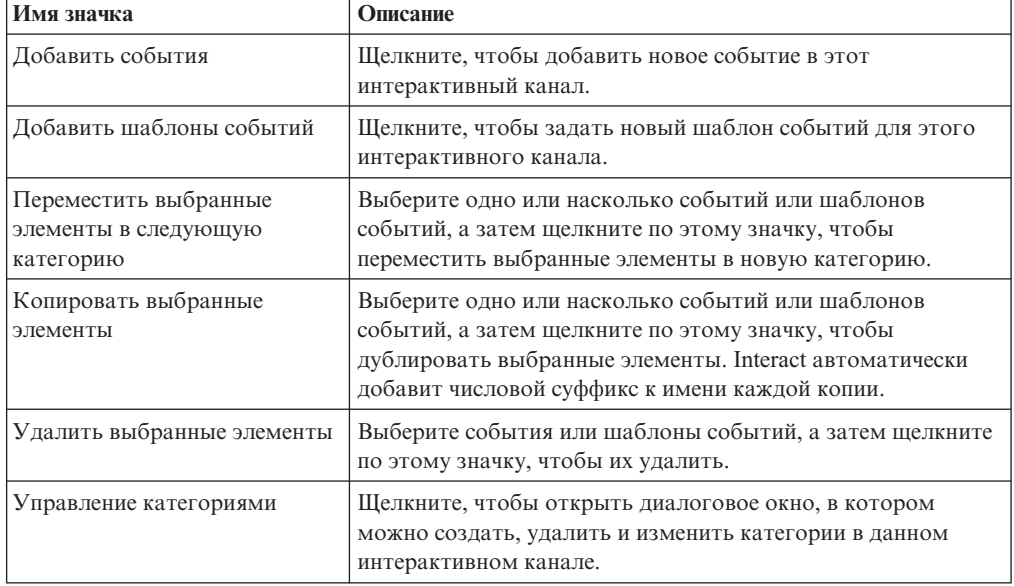

## <span id="page-35-0"></span>**Как добавитьсобытие**

1. Щелкните по значку **Добавить события** на вкладке События интерактивного канала.

Появится диалоговое окно Добавить событие.

2. На вкладке Общие введите имя и описание этого события, что поможет вам потом его узнать.

Описание появляется на вкладке событий и предназначено только для вашей справки.

3. (Необязательно) Выберите категорию, в которую вы хотите организовать это событие.

Категории нужны только для ваших организационных целей, и они не влияют на операцию или использование событий. Вы можете перемещать события в другие категории после их создания.

- 4. Щелкните по вкладке Действия, чтобы продолжить задавать это событие.
- 5. Щелкните по **Сохранить и вернуться**, чтобы вернуться на вкладку События, или по **Сохранить и добавить еще**, чтобы продолжить добавлять события.

Можно изменить событие, щелкнув по имени события на вкладке События.

Можно переместить событие в другую категорию, выбрав событие и щелкнув по значку **Переместить выбранные элементы в следующую категорию**.

Можно удалить событие, выбрав событие и щелкнув по значку **Удалить выбранные элементы**.

## **Работа с категориями и событиями**

Категории - это способ организации для событий и шаблонов событий. Категории никак не влияют на конфигурацию Interact; они только упрощают управление сотнями событий или шаблонов событий.

Вы создаете категории, чтобы организовать события и шаблоны событий в те группы, которые имеют смысл для вашей организации. Например, вы можете создать категории на основе цели события (например, "resegment" или "logContact") или не основе того, где событие или шаблон события используется в точке взаимодействия (например, "cellPhoneCatalogPage" или "newCallPlanScript").

Вы можете перемещать события или шаблоны событий из одной категории в другую. Каждое событие или шаблон событий может быть членом только одной категории.

#### **Чтобы добавить категорию**

1. Щелкните по значку **Управление категориями** на вкладке События интерактивного канала.

Появится диалоговое окно Управление категориями.

- 2. Нажмите **Создать**, чтобы открыть диалоговое окно Новая категория.
- 3. Введите значения в поля **Имя категории** и **Описание**.
- 4. Нажмите **OK**, чтобы вернуться в диалоговое окно Управление категориями.
- 5. Нажмите **Закрыть**, чтобы вернуться на вкладку События, или на **Создать**, чтобы добавить дополнительные категории.

Чтобы изменить имя или описание категории, выберите категорию в диалоговом окне Управление категориями и щелкните по **Изменить**.
Чтобы удалить категорию, выберите категорию в диалоговом окне Управление категориями и щелкните по **Удалить**.

#### **Прим.:**

Если вы удалите категорию, содержащую события или шаблоны событий, все события и шаблоны событий в категории также будут удалены. Используйте кнопку **Удалить** с осторожностью.

# **Работа с шаблонами событий**

Шаблон событий - это гибкий метод персонализации предложений на основе шаблонов действий посетителей. Использование шаблонов событий (их также называют "бихевиористическими триггерами") позволяет вам проверить, происходит ли событие или собрание событий в ходе взаимодействия и, если выполнен указанный шаблон или набор событий, инициировать в ответ одно или несколько действий.

Например, вы можете задать шаблон событий, при котором, когда посетитель просмотрит определенную комбинацию страниц или посетит определенные страницы заданное число раз, ему будет представлено конкретное предложение. Вы можете произвести проверку для таких действий, как загрузка определенных документов, просмотр определенных носителей и поиск различных положений. В случае центра вызовов, например, события могут включать в себя причину взаимодействия или требование службы, инициированное в ходе взаимодействия.

Вы можете задать шаблон событий, связанный с интерактивным каналом, или глобальный шаблон событий, доступный для всех интерактивных каналов.

После того как вы зададите шаблоны событий, доступные для интерактивного канала (либо потому, что они заданы в этом интерактивном канале, либо потому, что они являются глобальными), вы можете использовать их в интерактивной поточной диаграмме. Вы можете задать блоки процессов Выбрать, Решение или PopulateSeg, чтобы при совпадении с шаблоном событий (состояние шаблона событий будет оценено как действительное), посетитель был включен в заранее заданный сегмент, для которого потом будут назначены конкретные предложения.

Шаблоны событий влияют на интерактивный сеанс посетителя со средой выполнения следующим образом:

- Когда запускается интерактивный сеанс, Interact пытается загрузить все предыдущие состояния шаблона, которые связаны с ID аудитории текущего посетителя, если состояния шаблонов событий существуют.
- При появлении события Interact обновляет состояния и статусы всех шаблонов событий, которые используют это событие.
- Если шаблон событий используется во время сеанса, например, при выполнении интерактивной поточной диаграммы, будет получено состояние шаблона событий.
- v Когда сеанс завершается, состояния обновленных шаблонов событий, связанные с ID аудитории посетителя, сохраняются в базе данных, если известен ID аудитории (то есть, профиль посетителя можно найти в источнике данных профилей). В противном случае состояния шаблонов событий отбрасываются.

Преимуществом этого является то, что состояния шаблона событий не зависят от сеансов пользователей, так что действия событий из одного сеанса пользователя отражаются на другом сеансе, при условии, что ID аудитории совпадают и оба сеанса являются активными, когда происходят эти действия событий.

Также учтите, что состояния шаблонов событий для неизвестных пользователей, по умолчанию,отбрасываются в конце сеанса, если для свойства конфигурации interact | services | eventPattern | persistUnknownUserStates не задано значение TRUE или для параметра сеанса UACISavePatternStates задано значение TRUE.

**Примечание:** Если ID аудитории изменится в середине сеанса, Interact попытается загрузить сохраненные состояния событий для нового ID аудитории. В сценарии, когда предыдущий ID аудитории неизвестен, а для параметра конфигурации (interact | services | eventPattern | mergeUnknowUserInSessionStates) задано значение true или для параметра сеанса UACIMergePatternStates задано значение true, действия событий пользователя, которые относятся к предыдущему ID аудитории в том же сеансе, объединяются под новым ID аудитории.

# **Как добавитьшаблон событий**

На вкладке Событий на странице Интерактивный канал можно задать шаблоны событий, чтобы указать шаблоны действий и поведения посетителя, а также выполнить определенные действия, если такие шаблоны будут распознаны.

- 1. Щелкните по значку Добавить шаблон событий в панели инструментов интерактивного канала.
- 2. (Необязательно) Выберите категорию, в которую вы хотите организовать это событие. Категория никак не влияет на то, как функционирует событие; она используется исключительно для организационных целей.
- 3. (Необязательно) Задайте диапазон дат, в течение которого шаблон событий должен оставаться действительным. Поля дат используются следующими способами:
	- Если никаких дат не указано, шаблон событий будет действителен все время, пока он внедрен.
	- Если вы укажете только начальную дату, шаблон событий будет действителен с этого дня и часа, пока его внедрение не аннулируют.
	- Если вы укажете только конечную дату, шаблон событий будет действителен с момента своего внедрения до указанного дня и часа.
	- Если вы зададите и начальную, и конечную дату, шаблон событий будет действителен только в течение заданного диапазона времени.
- 4. (Необязательно) Задайте время сброса в виде заданного числа минут, часов или дней.

Время сброса указывает, сколько времени состояние шаблона остается действительным (то есть, шаблон событий выполнен для взаимодействия с определенным посетителем), после чего производится его сброс. После того как пройдет время сброса, шаблон событий опять будет считаться действительным, после того как будут снова выполнены условия шаблона событий. Значение по умолчанию для времени сброса равно 1 дню.

- 5. Используйте вкладку Шаблон, чтобы задать одно или несколько событий, которые должны произойти, прежде чем шаблон событий будет считаться выполненным (то есть, станет действительным).
- 6. Укажите, как будет производиться оценка шаблона событий, выбрав в списке Тип шаблона одну из следующих опций:
	- v **Совпадает все**. Чтобы шаблон событий был выполнен, должны быть выполнены все указанные вами ниже события. Если выбрать эту опцию, вы сможете добавить одно или несколько событий в список Выбранные события.
- v **Счетчик**. Позволяет задать одно событие, которое будет использоваться как тест, но будет требоваться, чтобы событие произошло указанное число раз, прежде чем будет выполнен шаблон событий. Например, вы можете потребовать, чтобы посетитель сгенерировал событие отказа 10 раз или чтобы посетитель один раз затребовал контакт. Если выбрать эту опцию, вы сможете добавить в список Выбранные события только одно событие.
- v **Взвешенный счетчик**. Позволяет указать, что шаблон событий будет выполнен, если общая оценка выбранных событий достигнет заданного общего числа. Выбрав эту опцию, вы сможете добавить несколько событий в список Выбранные события, но вместо того, чтобы потребовать, чтобы произошло каждое событий (как в случае опции Совпадает все), события должны произойти заданное число раз в любой комбинации, прежде чем будет выполнен шаблон событий.

Например, если вы выберете два события и значение, равное 10, в поле Взвешенный счетчик, шаблон событий будет выполнен, если одно из событий произойдет 10 раз, если каждое событие произойдет по 5 раз, если одно событие произойдет 2 раза, а другое - 8 раз и т.п.

- 7. Используйте вкладку Действие, чтобы указать, какие действия должны происходить, когда выполняется шаблон событий, заданный на вкладке Шаблон. Можно выбрать одно или несколько действий, которые нужно выполнить, из следующего списка:
	- v **Инициировать пересегментацию**. Среда выполнения запускает интерактивные поточные диаграммы для текущего уровня аудитории, связанного с интерактивным каналом еще раз, с использованием текущих данных в сеансе посетителя.

При разработке взаимодействия помните, что если вы не зададите конкретную поточную диаграмму, действие пересегментации запустит все интерактивные поточные диаграммы, связанные с данным интерактивным каналом и с текущим уровнем аудитории, еще раз. Также имейте в виду, что все требования для предложений будут ожидать завершения обработки всех поточных диаграмм. Чрезмерная пересегментация в ходе одного посещения может повлиять на эффективность точки взаимодействия, и это станет видно покупателю.

Поместите заказчика в новый сегмент после добавления новых данные в объект среды выполнения, например, новых данных из требований API Interact (таких как изменение аудитории) или действий покупателей (например, добавления новых элементов в список пожеланий или в корзину для виртуальных покупок).

v **Записать контакт для предложения**. Среда выполнения помечает флагом рекомендуемые предложения для службы базы данных, чтобы записать предложения в хронологию контактов.

В случае веб-интеграций записывайте контакт предложения в том же вызове, в котором вы запрашиваете предложения минимизировать число требований между точкой взаимодействия и сервером среды выполнения.

Если точка взаимодействия не возвращает коды процедур для предложений, представленных посетителю компонентом Interact, среда выполнения запишет в журнал последний список рекомендуемых предложений.

- Записать принятие предложения. Среда выполнения пометит флагом выбранное предложение для службы базы данных, чтобы записать его в хронологию ответов.
- Записать отклонение предложения. Среда выполнения пометит флагом выбранное предложение для службы базы данных, чтобы записать его в хронологию ответов.

v **Пользовательское выражение триггера**. *Действие выражения* - это действие, которое вы можете задать, используя макросы Interact, включая функции, переменные и операторы и включая EXTERNALCALLOUT. Вы можете задать возвращаемое значение для любого атрибута профиля.

Когда вы щелкнете по значку изменения рядом с выражением пользователя триггера, появится стандартное диалоговое окно для изменения выражения пользователя, и вы сможете использовать это диалоговое окно, чтобы задать уровень аудитории, необязательное имя поля, для которого следует назначить результаты, и определение самого выражения.

- v **События-триггеры**. Действие событий-триггеров можно использовать, чтобы ввести имя события, которое должно быть инициировано этим действием. Если вы введете уже заданное событие, это событие будет инициировано при запуске этого действия. Если введенное вами имя события не существует, это действие вызовет создание этого события с заданным действием.
- 8. Щелкните по **Сохранить и вернуться**, чтобы закрыть диалоговое окно Шаблон событий, либо щелкните по **Сохранить и добавить еще**, чтобы сохранить шаблон событий и создать новый шаблон событий.

После создания шаблонов событий они становятся доступны в среде разработки, появляются на интерактивных поточных диаграммах в блоках процессов Выбрать, Решение и PopulateSeg, а также в блоке процесса Список взаимодействий в пакетных поточных диаграммах. В этих процессах поточных диаграмм вы можете задать свои запросы, чтобы, когда будут распознаны шаблоны событий, заданные вами действия выполнялись и посетителю были представлены соответствующие предложения.

# **Работа с ограничениями**

Ограничения предложений позволяют задать предельное число представлений предложений или набора предложений в течение заданного периода времени. Например, вы можете захотеть подавить предложение по достижении заранее заданной квоты представлений (например, несколько представлений за один день) или распределить предложения на веб-странице по разным линиям продуктов.

Используя вкладку Ограничения в Interact, вы можете создавать, удалять, включать или выключать ограничение предложения.

## Как добавить ограничение предложения

1. Щелкните по значку **Добавить ограничения** на вкладке Ограничения интерактивного канала.

Появится диалоговое окно Добавить/Изменить ограничения.

- 2. Введите **Имя** для ограничения предложения.
- 3. Введите **Описание** для ограничения.

Это описание появляется на вкладке Ограничения, чтобы указать на данное ограничение предложения.

4. Задайте предложения, к которым ограничение должно быть применено; для этого выберите опции **В папке** или**В списке предложений**, а затем используйте соответствующий раскрывающийся список, чтобы выбрать нужную папку или список предложений.

Вы можете указать, чтобы предложения были доступны в течение определенного периода дат и времени до заданного максимального числа раз времени и/или в пределах определенного периода.

5. Задайте диапазон дат, в течение которого предложения должны быть доступны, выполнив следующие шаги:

- а. Щелкните по полю Начать отправку предложений после и используйте появившийся инструмент Календарь, чтобы задать самую раннюю дату, когда предложения должны стать доступными, а затем используйте находящийся рядом с датой раскрывающийся список, чтобы выбрать самое раннее время, когда предложения должны стать доступными.
- b. Щелкните по полю Остановить отправку предложений к и используйте появившийся инструмент Календарь, чтобы задать последнюю дату, когда предложения должны стать доступными, а затем с использованием раскрывающего списка рядом с датой выберите время, когда предложения в последний раз должны быть доступными.
- 6. (Необязательно) Заполните поля Распределить равномерно с использованием, чтобы задать максимальное число эффектов, которые следует использовать, чтобы показать предложения в пределах одного временного периода.
	- Введите максимальное число, соответствующее тому, сколько раз предложения должны быть показаны в поле не больше, чем <число> эффектов (заменив <число> на нужное вам фактическое максимальное число).
	- Используйте раскрывающийся список на один/одну/одно, чтобы задать период времени, в течение которого максимальное число эффектов должно быть передано посетителям (например, в час, в день и т.д.).

Если не заполнить поля Распределить равномерно, сервер Interact сделает предложения доступными в обычном режиме для данного канала взаимодействия.

7. (Необязательно) Укажите в поле Эффекты, какое максимальное число раз можно представлять предложения.

Если не ввести значение в это поле, не будет применено ни одного максимального числа ограничения предложений.

- 8. Щелкните по Включить, чтобы активизировать данное ограничение предложения в пределах заданных параметров.
- 9. Щелкните по Сохранить и вернуться, чтобы вернуться на вкладку Ограничения, или по Сохранить и добавить еще, чтобы продолжить добавлять ограничения предложений.

Можно изменить ограничение, щелкнув по имени ограничения на вкладке Ограничения.

Можно удалить ограничение предложения, выбрав переключатель рядом с именем ограничения и щелкнув по значку Удалить выбранные.

## Как изменить ограничение предложения

- 1. Щелкните по вкладке Ограничение для интерактивного канала, чтобы увидеть список ограничений.
- 2. Щелкните по имени ограничения, которое надо изменить.

Появится диалоговое окно Добавить/Изменить ограничения.

- 3. (Необязательно) Измените значения в полях Имя и Описание или параметры определения ограничения.
- 4. Щелкните по Сохранить и вернуться, чтобы вернуться на вкладку Ограничения, или по Сохранить и добавить еще, чтобы сохранить изменения и добавить новое ограничение.

Ограничение предложения будет обновлено с использованием внесенных вами изменений.

## <span id="page-41-0"></span>Как включить и выключить ограничение предложения

Ограничения предложений заданы в диапазоне времени, в течение которого они будут использоваться. Однако возможны ситуации, когда вы захотите не использовать ограничение предложения, не изменяя его операционный диапазон, или можете захотеть выключить ограничение предложения после его начального и конечного времени, чтобы оно вообще не учитывалось. Ограничение предложений можно выключить и включить, используя диалоговое окно Добавить/Изменить ограничение.

1. Шелкните по имени ограничения, которое надо изменить, на вкладке Ограничения интерактивного канала.

Появится диалоговое окно Добавить/Изменить ограничения.

- 2. Чтобы включить ограничение предложения, так чтобы выбранные предложения предоставлялись без заданных здесь ограничений, нажмите Выключить.
- 3. Чтобы включить ограничение предложения, нажмите на Включить.
- 4. Щелкните по Сохранить и вернуться, чтобы вернуться на вкладку Ограничения, или по Сохранить и добавить еще, чтобы добавить другое ограничение

## Как удалить ограничение предложения

Примечание: После удаления ограничения его нельзя восстановить.

- 1. Выберите переключатели рядом с ограничениями, которые вы хотите удалить.
- 2. Нажмите кнопку Удалить выбранное.
- 3. Подтвердите удаление.

Interact удалит выбранное ограничение.

# Работа с моделями обучения

В Interact есть встроенный модуль обучения, который отслеживает поведение посетителей в реальном времени, чтобы вы смогли изменить свои интерактивные поточные диаграммы и выбрать, какие предложения следует представлять. Также можно сконфигурировать параметры обучения, чтобы назначить атрибуты на уровне интерактивного канала, тогда у каждого интерактивного канала будет свой набор пользовательских моделей обучения. Это также называют "самообучением".

Примечание: Прежде чем вы сможете воспользоваться функцией самообучения, вы должны включить встроенное обучение на глобальном уровне для вашей среды Interact. Информацию о том, как включить модуль обучения, а также дополнительные сведения об обучении в целом, смотрите в публикации IBM Interact: Руководство администратора.

Используя вкладку Самообучение в Interact, вы можете создавать, удалять, изменять, включать или выключать модель обучения для интерактивного канала.

# Как добавить модель обучения

1. Щелкните по значку Добавить модель на вкладке Самообучение интерактивного канала.

Появится диалоговое окно Добавить/Изменить модели обучения.

- 2. Введите имя модели обучения в поле Имя.
- 3. Введите описание модели обучения в поле Описание.

Это описание появляется на вкладке Самообучение, чтобы указать на данную модель обучения.

4. Заполните определение модели обучения, добавив атрибуты посетителей в список Предиктивные атрибуты, представляющие интерес.

Этот список задает, какие атрибуты посетителей должен отслеживать компонент Interact, чтобы определить наилучшие предложения, которые нужно представить посетителям. Подробное описание обучения и атрибутов обучения смотрите в разделе Обзор встроенного обучения Interact в публикации IBM Interact: Руководство администратора.

- 5. Щелкните по Включить, чтобы активизировать данную модель обучения в пределах заданных параметров.
- 6. Щелкните по Сохранить и вернуться, чтобы вернуться на вкладку Самообучение, или по Сохранить и добавить еще, чтобы продолжить добавлять ограничения модели обучения.

Можно изменить модель обучения, щелкнув по имени модели обучения на вкладке Самообучение.

Можно удалить модель обучения, выбрав переключатель рядом с именем модели обучения и щелкнув по значку Удалить выбранные.

# Как изменить модель обучения

- 1. Щелкните по вкладке Самообучение для интерактивного канала, чтобы увидеть список моделей обучения.
- 2. Щелкните по имени модели обучения, которую надо изменить.
- Появится диалоговое окно Добавить/Изменить модель обучения.
- 3. (Необязательно) Измените значения в полях Имя и Описание или параметры определения модели обучения.
- 4. Щелкните по Сохранить и вернуться, чтобы вернуться на вкладку Самообучение, или по Сохранить и добавить еще, чтобы сохранить изменения и добавить новоую модель обучения.

Модель обучения будет обновлена с использованием внесенных вами изменений.

# Как удалить модель обучения

Примечание: После удаления модели обучения ее нельзя восстановить.

- 1. Выберите переключатели рядом с моделями обучения, которые вы хотите удалить.
- 2. Нажмите кнопку Удалить выбранное.
- 3. Подтвердите удаление.

Interact удалит выбранные модели обучения. Учтите, что удалить используемую в настоящий момент модель обучения нельзя.

# Как включить и выключить модель обучения

Иногда вам может потребоваться сделать модель обучения недоступной в канале обучения, не удаляя ее полностью, чтобы ее можно было потом снова сделать доступной, когда это потребуется. Вы можете выключать и включать модели обучения, используя диалоговое окно Добавить/Изменить модель обучения.

1. Щелкните по имени модели обучения, которую надо изменить, на вкладке Самообучение интерактивного канала.

Появится диалоговое окно Добавить/Изменить модель обучения.

- 2. Чтобы отключить модель обучения, сделав ее недоступной для интерактивного канала, щелкните по Выключить.
- 3. Чтобы включить модель обучения, нажмите на Включить.
- 4. Щелкните по Сохранить и вернуться, чтобы вернуться на вкладку Самообучение, или по Сохранить и добавить еще, чтобы создать дополнительную пользовательскую модель обучения.

## Работа с интеллектуальными сегментами

Interact использует интеллектуальные сегменты в правилах процедур для назначения предложений посетителям. В отличие от стратегических сегментов, вы можете создавать интеллектуальные сегменты только в сеансах Campaign. Чтобы создать интеллектуальные сегменты, нужно использовать интерактивные поточные диаграммы.

После создания интеллектуальных сегментов вы можете организовать их точно так же, как вы организуете стратегические сегменты.

При работе с сегментами на странице Сегменты в Сатраідп вы можете распознать

интеллектуальные сегменты по следующему значку:  $\Box$ 

## Создать сеанс

Интерактивные поточные диаграммы доступны только в сеансах Campaign. Вы должны создать хотя бы один сеанс для ваших интерактивных поточных диаграмм. Используйте одну и ту же политику безопасности для сеанса и для интерактивного канала, который будет связан с поточными диаграммами в сеансе.

Сеансы могут содержать комбинацию пакетных и интерактивных поточных диаграмм. Если сеанс содержит оба типа поточных диаграмм, а вы нажмете на значок Запустить и выберете Запустить все на странице сводки для сеанса, запустятся только пакетные поточные диаграммы. Запустить интерактивные поточные диаграммы из среды разработки нельзя; можно выполнить только тест-запуски.

## Как задать интерактивную поточную диаграмму

Интерактивные поточные диаграммы обеспечивают логику сегментирования для вашего взаимодействия. Когда сервер среды выполнения создает сеанс среды выполнения для посетителя, одним из первых шагов будет взять всю доступную информацию о профиле для посетителя и пропустить ее через все интерактивные поточные диаграммы, связанные с интерактивным каналом. При этом посетитель помещается в ноль или более интеллектуальных сегментов. Среда выполнения затем использует эти сегменты, чтобы рекомендовать предложения как созданные правилами процедур.

Вы можете заново пропустить информацию о профиле через все поточные диаграммы, используя событие с действием пересегментации триггера.

Интерактивные поточные диаграммы можно создавать только внутри сеансов Campaign.

Подробную информацию о создании интерактивных поточных диаграмм смотрите в разделе Глава 3, "Интерактивные поточные диаграммы", на стр. 61.

### Задать предложения

Если вы еще не сделали этого, необходимо создать предложения, которые может рекомендовать компонент Interact.

Важное замечание: Interact в настоящее время не поддерживает списки предложений.

Когда будете создавать предложения, помните, что API Interact может ссылаться на следующую информацию из предложения:

- пользовательские атрибуты предложений
- код предложения
- описание предложения
- дата вступления предложения в силу
- дата окончания действия предложения
- имя предложения
- код процедуры предложения

Когда вы будете отображать предложения в Сатраіди в предложения в точке взаимодействия, например, в коде HTML для рекламы в Интернет-баннере, помните, какая информация доступна для правил именования. Например, вам может понадобиться сохранить всю рекламу в Интернет-баннере в виде файлов под теми же именами, что и в коде предложения, чтобы было удобнее ссылаться на них.

При создании вызова postEvent, который записывает в журнал принятие или отклонение предложения, необходимо включить код процедуры предложения. Однако, если включить отслеживание ответов между сеансами, можно получить соответствие для кода процедуры, кода предложения или пользовательского кода именно вашей среды. Подробную информацию об отслеживании ответов между сеансами смотрите в публикации Interact: Руководство администратора.

Можно использовать класс nameValuePair API Interact, чтобы задать данные или получить их из пользовательских атрибутов предложений.

Если вы вносите изменения в предложения, используемые в правилах процедур, необходимо повторно внедрить все интерактивные каналы, связанные с группой серверов, чтобы изменения вступили в силу в группе серверов.

### Шаблоны предложений для компонента Interact

Необходимо включить ID IP и атрибуты предложения IPName для всех предложений, используемых компонентом Interact. Эти атрибуты должны уже существовать, и они автоматически подставляются в среде выполнения, перезаписывая все заданные вами ID IP и атрибуты IPName. ID IP - это внутренний ID, а имя IP - имя для точки взаимодействия, связанной с предложением. Эти данные необходимы для отчета. Если не включить шаблон Разрешить использование предложений, созданных на основе этого шаблона, во взаимодействиях в реальном времени, можно продолжать использовать предложения с использованием правил процедур; однако Interact не сможет включить эти предложения в отчеты.

Если шаблон предложения содержит дату вступления в силу и дату окончания срока действия предложения, можно задать даты, относящиеся к параметру Дата запуска поточной диаграммы. Например, можно указать, чтобы датой вступления в силу предложения была дата запуска поточной диаграммы. В этом случае предложение может пропустить на несколько дней после дня вступления его в силу. Если это

интерактивные поточные диаграммы, параметр Дата запуска поточной диаграммы это время, рекомендуемое средой выполнения для передачи предложения в точку взаимодействия для презентации.

# Как создать шаблоны предложений для Interact

- 1. Следуйте инструкциям в публикации Campaign: Руководство администратора со следующими исключениями:
- 2. В шаге 1 из 3: Метаданные выберите переключатель Разрешить использование предложений, созданных на основе этого шаблона, во взаимодействиях в реальном времени.
- 3. В шаге 3 из 3: Значения по умолчанию, задайте значения по умолчанию для IP ID и Имя IP.

В качестве значения по умолчанию для IP ID можно ввести любое значение, а в качестве имени IP - любую строку. Среда выполнения автоматически исправит данные, подставив правильные значения; однако для среды разработки требуется значение по умолчанию.

# Работа с правилами процедур

Правила процедур являются основными указаниями, используемыми компонентом Interact, чтобы представить предложения. Правила процедур находятся там, где вы назначаете предложения для интеллектуальных сегментов по зоне. Можно также добавить маркетинговую оценку для каждого правила, чтобы повысить вес предложения в механизме обучения.

Примечание: Существует несколько необязательных функций, которые можно использовать, чтобы в дальнейшем повлиять на правила процедур или переопределить их. Дополнительную информацию о предоставлении предложений компонента Interact смотрите в публикации Interact: Руководство администратора.

Правила процедур организованы по интеллектуальному сегменту. Вы назначаете любое число предложений для каждого сегмента. После назначения предложений для сегмента можно задать зону, в которой это предложение может быть применено. Можно несколько раз назначить одно и то же предложение для одного и того же сегмента и назначить их для разных зон.

Если удалить интеллектуальный сегмент или вывести предложение из использования, компонент Сатраід выключит все правила процедур, содержащие этот сегмент или предложение.

Интеллектуальные сегменты отображаются в ячейки в кампании. Можно изменить коды ячеек, связанные с каждым интеллектуальным сегментом, на вкладке стратегии взаимодействий.

Предложения, созданные на основе шаблоне предложения, следует выбирать только при включенном переключателе Разрешить использование предложений, созданных на основе этого шаблона, во взаимодействиях в реальном времени. Если этого не сделать, данные отчета будут неточными.

Правила процедур должны быть заданы на вкладке стратегии взаимодействия кампании. Вы можете скопировать стратегии взаимодействий из одной кампании в другую, используя значок Копировать стратегию взаимодействий в верхней части вкладки.

# Соответствие предложений требованиям

Правила процедур - это первый уровень методов, которые Interact использует, чтобы определить, какие предложения подходят для посетителя. В Interact есть несколько необязательных функций, которые вы можете реализовать, чтобы обогатить ваши назначения предложений для посетителей:

- Подавление предложений
- Глобальные предложения
- Назначения отдельных предложений
- Переопределение оценки
- Обучение

Прежде чем создавать правила процедур, узнайте у администратора Interact, какие функции соответствия предложений требований вам доступны. Например, если вы используете таблицу переопределения оценки для переопределения маркетинговой оценки, вам, возможно, не потребуется изменять маркетинговые оценки, задаваемые по умолчанию, для всех правил процедур.

Дополнительную информацию о функциях соответствия предложений требованиям смотрите в публикации Interact: Руководство администратора.

## Маркетинговая оценка

Каждое правило процедуры содержим маркетинговую оценку, представленную движком. Оценка по умолчанию равна 50. Чем выше оценка, тем выше вероятность того, что Interact выберет это предложение для рекомендации. В зависимости от того, как вы сконфигурировали правила процедур для нескольких кампаний, у вас может быть назначено несколько предложений для одних и тех же интеллектуальных сегментов. Interact использует маркетинговую оценку, чтобы помочь определить, какое предложение появится, если для одного требования окажется доступно несколько предложений. Например, если требование для предложений должно сделать выбор между предложением А с маркетинговой оценкой 30 и предложением В с маркетинговой оценкой 80, Interact представит предложение В.

Если у двух и более предложений с наивысшей оценкой оценка окажется одинаковой, Interact разорвет связь между предложениями, выполнив случайную выборку из совпадающих предложений. Это поможет гарантировать то, что один посетитель, взаимодействующий с одной и той же зоной несколько раз, с большей вероятностью увидит разные предложения при каждом взаимодействии. Учтите, что вы можете изменить это поведение, если потребуется, изменив свойство конфигурации interact | offerServing | offerTieBreakMethod. Подробную информацию смотрите в приложении "Свойства конфигурации среды выполнения Interact" в публикации *Interact*: Руководство администратора.

Если вы назначили одно и то же предложение для одного и того же сегмента с разными оценками (две разные кампании могут, например, создать правила процедур для одного и того же интерактивного канала), Interact будет использовать наивысшую оценку.

Вы также можете задать маркетинговую оценку, используя дополнительные опции для правила процедуры. Вы можете построить выражение, используя макросы IBM, атрибуты предложения, переменные сеанса, таблицы измерений и любые значения в профиле покупателя, чтобы задать маркетинговую оценку.

Вы можете переопределить любые изменения в маркетинговой оценке, внесенные на вкладке стратегии взаимодействия, введя данные в таблицу переопределения оценки. Используя таблицу переопределения оценки, вы можете легко импортировать оценки, сгенерированные в IBM PredictiveInsight, Contact Optimization или в других программах моделирования. В таблице переопределения оценки таблице можно задать оценки свыше 100.

Если вы включили встроенное обучение, маркетинговая оценка используется в алгоритмах обучения.

Подробную информацию о работе с таблицей переопределения оценки смотрите в публикации Interact: Руководство администратора.

## Дополнительные опции правил процедур

Вы можете усовершенствовать правила процедур за счет дополнительных опций. Вы можете добавить выражение, либо чтобы определить, применимо ли правило процедуры, либо чтобы переопределить маркетинговую оценку.

Написание выражений для соответствия предложений требованиям непосредственно внутри правил процедур позволяет управлять тем, сфокусировано ли предложение извне интерактивных поточных диаграмм. Некоторыми правилами может оказаться проще управлять на этом уровне, а не на уровне сегментирования. Например, можно написать выражение offer.dynamic.ownProductX='yes', то есть, если атрибут предложения ownProductX равен yes, нужно использовать данное правило процедуры. В этом примере можно включить конкретное предложение, или может быть другая оценка предложения для тех, кто уже являются владельцами продукта Х. Вы можете построить сильно специализированные правила процедур, например, назначение конкретных предложений на основе атрибутов предложений или дня недели.

Также можно написать выражения, чтобы задать или скорректировать маркетинговую оценку. Например, profileTable.dimensionTable.scoreAdj \* MarketerScore, чтобы умножить значение столбца scoreAdj на текущую маркетинговую оценку, заданную ползунком для правила процедуры.

# Работа с вкладкой стратегии взаимодействия

Вкладка стратегии взаимодействия - это часть кампании, во время которой назначаются предложения для взаимодействий в реальном времени. При создании вкладки стратегии взаимодействия вы назначаете ее для интерактивного канала.

Примечание: У вас может быть одна вкладка стратегии взаимодействия на один интерактивный канал и на одну кампанию. Если есть три интерактивных канала, у вас не может быть больше трех вкладок стратегии взаимодействия в одной кампании, и каждая из этих вкладок должна быть назначена для своего интерактивного канала.

Можно создать столько кампаний, содержащих вкладки стратегии взаимодействий, сколько требуется для вашей организации. Например, если у вас есть кампания для новых текущих счетов и другая - для кредитов на приобретение автотранспортных средств, обе кампании могут ссылаться на центр вызовов одного и того же интерактивного канала. Копировать или перемещать вкладки стратегии взаимодействия нельзя.

Вкладка стратегии взаимодействия содержит два основных раздела: область внедрения и область правил процедур. Область внедрения показывает состояние внедрения правил процедур. Правила процедур - это область, где вы назначаете предложения для сегментов.

### **Кампании с вкладками стратегии взаимодействия**

На вкладке сводной информации о кампаниях показаны сегменты и предложения, связанные с кампанией. Предложения, добавленные в кампанию с использованием правил процедур, будут показаны на вкладке сводной информации, только если соблюдены три условия. Во-первых, необходимо внедрить стратегию взаимодействия. Во-вторых, необходимо сконфигурировать модуль хронологии контактов и ответов для передачи данных из среды выполнения в среду разработки. В-третьих, передача данных из среды выполнения в среду разработки должна быть завершена. Например, вы конфигурируете модуль хронологии контактов и ответов так, чтобы он запускался каждые два часа. Затем вы добавляете вкладку стратегии взаимодействия в кампанию. Предложения не появятся на вкладке сводной информации о кампании. После этого вы внедряете вкладку стратегии взаимодействия. Предложения все еще не появляются на вкладке сводной информации о кампании. Через два часа, после того, как модуль хронологии контактов и ответов завершит следующую передачу данных, предложения будут показаны на вкладке сводной информации о кампании.

Интеллектуальные сегменты не будут показаны на вкладке сводной информации о кампании.

### **Как создатьвкладку Стратегия взаимодействия**

Прежде чем создавать вкладки стратегии взаимодействий, вы должны создать интерактивный канал.

- 1. Вкладку стратегии взаимодействия можно добавить в кампанию одним из двух способов:
	- v При создании новой кампании щелкните по **Сохранить и добавить стратегию взаимодействия**.
	- При просмотре вкладки сводной информации для существующей кампании щелкните по значку **Добавить стратегию взаимодействия**.

Появится новая страница стратегии взаимодействия.

- 2. Введите имя и описание вкладки Стратегия взаимодействий в поля **Имя** и **Описание**.
- 3. Выберите **Интерактивный канал** для вкладки Стратегия взаимодействий.
- 4. Нажмите **Сохранить и изменить правила процедур**. Если нажать на кнопку **Сохранить и создать процедуру**, вы перейдете к стратегии взаимодействия в режиме изменения, где сможете внести и сохранить изменения. Информацию о том, как добавить и изменить правила процедур, смотрите в разделе ["Как](#page-51-0) [добавить или изменить правило процедур" на стр. 48.](#page-51-0)
- 5. Нажмите на **Сохранить и закрыть**, когда завершите создание правил процедур, либо нажмите на **Отмена**, чтобы выйти из режима изменения стратегии взаимодействия и вернуться на вкладку стратегии взаимодействия только для просмотра.

Вы потом сможете изменить имя и описание стратегии взаимодействия, щелкнув по значку **Изменить свойства**. Изменить интерактивный канал, с которым связана стратегия взаимодействий, нельзя.

Вы сможете изменить данные на вкладке стратегии взаимодействия, щелкнув по значку **Изменить стратегию**.

Стратегию взаимодействия можно удалить, щелкнув по значку **Удалить стратегию взаимодействия**. То, можете ли вы удалить стратегию взаимодействия, зависит от состояния внедрения интерактивного канала, связанного с этой вкладкой стратегии взаимодействия.

### Как увидеть вкладку Стратегия взаимодействия

Если с кампанией связана одна или несколько вкладок стратегий взаимодействия, вы можете увидеть каждую вкладку, чтобы узнать о текущих подробных параметрах и состоянии внедрения стратегии взаимодействия, а также можете пометить стратегию взаимодействия для внедрения, не переходя в режим изменения. В этом разделе представлена информация, которую вы можете увидеть в режиме только просмотра.

#### **Информация по интерактивному каналу**

В поле **Для интерактивного канала** показан интерактивный канал, с которым связана данная вкладка стратегии взаимодействия. Щелкните по имени интерактивного канала, чтобы перейти непосредственно на вкладку Сводка для связанного интерактивного канала.

### **Информация о внедрении**

На вкладке стратегии взаимодействия есть два поля, содержащие информацию о внедрении:

- Состояние внедрения. Кнопка состояния внедрения указывает текущее состояние вкладки стратегии взаимодействия, например, Еще не внедрен, последняя дата внедрения, последняя дата аннулирования внедрения и т.п.
- Действие внедрения. Нажмите кнопку действия внедрения, чтобы указать, какое действие следует выполнить с данной стратегией взаимодействий в зависимости от ее текущего состояния. Возможные варианты:
	- **Пометить для внедрения**. Если текущим состоянием является "Еще не внедрено", вы можете нажать эту кнопку, чтобы пометить стратегию взаимодействий для внедрения.
	- **Пометить для аннулирования внедрения**. Если текущим состоянием является "Внедрено", вы можете нажать эту кнопку, чтобы пометить стратегию взаимодействий для аннулирования внедрения.
	- **Отменить требование внедрения**. Если вы щелкнули по **Пометить для внедрения**, вы сможете произвести откат этого требования, нажав на данную кнопку.
	- **Отменить требование аннулирования внедрения**. Если вы щелкнули по **Пометить для аннулирования внедрения**, вы сможете произвести откат этого требования, нажав на данную кнопку.

### **Просмотр правил процедур**

На вкладке стратегии взаимодействия содержится полный список правил процедур, доступных для стратегии. Этот список можно использовать для просмотра правил процедур следующими способами:

| Опция просмотра                                                                | Описание                                                                                                    |
|--------------------------------------------------------------------------------|----------------------------------------------------------------------------------------------------|
| Меню Представление по                                                          | Позволяет увидеть список правил процедур,<br>сгруппированных по сегментам (вместе с<br>зонами, предложениями и другими опциями<br>для этого сегмента), или сгруппированных по<br>зонам (вместе с сегментами, предложениями<br>и другими опциями для этой зоны).                                                                                                    |
| Значок Параметры самообучения ячейки (<br>W                                    | Щелкните по этому значку, чтобы увидеть<br>представление параметров самообучения для<br>этого сегмента, доступное только для чтение.<br>Этот значок доступен в режиме только<br>просмотра, только если вы производите<br>просмотр по сегментам.                                                                                                    |
| Значок Просмотр отчета об эффективности<br>интерактивной ячейки ( <b>III</b> ) | Щелкните по этому значку, чтобы увидеть<br>отчет Эффективность интерактивной ячейки<br>по предложениям для этого сегмента.                                                                                                    |
| Применение фильтров к столбцам, чтобы<br>пропустить те или иные значения       | По умолчанию, в таблице показаны все<br>значения для конкретных сегментов или зон.<br>Если заголовок столбца сопровождается<br>значком фильтра (), вы можете щелкнуть<br>по этому значку, чтобы выбрать только<br>конкретные элементы этого типа для<br>воспроизведения. Дополнительную<br>информацию об использовании фильтров<br>столбцов смотрите в разделе "Применение<br>фильтров к таблицам в продуктах IBM " на<br>стр. 91.                                     |
| Только просмотр параметров правил<br>процедуры.                                | Для всей остальной информации о правилах<br>процедур, включая состояние<br>включено/выключено, оценку маркетеров,<br>дополнительные опции и параметризованные<br>атрибуты предложений, вы можете<br>просмотреть информацию (или щелкнуть по<br>значкам, чтобы увидеть дополнительную<br>информацию) точно так же, как и при<br>создании правил процедур, с тем<br>ограничением, что вся информация будет<br>доступна только для чтения, и изменить ее<br>будет нельзя. |

*Таблица 5. Опции представления стратегии взаимодействия*. Опции представления стратегии взаимодействия

Чтобы изменить любую информацию на вкладке Стратегия взаимодействия, щелкните по значку **Изменить стратегию**, чтобы перейти в режим изменения.

#### **Задачи, связанные с данной**:

"Сортировка таблиц в продуктах IBM "

#### **Сортировка таблиц в продуктах IBM :**

Когда вы просматриваете таблицы с информацией в продуктах IBM , могут быть доступны функции, позволяющие настроить представление таблицы так, чтобы производилась сортировка информации в восходящем или в нисходящем порядке на основе значения в столбце или на основе комбинации значений столбцов. В данном разделе рассказывается, как идентифицировать и использовать опции сортировки, если они доступны в таблице.

<span id="page-51-0"></span>Описанные здесь шаги применимы только к таблицам, в которых поддерживается сортировка на основе заголовков столбцов. Чтобы определить таблицу, в которой поддерживается эта функция, установите указатель мыши на заголовок столбца. Если на экране есть элемент управления сортировкой, как показано в следующем примере, таблица поддерживает сортировку на основе заголовка столбца:

# Type

В элементе управления справа от заголовка столбца указан порядок сортировки для этого столбца, как описано ниже.

1. Чтобы задать порядок сортировки для таблицы, используя один столбец, щелкните по одному из следующих элементов управления в заголовке столбца:

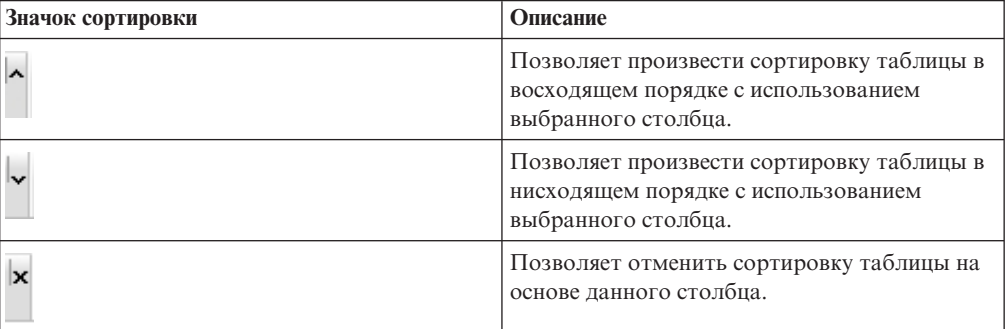

2. (Необязательно) Установите указатель мыши на один или несколько дополнительных столбцов и щелкните по значку По восходящей или По нисходящей, чтобы произвести сортировку на основе дополнительных значений столбцов ("2" указывает на вторичную сортировку, "3" - на третичную и т.п.).

Каждый добавляемый вами уровень сортировки применяется к данным в таблице в том порядке, в каком вы их назначаете. Например, если вы выбрали столбец Дата как первичный столбец сортировки, а столбец Время - как вторичный столбец сортировки, все строки в таблице будут рассортированы по дате, а в рамках идентичных значений дат каждая строка будет рассортирована по времени.

3. Чтобы убрать столбец из порядка сортировки, влияющего на таблицу, щелкните по значку сортировки в столбце, пока не появится значок "x", а затем щелкните по значку "x".

## Как добавить или изменить правило процедур

Перед созданием правил процедур необходимо создать интеллектуальные сегменты и предложения.

Вы также должны просматривать стратегию взаимодействия в режиме изменения. Чтобы перейти в режим изменения, щелкните по значку **Изменить стратегию** на вкладке Стратегия взаимодействия.

**Примечание:** Если стратегия взаимодействия помечена для внедрения, изменить ее вы не сможете.

1. На вкладке стратегии взаимодействия щелкните по значку **Добавить правила** (

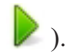

Появится панель Добавить правила.

#### **Примечание:**

При перетаскивании объекта из панели Добавить правила в таблицу, в которой задано правило процедуры, цвет перетаскиваемого вами объекта изменяется с красного на зеленый. Зеленый цвет указывает на то, что вы можете сбросить сегмент в конкретном месте списка; красный указывает на то, что сбросить сегмент в этом месте нельзя. Пояснение относительно того, куда можно сбрасывать объекты для правила процедуры, смотрите в описании каждого объекта.

2. Добавьте сегмент в правило, выбрав сегмент на вкладке **Доступные сегменты** в панели Добавить правила и перетащив его в таблицу правил. При перетаскивании нескольких сегментов в таблицу правил автоматически создаются несколько правил.

Сегменты можно перетащить только в столбец **Соответствующие требованиям сегменты**. Порядок правил не имеет значения.

Обратите внимание на то, что после добавления в правило вы можете щелкнуть по следующим значкам рядом с именем сегмента:

• Значок Параметры самообучения ( ) позволяет задать модель обучения, которая будет применяться к данному сегменту в правиле процедур. По умолчанию, модель обучения наследуется из каждой зоны, но это диалоговое окно можно использовать, чтобы указать, что вместо нее следует применить маркетинговые оценки или пользовательскую модель обучения. Дополнительные сведения смотрите в разделе ["Работа с моделями обучения"](#page-41-0) [на стр. 38.](#page-41-0)

Учтите, что вы также можете просмотреть и изменить параметры самообучения, щелкнув по имени сегмента и выбрав пункт **Переопределить самообучение для данного сегмента** в появившемся меню.

- **Если виден значок Просмотр отчета** ( $\mathbf{u}$ ), вы сможете просмотреть отчет Эффективность интерактивной ячейки по предложениям для данной стратегии.
- 3. Чтобы добавить зоны в правило процедуры, щелкните по вкладке **Доступные зоны** в панели Добавить правила.

На вкладке Доступные зоны содержатся зоны, для которых можно назначить предложения в конкретных сегментах.

4. Добавьте зону в правило, выбрав одну или несколько зон на вкладке **Доступные зоны** в панели Добавить правила и перетащив их в таблицу правил.

Если вы выберете несколько зон, каждая зона, которую вы перетащите в таблицу, создаст уникальное правило процедуры.

Вы можете перетащить предложения в столбец **Отвечающие требованиям зоны** для конкретного сегмента или на сам сегмент, чтобы выполнить то же самое действие. Порядок зон не имеет значения.

Вы можете изменить зоны в сегменте в любой точке, щелкнув по имени зоны в столбце Отвечающие требованиям зоны и выбрав переключатель рядом с каждой зоной, которую вы хотите включить, либо выбрав **Все зоны**, чтобы изменить выбранную зону на все зоны. Когда вы изменяете запись **Все зоны**, чтобы выбрать отдельные зоны, автоматически создаются отдельные правила процедур для выбранных вами зон.

5. Чтобы добавить предложения в правило процедуры, щелкните по вкладке **Доступные предложения** в панели Добавить правила.

Появится вкладка Доступные предложения, содержащая предложения, которые вы можете рекомендовать как часть этого правила процедуры.

6. Добавьте предложение в правило, выбрав предложение на вкладке **Доступные предложения** в панели Добавить правила и перетащив его в таблицу правил.

Также можно выбрать несколько предложений и перетащить их на вкладку правил.

Вы можете перетащить предложения в столбец **Отвечающие требованиям предложения** для конкретной зоны или на саму зону, чтобы выполнить то же самое действие. Порядок правил не имеет значения; однако, перетаскивая правило на предложение, которое уже есть в списке, вы вставляете это правило под этим предложением.

Вы можете добавить несколько предложений в правило процедуры, и Interact автоматически продублирует правило процедуры для каждого предложения.

- 7. Чтобы изменить маркетинговую оценку для конкретного правила процедуры, передвиньте ползунок в столбце Оценка маркетеров. Чтобы изменить маркетинговую оценку сразу для нескольких правил процедур, выберите переключатель рядом с правилом процедуры, которое вы хотите изменить, а затем выберите **Изменить выбранные правила > Дополнительные опции**.
- 8. Чтобы добавить дополнительную опцию, позволяющую задать соответствие правила требованиям или переопределить маркетинговую оценку, щелкните по

значку дополнительных опций ( $\bigcirc$ ), расположенному справа от ползунка оценки, в правиле процедуры, либо выберите несколько зон, дополнительные опции которых вы хотите изменить, а затем выберите **Изменить выбранные правила > Дополнительные опции**. Используйте ползунок, чтобы назначить маркетинговую оценку для правила процедур. Щелкните по радиокнопкам рядом с опциями **Считать это правило соответствующим требованиям, если следующее выражение разрешается в true** или **Использовать следующее выражение в качестве маркетинговой оценки**, чтобы увидеть опции, позволяющие задать параметры соответствия дополнительного правила требованиям. Информацию о том, как задать дополнительные правила, смотрите в разделе ["Как добавить](#page-54-0) [дополнительные опции в правило процедур" на стр. 51.](#page-54-0)

9. Чтобы задать параметризованные предложения для правила процедуры,

щелкните по значку Параметризованные атрибуты предложения( ) в столбце **Атрибуты предложения** или выберите переключатель рядом с одним или несколькими правилами процедуры и выберите **Изменить выбранные правила > Параметризованные предложения**. В появившемся диалоговом окне задайте имена и значения параметризованных атрибутов предложения, как описано в разделе ["Как добавить параметризованные атрибуты предложения в правило](#page-56-0) [процедур" на стр. 53.](#page-56-0)

10. Когда закончите изменять данные на вкладке Стратегия взаимодействий, нажмите на **Сохранить и закрыть**, чтобы вернуться в режим только просмотра, или на **Сохранить**, чтобы сохранить изменения и продолжить внесение изменений.

Вы можете в любой момент отбросить ваши изменения и вернуться в режим только просмотра, нажав на **Отмена**.

Вы получите предупреждение, если добавите одно и то же предложение в один и тот же сегмент для одной и той же зоны (кроме опции Все зоны), чтобы не допустить дублирования. Можно выбрать опцию Проигнорировать данное предупреждение.

Просмотреть сегменты и предложения можно в представлении дерева или представлении списка. В представлении дерева показаны сегменты или предложения в структуре папки, которую вы создаете в соответствующем сегменте или на странице предложений. В представлении списка показаны сегменты или предложения в алфавитном порядке по имени. Столбцы **Исходная поточная диаграмма** и **Последний**

<span id="page-54-0"></span>**запуск** являются пустыми для всех интеллектуальных сегментов. Можно также выполнить поиск сегментов и предложений по имени, описанию или коду. В результате поиска сегментов должны быть показаны только интеллектуальные сегменты.

Можно просмотреть отчет Эффективность интерактивных ячеек по предложениям для сегмента, нажав на ссылку **Представление** под параметром Статистика эффективности. Если вы выберете предложения, для которых не включена опция **Разрешить использование предложений, созданных на основе этого шаблона, во взаимодействиях в реальном времени**, для отчета не будут собраны никакие данные.

### Как добавить дополнительные опции в правило процедур

Вы можете написать выражение, чтобы задать соответствие требованиям для правил процедур или переопределить маркетинговую оценку.

- 1. Если вы еще не изменяете вкладку стратегии взаимодействий, щелкните по вкладке и щелкните по значку вкладки **Изменить стратегию взаимодействий**, чтобы перейти в режим изменения. Если вы находитесь в режиме только просмотра, вы сможете просмотреть, но не изменить, дополнительные опции, выполнив описанные здесь шаги:
- 2. Выберите одно или несколько правил процедур, для которых вы хотите добавить дополнительные опции, а затем выполните одно из следующих действий:
	- а. Щелкните в правиле процедур по значку дополнительных опций  $(\leq)$ ), расположенному справа от ползунка оценки, чтобы добавить дополнительные опции.

#### **Примечание:**

Если видна панель Добавить правила, столбцы и значки **Включен**, **Оценка маркетеров**, **Дополнительные опции** и **Параметризованные атрибуты предложения** не будут видны на экране. Чтобы увидеть эти столбцы при

изменении правила, щелкните по значку Закрыть (

b. Выберите имя одной или нескольких зон, соответствующих требованиям, а затем выберите **Изменить выбранные правила > Дополнительные опции**.

Появится панель Дополнительные опции. По умолчанию, выбрана опция **Не использовать дополнительные опции**, указывая на то, что следует использовать значения маркетинговой оценки. Однако вы можете переопределить этот параметр, выполнив описанные здесь шаги:

3. Выберите **Считать это правило соответствующим требованиям, если следующее выражение разрешается в true**, чтобы создать правило соответствия требованиям, или **Использовать следующее выражение в качестве маркетинговой оценки**, чтобы переопределить маркетинговую оценку.

Чтобы выключить дополнительные опции, выберите **Не использовать дополнительные опции**. При этом никакие выражения не удаляются.

4. Задайте выражение в поле **Выражение**.

Будут перечислены все доступные функции, переменные и операторы, чтобы помочь вам построить выражение.

Вы можете щелкнуть по **Проверить синтаксис**, чтобы определить, является ли выражение допустимым.

**Примечание:** В опции **Проверить синтаксис** используется проверочный тест-запуск сервера среды выполнения Interact. Чтобы опция Проверить синтаксис могла функционировать, сервер среды выполнения тест-запуска должен работать.

5. Когда завершите изменение дополнительных опций, нажмите ОК, чтобы закрыть диалоговое окно и сохранить изменения.

#### Выражения дополнительных опций правил процедур:

Можно записать логическое выражение, чтобы выполнить фильтр правил процедур, или выражение для вычисления переопределения для оценки маркетера. Однако у вас будет ограниченное число блоков построения выражения.

Важное замечание: Пользовательские макросы, производные поля и пользовательские переменные недоступны для дополнительных опций правил процедур.

Ниже представлены доступные блоки построения.

- Макросы IBM, поддерживаемые компонентом Interact Список макросов IBM, поддерживаемых компонентом Interact, смотрите в публикации IBM: Руководство пользователя макросов.
- атрибуты предложения
- переменные сеанса
- таблицы измерений
- данные профиля
- оценка маркетера

Если задать логическое выражение для маркетинговой оценки, значение true разрешается в 1, а false - в 0. Если задать числовое выражение для логического выражения, значение 0 будет интерпретироваться как false, а все другие значения - как true.

Здесь представлены несколько примеров выражений для применения фильтра правил и для вычисления оценки с использованием различных доступных блоков построения.

#### Считать это правило соответствующим требованиям, если следующее выражение разрешается в true

 $profileTable$ .accountType != 'Gold'  $||$ profileTable.dimensionTable.accountBalance > 5000 Offer.Static.EffectiveDateFlag = 0 Offer.Dynamic.OfferColor = 'Blue' EXTERNAL CALLOUT ('GetPrimeRate') <= 6.9

В данном примере внешняя ссылка GetPrimeRate - это программа Java, которая переходит на веб-сайт и собирает данные о текущей базисной процентной ставке.

#### Использовать следующее выражение в качестве маркетинговой оценки

AVG(profileTable.dimensionTable.accountBalance) MarketerScore + STDEV(profileTable.dimensionTable.accountBalance)

В следующем примере оценка маркетера принимает во внимание жизненный цикл покупателя (который представляет собой вероятность того, что он ответит на предложения, и желание компании продавать товары данному покупателю), заранее заданный факт, что компания желает продать определенные классы продуктов данному физическому лицу, и общее значение, которое, с точки зрения компании. будет добавлено к счету покупателя в случае принятия им предложения.

```
Вычисленная оценка маркетера =
[sLifeCycle] *
[wClassA] *
[(wShortTermVal * vShortTerm) + (wLongTermVal * vLongTerm)]
```
Пользовательские атрибуты:

 $wShortTermVal = global weighting towards short term value = 1$  $wlongTermVal = global weighting towards long term value = 0.7$  $wClassA = customer weighting towards product class A = 1.2$ sLifeCycle = customer life cycle score = 1.5 1 - Адаптация 1.5 - Стабилизирован 0.2 - Риск 0 - Выход

Атрибуты предложения:

vShortTerm = offer short term value gain = 250 vLongTerm = offer long term value gain = 150

## **Как добавитьпараметризованные атрибуты предложения в правило процедур**

Для любого правила процедуры или набора правил процедур можно параметризовать значения некоторых атрибутов предложения во время выполнения на основе данных профиля. Используя диалоговое окно, доступ к которому можно получить с вкладки стратегии, можно создать отображения, параметризующие атрибуты предложений с использованием констант или выражений. После успешного внедрения стратегии созданные вами отображения будут использоваться в среде выполнения для переопределения значений атрибутов предложений или возвращенных предложений.

Эта задача подразумевает, что вы уже задали предложения с атрибутами, которые можно параметризовать с вкладки стратегии, и что вы уже назначили одно или несколько предложений для правил процедуры, которую вы создаете.

Если затребованы предложения, среда выполнения Interact будет обрабатывать требования как обычно, но прежде чем возвращать эти предложения, среда выполнения определит, нужно ли параметризовать какие-либо атрибуты этих предложений на основе применимых правил процедур стратегии. Для параметризованных предложений среда выполнения получает соответствующие отображения атрибутов, оценивает их и возвращает результат в качестве возвращаемых значений.

#### **Примечание:**

Если среда выполнение определит, что атрибут предложения параметризован на основе и параметров правила процедуры, и на основе функции, управляемой таблицей (например, блока Процесс Interact на пакетной поточной диаграмме), порядком, в котором они будут оцениваться, сначала будет пустой лист, затем правила процедуры стратегии, затем - результаты запроса offerBySQL, а затем, если предшествующие критерии окажутся недоступны - предложения по умолчанию.

Вы можете создать, просмотреть и изменить параметризованные параметры атрибутов предложений с использованием одного из двух методов на вкладке стратегии.

1. Если вы еще не изменяете вкладку стратегии взаимодействий, щелкните по вкладке и щелкните по значку вкладки **Изменить стратегию взаимодействий**, чтобы перейти в режим изменения. Если вы находитесь в режиме только просмотра, вы

сможете просмотреть, но не изменить, параметры параметризации атрибутов предложения, выполнив описанные здесь шаги:

- 2. Выберите одно или несколько правил процедур, для которых вы хотите добавить параметры параметризации атрибутов предложения, а затем выполните одно из следующих действий:
	- а. Щелкните по значку параметризации атрибутов ( $\left($ ), расположенному справа от ползунка оценки и значка дополнительных опций, в правиле процедуры.

#### **Примечание:**

Если видна панель Добавить правила, столбцы и значки **Включен**, **Оценка маркетеров**, **Дополнительные опции** и **Параметризованные атрибуты предложения** не будут видны на экране. Чтобы увидеть эти столбцы при

изменении правила, щелкните по значку Закрыть ( $\blacklozenge$ ).

b. Если вы просматриваете вкладку стратегии в режиме изменения, выберите имя одной или нескольких зон, соответствующих требованиям, либо один или несколько сегментов, а затем выберите **Изменить выбранные правила > Параметризованные предложения**.

Появится панель Параметризованные атрибуты предложения, в которой будет показан каждый атрибут в столбце Имя атрибута, а текущее значение будет использоваться для этого атрибута в столбце Значение атрибута. По умолчанию, показаны значения по умолчанию для атрибутов. Однако вы можете переопределить эти значения, выполнив описанные здесь шаги:

- 3. В столбце Значение атрибута щелкните по показанному в настоящий момент значению.
- 4. Используйте появившееся диалоговое окно, чтобы ввести константу-литерал для этого атрибута предложений или создать выражение, используя представленный построитель выражений.

Будут перечислены все доступные функции, переменные и операторы, чтобы помочь вам построить выражение.

Вы можете щелкнуть по Проверить синтаксис, чтобы определить, является ли выражение допустимым.

**Примечание:** В опции **Проверить синтаксис** используется проверочный тест-запуск сервера среды выполнения Interact. Чтобы опция Проверить синтаксис могла функционировать, сервер среды выполнения тест-запуска должен работать.

5. Когда завершите изменение дополнительных опций, нажмите **OK**, чтобы закрыть диалоговое окно и сохранить изменения.

#### Как включить и выключить правила процедур

Можно включить и выключить правила процедур, не удаляя их. До завершения загрузки стратегии взаимодействия ни включить, ни выключить правила процедур нельзя.

Вы можете увидеть контекстные меню, щелкнув по сегменту или предложению.

#### **Примечание:**

Если видна панель Добавить правила, столбцы и значки Включен, Оценка маркетеров, Дополнительные опции и Параметризованные атрибуты предложения не будут видны на экране. Чтобы увидеть эти столбцы при изменении правила,

щелкните по значку Закрыть (

- 1. Откройте вкладку стратегии взаимодействия, содержащую правила процедуры, которые вы хотите изменить.
- 2. Щелкните по значку Изменить стратегию, чтобы перейти в режим изменения.
- 3. Измените правила процедур любым из следующих методов:

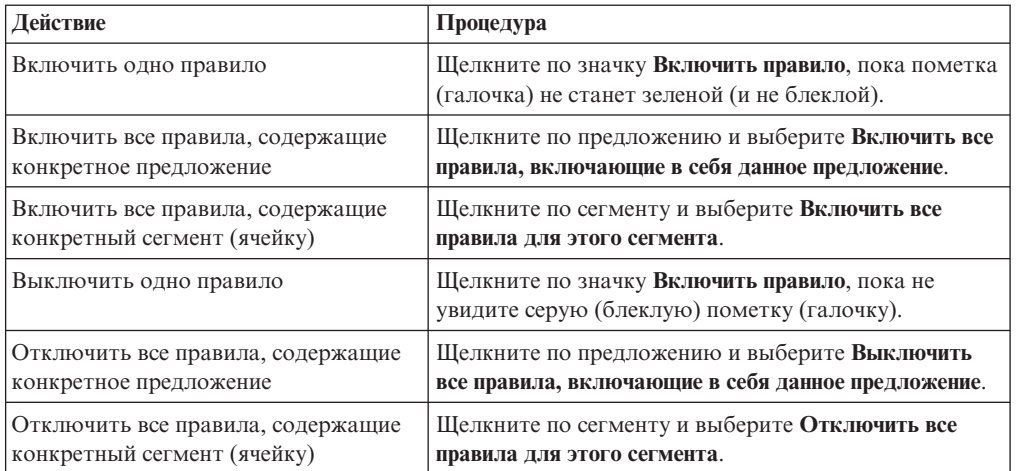

4. Когда закончите включать или выключать правила процедур, нажмите на Сохранить, чтобы сохранить изменения и остаться в режиме изменений, либо нажмите на Сохранить и закрыть, чтобы сохранить изменения и вернуться в режим только просмотра.

### Как удалить правила процедур

Вы можете удалить правила процедур, которые вам больше не нужны.

Вы можете открыть контекстные меню, щелкнув по сегменту или предложению.

При удалении всех правил для сегмента из таблицы правил процедур также удаляется этот сегмент.

- 1. Откройте вкладку стратегии взаимодействия, содержащую правила процедуры, которые вы хотите изменить.
- 2. Щелкните по значку Изменить стратегию, чтобы перейти в режим изменения.
- 3. Удалите правила процедур любым из следующих методов:

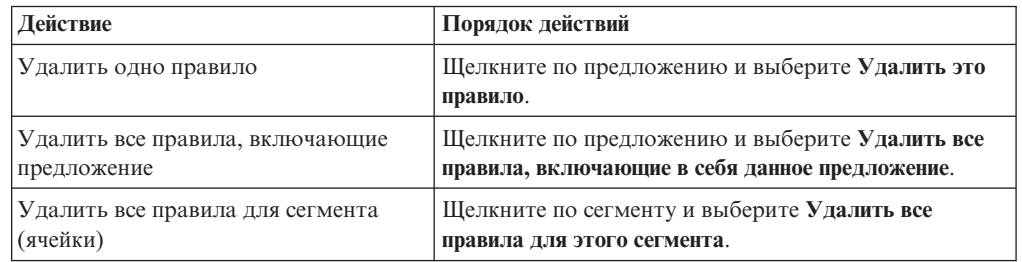

4. Когда закончите удалять правила процедур, нажмите на Сохранить, чтобы сохранить изменения и остаться в режиме изменений, либо нажмите на Сохранить и закрыть, чтобы сохранить изменения и вернуться в режим только просмотра.

## **Внедрение вкладок стратегии взаимодействия**

По завершении конфигурирования вкладки стратегии взаимодействия в качестве следующего шага нужно пометить вкладку стратегии для внедрения. Когда вы помечаете вкладку стратегии взаимодействия для внедрения, в интерактивном канале, связанном с этой вкладкой стратегии взаимодействия, появляется уведомление о том, что ее можно внедрить в группе серверов среды выполнения для тестирования или производства.

Если вкладка стратегии взаимодействия помечена для внедрения, вы не сможете ее изменять. Если вам нужно внести дополнительные изменения перед внедрением вкладки стратегии взаимодействия, вы можете отменить требование внедрения. При этом вкладка стратегии будет удалена из списка элементов, ожидающих внедрения, и вы сможете изменить ее нужным вам образом.

Когда вкладка стратегии взаимодействия больше не будет нужна, вы можете ее пометить для аннулирования внедрения. При этом в очередь внедрения будет добавлено требование вывода из использования. При следующем внедрении всех изменений вкладка стратегии взаимодействия и все ее правила процедур будут удалены с сервера среды выполнения.

### **Как пометитьстратегию взаимодействия для внедрения**

Завершив создание и изменение стратегии взаимодействий так, как это требуется для интерактивного канала, вы готовы к тому, чтобы пометить ее для внедрения.

- 1. Откройте для просмотра сводную странице для интерактивного канала, связанного со стратегией взаимодействий, которую вы хотите пометить для внедрения.
- 2. В области Связанные стратегии на странице сводки щелкните по стратегии взаимодействий, которую вы хотите пометить для внедрения.

Появится вкладка стратегии взаимодействия.

3. Нажмите кнопку **Пометить для внедрения**.

Стратегия взаимодействия будет отмечена для внедрения. Стратегия взаимодействия будет добавлена в список элементов, ожидающих внедрения на странице сводной информации интерактивного канала.

#### **Примечание:**

Изменить стратегию взаимодействия, которая помечена для внедрения, нельзя.

В следующий раз, когда вы будете внедрять интерактивный канал, при этом будут включены изменения данной стратегии взаимодействия.

Если у вас есть установленные отчеты и вы щелкнете по **Просмотр хронологии внедрения** в нижней части вкладки сводки для интерактивного канала, вы сможете увидеть результаты внедрения в отчете Хронология внедрения интерактивного канала.

## **Как отменитьтребование внедрения**

- 1. Откройте вкладку стратегии взаимодействия, для которой вы хотите отменить внедрение.
- 2. Щелкните по **Отменить требование внедрения**.

Вкладка Стратегия взаимодействия больше не будет отмечена для внедрения. Вкладка стратегии взаимодействия будет удалена из списка элементов, ожидающих внедрения на вкладке сводной информации интерактивного канала. Теперь вы можете изменить вкладку стратегии взаимодействия.

Если вы нажмете на **Просмотр хронологии внедрения**, вы сможете увидеть отчет Хронология внедрения интерактивного канала (если у вас установлены отчеты).

### **Как пометитьстратегию взаимодействия для аннулирования внедрения**

Если вам больше не требуются интеллектуальные сегменты, созданные вкладкой стратегии взаимодействий, вы можете аннулировать вкладку стратегии. При этом будут удалены все ссылки на вкладку стратегии с сервера среды выполнения.

Эта опция доступна, только если вы ранее внедрили вкладку стратегии взаимодействия.

- 1. Откройте вкладку стратегии взаимодействия, которую вы хотите пометить для аннулирования внедрения.
- 2. Щелкните по **Отметить для аннулирования внедрения**.

Вкладка Стратегия взаимодействия будет отмечена для аннулирования внедрения. Требование удаления данных будет добавлено в список элементов, ожидающих внедрения на вкладке сводной информации интерактивного канала. Изменить вкладку стратегии взаимодействия, которая помечена для аннулирования внедрения, нельзя.

В следующий раз, когда вы будете внедрять интерактивный канал, все ссылки на эту вкладку стратегии взаимодействия будут удалены с серверов среды выполнения.

Если вы нажмете на **Просмотр хронологии внедрения**, вы сможете увидеть отчет Хронология внедрения интерактивного канала (если у вас установлены отчеты).

## **Стратегия взаимодействия: Справка**

На вкладке Стратегия взаимодействия используются следующие значки.

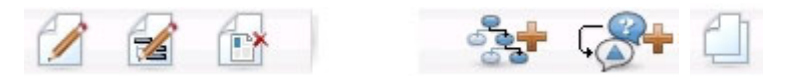

Значки (слева направо) описаны в следующей таблице.

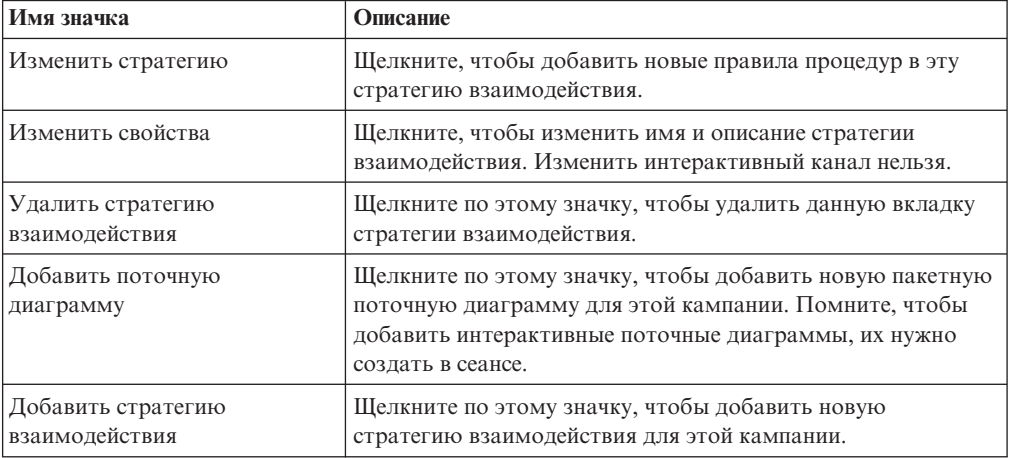

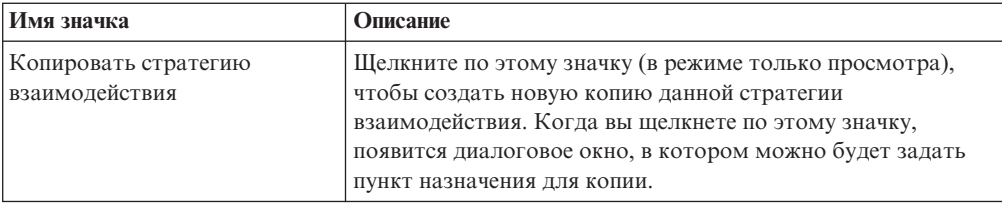

# **(Необязательно) Назначение ячеек назначения и контрольных ячеек**

Поскольку вкладка стратегии взаимодействий является частью кампании, вы можете также воспользоваться преимуществом электронной таблицы ячеек назначения. Электронная таблица ячейки назначения (Target Cell Spreadsheet, TCS) - это функция типа электронных таблиц для каждой кампании, в которой показаны все ячейки, а также сведения о них, включая назначенные предложения.

TCS в сочетании со стратегиями взаимодействий функционирует немного не так, как в случае пакетных поточных диаграмм. Можно использовать как подход сверху вниз, так и подход снизу вверх. Ячейки, сгенерированные правилами процедур на вкладке стратегии взаимодействий станут нижними ячейками в TCS. Подход сверху вниз можно использовать так же, как и в случае пакетных поточных диаграмм. Однако теперь назначение предложения для ячейки с вкладки стратегии взаимодействий не появится в TCS. Вы также не можете назначить предложение для ячейки в TCS для использования в правилах процедур; вы должны использовать вкладку стратегии взаимодействия, чтобы назначать предложения для ячеек во взаимодействиях в реальном времени.

Утверждать ячейки, используемые в стратегиях взаимодействий в Marketing Operations TCS не нужно.

Контрольные ячейки также по-другому работают во взаимодействиях в реальном времени. Например, на веб-сайте вы всегда должны представить "предложение", иначе схема страницы может оказаться нарушена. Предложением для контрольной ячейки может быть простое изображение бренда, а не традиционное предложение. Отчеты (они доступны. если вы установили отчеты) не будут сообщать информацию для контрольных ячеек для взаимодействий в реальном времени.

Дополнительную информацию об электронной таблице ячеек назначения смотрите в публикации *Campaign: Руководство пользователя*.

## **Как переопределитькоды ячеек**

При создании правила процедуры Campaign отображает сегменты в ячейки. Если потребуется, вы сможете переопределить имя ячейки или код ячейки.

- 1. Щелкните по сегменту, для которого вы хотите изменить код ячейки.
- 2. Выберите **Переопределить имя или код этой ячейки**.

Появится диалоговое окно Переопределить имя и код ячейки.

- 3. Измените значение в поле **Имя ячейки назначения**.
- 4. Измените код ячейки следующим образом:
	- Сгенерируйте новый код ячейки, используя генератор кодов ячеек в Campaign; для этого выберите **Использовать автоматически сгенерированный или введенный вручную код, созданный только для этого правила** и щелкните по **Сгенерировать автоматически**.
- Введите код ячейки, выбрав Использовать автоматически сгенерированный или введенный вручную код, созданный только для этого правила и введите новое значение в поле Код ячейки назначения.
- Выберите код ячейки, созданный в электронной таблице ячеек назначения (Target Control Spreadsheet, TCS) с использованием метода сверху вниз; для этого выберите Выбрать или ввести предварительно созданный код ячейки назначения и выберите код из списка.

К списку применяется фильтр на основе того, что вы вводите. Например, если вы введете АВС, в списке появятся только коды ячеек, начинающиеся с "АВС".

5. Щелкните по Сохранить и вернуться, чтобы закрыть диалоговое окно Переопределить имя и код ячейки, или нажмите на Сохранить и изменить следующий, чтобы изменить имя и код ячейки для следующего сегмента.

# Внедрение конфигурации Interact

Задав конфигурацию Interact, вы должны пометить вкладку стратегии взаимодействия и все интерактивные поточные диаграммы для внедрения. По завершении реализации всей конфигурации Interact в среде разработки вы будете готовы к внедрению конфигурации на сервере среды выполнения.

Подробную информацию о внедрении интерактивных каналов смотрите в разделе Глава 5, "Что такое внедрение на серверах среды выполнения", на стр. 83.

# <span id="page-64-0"></span>**Глава 3. Интерактивные поточные диаграммы**

Интерактивные поточные диаграммы аналогичны пакетным поточным диаграммам компонента Campaign при их использовании для создания стратегических сегментов.

Пакетные поточные диаграммы в Campaign используются для выполнения последовательности действий с вашими данными для выполнения вашей кампании. Пакетные поточные диаграммы состоят из процессов, которые вы конфигурируете для выполнения фактических операций с данными, необходимых для вашей кампании. При использовании пакетных поточных диаграмм в сеансах вы создаете хранимые конструкции данных, такие как стратегические сегменты, доступные на глобальном уровне для всех кампаний. Стратегический сегмент - это список ID, созданный в сеансе и сделанный доступным для всех кампаний. Стратегический сегмент ничем не отличается от других сегментов (например, созданных процессом Сегмент) с тем исключением, что он доступен на глобальном уровне для использования в любой кампании.

Интерактивные поточные диаграммы выполняют аналогичные задачи по назначению посетителей для точек взаимодействия в сегменты. Каждая интерактивная поточная диаграмма состоит из процессов, которые вы конфигурируете, чтобы назначить посетителей в сегменты. Интерактивные поточные диаграммы также создают сегменты, доступные на глобальном уровне для всех стратегий взаимодействия для соответствующего интерактивного канала в любой кампании. Однако, сегменты, созданные интерактивными поточными диаграммами, отличаются от тех, которые созданы в пакетных поточных диаграммах. Сегменты, созданные пакетными поточными диаграммами представляют собой список ID. Сегменты, созданные интерактивными поточными диаграммами (они называются интеллектуальными сегментами) - это определение того, какие покупатели должны находиться в сегменте.

Интерактивные поточные диаграммы предназначены для функционирования в реальном времени, работая одновременно с одним посетителем. После внедрения интерактивной поточной диаграммы на сервере среды выполнения, для каждого активного посетителя будет существовать по одному экземпляру каждой поточной диаграммы. Каждый посетитель проходит через интерактивные поточные диаграммы, чтобы быть назначенным для интеллектуальных сегментов в реальном времени. Можно сконфигурировать интерактивные поточные диаграммы, чтобы делать ссылку на данные в производственном источнике данных и данных, собранных в реальном времени в точке взаимодействия.

У интерактивных поточных диаграмм может быть один уровень аудитории на одну поточную диаграмму. Можно, однако, сделать так, чтобы было много интерактивных поточных диаграмм на один уровень аудитории.

При разработке интерактивных поточных диаграмм помните, что производительность интерактивных поточных диаграмм отличается от производительности пакетных поточных диаграмм. Эти поточные диаграммы будут запущены в реальном времени. Если для загрузки хорошо подготовленной рекламы на вашем веб-сайте покупателю придется потерять много времени, он может уйти на другой сайт. При разработке поточных диаграмм вы должны работать в тандеме с администратором точки взаимодействия, гармонично сочетая требования к сегментированию с требованиями к производительности точки взаимодействия. Некоторые замечания по разработке следует обсудить с администратором точки

взаимодействия, например, число интерактивных поточных диаграмм, которые надо запустить на один уровень аудитории, и число запросов поиска базы данных.

Так как интерактивные поточные диаграммы работают на сервере среды выполнения, а не в среде разработки, нельзя запустить интерактивную поточную диаграмму в компоненте Campaign. Однако можно выполнить тест-запуск интерактивной поточной диаграммы в компоненте Campaign.

## **Построение интерактивных поточных диаграмм**

Типичные интерактивные поточные диаграммы начинаются с процесса Взаимодействие, далее в них идут процессы управления данными, и завершаются они хотя бы одним процессом PopulateSeg. Процессы управления данными - Решение, Выбрать и Выборка - позволяют создавать детализированные сегменты. Процессы Решение и Выборка позволяют создать логику разветвления, а процесс Выбрать можно использовать для обогащения данных, рассматриваемых при принятии решений и сегментировании. Процесс Снимок позволяет сохранить в базе данных данные профиля, данные сеанса или вычисленные данные в реальном времени.

Все интерактивные поточные диаграммы должны начинаться с процесса Взаимодействие. Процесс Взаимодействие также задает число записей аудитории, обрабатываемых во время тест-запуска поточной диаграммы.

Процесс Решение позволяет разделить ввод на разные ячейки, создавая ветки на основе условных выражений.

После разделения входных данных на ячейки поточной диаграммы используйте процесс PopulateSeg, чтобы назначить членов ячеек членами интеллектуальных сегментов.

Вы можете использовать процесс Выбрать, чтобы получить доступ к расширенным запросам для расширения выбора посетителей. Процесс Выбрать обеспечивает доступ к пользовательским переменным, производным полям, пользовательским макросам и внешним веб-вызовам. Вы также можете включить данные из таблиц измерений, имеющихся в источнике данных.

Процесс Выбрать дает ограниченный выбор примеров конфигураций, доступных в пакетной поточной диаграмме. Как и в случае пакетных поточных диаграмм, используйте процесс Пример, чтобы создать одну или несколько ячеек для разных процедур, контрольных групп или подмножеств данных для моделирования.

Используйте процесс Снимок, чтобы записать данные в таблицу в вашем источнике данных. Например, если вы используете процесс Выбрать для доступа к данным в реальном времени за счет веб-вызовов и пользовательских макросов, используйте процесс Снимок, чтобы добавить эти данные в профиль покупателя.

## **Как создатьинтерактивные поточные диаграммы**

**Важное замечание:** При создании интерактивных поточных диаграмм помните, что вы должны задать уровень аудитории для поточной диаграммы. После создания поточной диаграммы вы не можете изменить для нее уровень аудитории.

- 1. Откройте вкладку **Сводка** для сеанса, в который вы хотите добавить интерактивную поточную диаграмму.
- 2. Щелкните по значку **Добавить поточную диаграмму**.

Появится страница Новая поточная диаграмма.

- 3. Введите имя и описание для поточной диаграммы.
- 4. Выберите тип поточной диаграммы **Интерактивная поточная диаграмма**. Если выбрать **Интерактивная поточная диаграмма**, появятся параметры конфигурации для интерактивных поточных диаграмм.
- 5. Выберите **Интерактивный канал** для данной интерактивной поточной диаграммы.
- 6. Выберите **Уровень аудитории** для данной интерактивной поточной диаграммы.
- 7. Нажмите **Сохранить и изменить поточную диаграмму**.

На странице Изменить интерактивную поточную диаграмму есть палитра процессов и пустое рабочее пространство поточной диаграммы.

Теперь вы можете изменить интерактивную поточную диаграмму.

## **Интерактивные потоковые диаграммы и источники данных**

Как и пакетные потоковые диаграммы, интерактивные потоковые диаграммы используются, чтобы задать сегменты, к которым принадлежат члены аудитории, на основе характеристик данных, связанных с ними. Однако данные, используемые в интерактивных потоковых диаграммах, отличаются от данных, используемых в пакетных потоковых диаграммах.

В пакетных потоковых диаграммах используются данные, доступные в базах данных. В интерактивных потоковых диаграммах также используются сохраненные данные профиля из базы данных, но в них также можно использовать данные сеанса в реальном времени. Данные сеанса в реальном времени могут включать в себя все, что вы извлекаете из точки взаимодействия. Можно включить данные о том, как долго инициатор вызова оставался на удержании вызова, отследить веб-сайт, с которого посетитель пришел, определить погоду в месте расположения посетителя и т.д. Сохраненные данные профиля передаются из таблиц баз данных, также как и в потоковых диаграммах. Эти данные могут включать в себя все имеющиеся традиционные данные о посетителе, имя, номер счета, адрес и т.д.

На стадии разработки у вас есть доступ только к сохраненным данным профиля. Компонент Campaign не связан с точкой взаимодействия и поэтому не может собирать данные сеанса в реальном времени. Чтобы создать интерактивные потоковые диаграммы со ссылками на данные сеанса в реальном времени и выполнить тест-запуски интерактивных потоковых диаграмм, у вас должны быть данные сеанса выборки в реальном времени в таблице профиля тест-запуска.

# **Таблица профиля тест-запусков**

Таблица профиля тест-запусков должна, как минимум, содержать список ID, подходящих для уровня аудитории поточной диаграммы. Например, если уровнем аудитории для поточной диаграммы является Семейство, таблица, на которую ссылается процесс Взаимодействие, должна содержать хотя бы список ID семейств. У вас есть таблица профиля тест-запусков для каждого уровня аудитории. Эти таблицы отображаются для каждого интерактивного канала.

Таблица профиля тест-запусков также содержит столбец для каждой части данных сеанса среды выполнения, который вы используете в логике сегментирования. Например, если дизайнер точки взаимодействия собирает имя веб-страницы, с которой пришел посетитель, и сохраняет его под именем linkFrom, в таблице профиля тест-запусков будет столбец с именем linkFrom.

В таблице профиля тест-запусков также могут быть другие данные. Допустим, что вы ссылаетесь на все сохраненные данные профиля в таблицах измерений, однако вы не должны включать копии сохраненных данных профиля в таблицу профиля.

Сотрудник, разрабатывающий интерактивные поточные диаграммы, сотрудник, разрабатывающий и создающий код интеграции с точкой взаимодействий, и администратор Interact должны работать вместе, чтобы разработать таблицу профиля тест-запусков. Дизайнер точки взаимодействия должен передать список доступных данных сеанса в реальном времени. Дизайнер поточной диаграммы должен передать список необходимых данных для сегментирования и список рекомендуемых примеров данных для проверки логики сегментирования. Администратор Interact должен представить список всех оптимизаций и параметров конфигурации, которые могут повлиять на разработку поточной диаграммы. Например, если вы пытаетесь повысить эффективность, ограничивая число обращений к базе данных, вы должны вместе определить, какие данные находятся в таблице профиля, а какие - в таблицах измерений.

# **Таблицы измерений**

Вы можете отобразить таблицы измерений для интерактивных поточных диаграмм, однако вы должны отображать таблицы в интерактивном канале, а не в отображении таблиц Campaign, доступном в поле Параметры кампании. В этих таблицах измерений должен быть столбец, отображающийся в таблицу профиля. Вы можете отобразить таблицу измерения в другую таблицу измерения. У таблицы измерения, отображенной в другую таблицу измерения, должен быть столбец, отображающийся в другую таблицу измерения. Цепь таблиц измерений должна в конце концов отображаться в таблицу профиля. Например, таблица измерения A должна совместно использовать столбец с таблицей измерения B, таблица измерения B должна совместно использовать столбец с таблицей измерения C, а таблица измерения C должна совместно использовать столбец с таблицей профиля.

У вас может быть много таблиц измерений, однако все они должны существовать в одном и том же источнике данных. Прежде чем вы начнете работать в интерактивной поточной диаграмме, все таблицы измерений должны быть отображены в интерактивный канал. Отобразить таблицы для получения данных в интерактивной поточной диаграмме нельзя. (Можно отобразить общую таблицу для использования в сочетании с процессом Снимок.)

Хотя у вас может быть много таблиц измерений, работайте вместе с администратором точки взаимодействия, чтобы убедиться, что выполнены требования, касающиеся производительности.

## **Конфигурирование интерактивных поточных диаграмм**

В общем случае, интерактивные поточные диаграммы конфигурируются так же, как и пакетные поточные диаграммы. Хотя вам нужно принимать во внимание отличия понятий, связанных с интерактивными поточными диаграммами и пакетными поточными диаграммами, вы добавляете и изменяете процессы в интерактивной поточной диаграмме так же, как и в случае пакетной поточной диаграммы. За исключением упомянутого здесь исключения, смотрите информацию о общих шагах по созданию поточных диаграмм, например, добавлении процессов, переименовании процессов и т.п., в публикации *Campaign: Руководство пользователя*.

- Помните, что вы не можете изменит ьуровень аудитории на интерактивной поточной диаграмме.
- То, можете ли вы удалить интерактивную поточную диаграмму, зависит от ее состояния внедрения.

• Если вы получите доступ к диалоговому окну Отображение таблиц и щелкнете по **Загрузить**, будут загружены только общие таблицы.

Вы должны выполнять все отображения таблиц для интерактивной поточной диаграмме в интерактивном канале, связанном с поточной диаграммой.

Сохраненные каталоги таблиц в интерактивных поточных диаграммах не используются.

# **Запросы и Interact**

Несколько процессов в интерактивных поточных диаграммах и дополнительные опции в правилах процедур позволяют создавать запросы для выбора данных из источника данных. В целом, это те же самые запросы, что и в Campaign. Для создания запроса в интерактивных поточных диаграммах или дополнительных опциях правил процедур можно использовать любой из следующих методов:

- Указать и щелкнуть
- Построитель текстов
- Макрокоманды

Подробную информацию об этих методах смотрите в публикации *Campaign: Руководство пользователя*.

• Сопоставление шаблонов событий, которое обеспечивает доступ к состоянию каждого шаблона событий, заданному для интерактивного канала (включая шаблоны событий вне диапазона дат). Включение шаблонов событий в запрос позволяет вам скомбинировать другую логику сегментации с поведенческой (бихевиористической) логикой, или вы можете использовать состояние шаблона отдельно, чтобы задать бихевиористический сегмент.

Потенциальные значения для состояния шаблона событий представлены в виде целого числа с одним из следующих значений:

| Состояние<br>шаблона<br>событий | Описание                                                                                             |
|---------------------------------|----------------------------------------------------------------------------------------------------|
|                                 | Состояние шаблона выполнено (шаблон оценивается как true)                                            |
|                                 | Состояние шаблона не выполнено (шаблон оценивается как false)                                        |
|                                 | Срок действия шаблона истек (находится вне допустимого диапазона дат)                                |
|                                 | Шаблон не включен (переключатель Включен не выбран в диалоговом окне<br>определения шаблона событий) |

*Таблица 6. Состояние шаблонов событий*

Интерактивные поточные диаграммы и дополнительные опции правил процедур не поддерживают чистый SQL.

В следующих разделах описаны все различия между опциями в интерактивных поточных диаграммах и дополнительными опциями в правилах процедур.

## **Типы данных и сохраненные объекты**

Как и Campaign, Interact поддерживает несколько типов данных для сохраняемых объектов. Пользовательские переменные, производные поля и макросы - все они могут использовать типы данных Число, Строка и Дата. Константы дат интерпретируются с использованием параметров формата дат Campaign.

Interact также поддерживает тип данных Вектор. Векторы аналогичны массивам с тем исключением, что число элементов является переменным. У всех операторов, доступных для Interact, вектор может быть хотя бы одним из их аргументов.

Если дано следующее:

- Х [операция]  $Y = Z$ , где X, Y и Z это векторы
- Sx, Sy, Sz это размер каждого вектора
- Dx, Dy, Dz это типы данных для каждого вектора, а X и Y должны содержать данные одного и того же типа.

Т будет справедливо следующее:

- $Sz = Sx * Sy$
- $\bullet$  Dx = Dv = Dz

Возьмем следующие два примера.

 $\mathbf X$  $X+Y$  $(X+Y)=10?$  $NOT((X+Y)=10)?$ Д 9  $\mathbf{1}$ 10 True False  $\overline{1}$  $10$  $11$ False True 12  $\mathbf{1}$ 11 False True  $\overline{2}$  $\mathbf Q$ 11 False True  $\overline{2}$ 12 10 False True  $\overline{2}$  $11$ 13 False True  $\overline{\mathcal{E}}$  $\mathbf Q$ 12 False True  $\overline{3}$ 10 13 False True  $\overline{3}$  $14$  $11$ False True

В приведенной ниже таблице показано, как Interact оценивает выражения IF( $(X+Y)$ ==10)  $\mu$  IF(NOT( $(X+Y)$ ==10)),  $\Gamma$   $\mu$ e  $X = \{1, 2, 3\}$   $\mu$   $Y = \{9, 10, 11\}$ .

Поскольку уравнение должно оцениваться либо как true, либо как false, и, как минимум одна из операций оценивается как true, результатоом обоих выражений IF( $(X+Y)$ ==10)  $\mu$  IF(NOT( $(X+Y)$ ==10)) будет true.

## Производные поля, пользовательские переменные, макросы и Interact

Когда вы создаете выражения в интерактивных поточных диаграммах и дополнительных опциях для правил процедур, ни в одном из двух построителей запросов нет строительных блоков. В таблице, представленной ниже, описан строительный блок запроса, указано, есть ли он в интерактивных поточных диаграммах или дополнительных опциях, а также представлены все специальные замечания.

Если здесь не указано иное, дополнительную информацию о построении запросов смотрите в публикации Сатраідп Руководство пользователя.

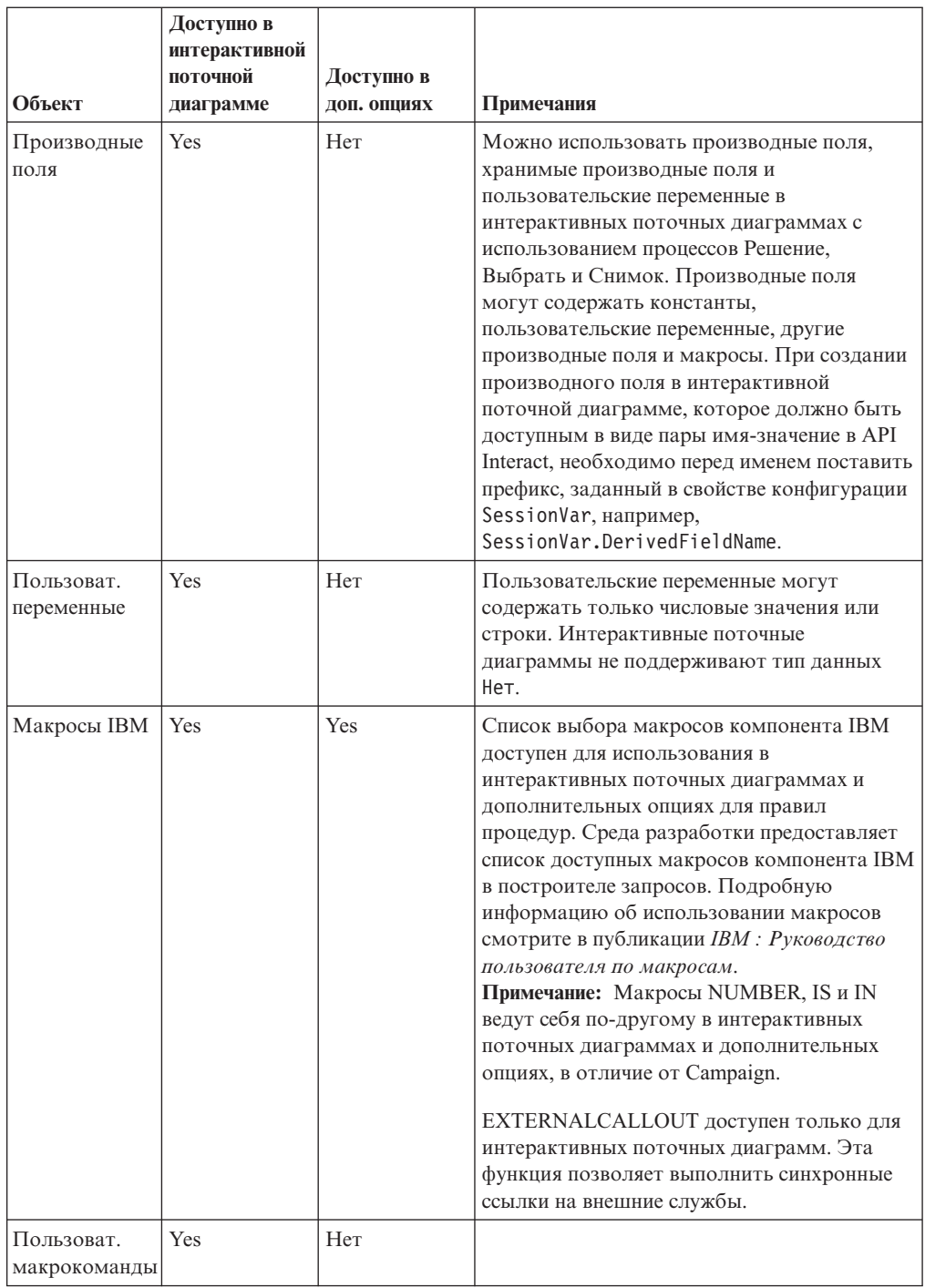

# **Использование EXTERNALCALLOUT**

EXTERNALCALLOUT - это функция, доступная только при работе с пользовательскими макросами в процессах Решение, Выбрать и Снимок на интерактивных потоковых диаграммах. EXTERNALCALLOUT позволяет создать синхронный вызов внешней службы, например, затребовать оценку кредита для конкретного уровня аудитории.

Чтобы использовать внешние вызовы, нужно написать внешнюю службу на языке Java, используя интерфейс IAffiniumExternalCallout. Более подробные сведения о IAffiniumExternalCallout смотрите в публикации *Interact: Руководство администратора*.

## **Процесс Взаимодействие**

Все интерактивные поточные диаграммы должны начинаться с процесса Взаимодействие. Процесс Взаимодействие выполняет две цели:

- Запускает интерактивную потоковую диаграмму.
- Задает размер примера тест-профиля, который Interact будет использовать при выполнении тест-запуска интерактивных поточных диаграмм.

## **Процесс Решение**

Процесс Решение является основополагающим компонентом интерактивной поточной диаграммы. Процесс Решение делит ячейки, переданные в процесс, на новые ячейки на основе конфигурируемых критериев. Каждая новая ячейка создает ветвь аналогично тому, как это происходит в дереве решения.

Интерактивная потоковая диаграмма может содержать столько процессов Решение, сколько понадобится. Например, первый процесс Решение в интерактивной потоковой диаграмме может создать ячейки HighValue, MediumValue и LowValue. После этого у вас может быть еще три процесса Решение: по одному для каждого первого сегмента, чтобы разделить их на более точные сегменты, например, на FrequentShopper, Shopper и RareShopper.

Если интерактивная потоковая диаграмма запущена на сервере среды выполнения, только один покупатель за один раз пройдет через потоковую диаграмму. Если ветвь пустая, среда выполнения не будет обрабатывать эту ветвь и ее дочерние ветви.

Процесс Решение может брать входные данные только из процесса, в котором создаются ячейки, например, из процесса Взаимодействие, Решение, Выборка или Выбрать.

Конфигурирование процесса Решение состоит из двух шагов. Сначала необходимо выбрать входные ячейки, а затем - сконфигурировать ветви.

# **Как сконфигурировать процесс Решение**

- 1. В интерактивной потоковой диаграмме сеанса в режиме **Изменить** добавьте процесс Решение в рабочее пространство потоковой диаграммы.
- 2. Задайте входные данные для процесса Решение, связав его с одним или несколькими процессами обработки данных.

К процессам управления данными относятся Взаимодействие, Решение, Выборка или Выбрать.

3. Дважды щелкните по процессу Решение.

Появится окно Конфигурация процесса со вкладкой Решение.

- 4. Выберите исходную ячейку в раскрывающемся списке **Ввод**.
- 5. Выберите опцию **Создать взаимоисключающие ветви**, если вы хотите, чтобы созданные сегменты были взаимоисключающими.

Если вы хотите, чтобы ветвь содержала все остальные ID покупателей, вы должны выбрать опцию Создать взаимоисключающие ветви.

- 6. Сконфигурируйте ветви.
- 7. (Необязательно) Выберите вкладку Общие, чтобы присвоить процессу имя и добавить заметки.

Это имя появляется в процессе в поточной диаграмме. Примечания появляются при установке указателя мыши на процесс на поточной диаграмме.
8. Нажмите кнопку **OK**.

Процесс сконфигурирован, и он будет показан на потоковой диаграмме как включенный.

## **Как сконфигурироватьветви процесса Решение**

- 1. В процессе Решение на вкладке Решение выберите одно из следующих действий:
	- v Выберите ветвь и нажмите на **Изменить**, чтобы изменить условие ветви.
	- v Щелкните по **Добавить ветвь**, чтобы создать новую ветвь.
	- v Выберите ветвь и нажмите на **Удалить**, чтобы удалить ветвь.
- 2. В окне Изменить или добавить ветвь введите **Имя ветви**.
- 3. Если вы не хотите создать запрос или выбрать всех оставшихся покупателей, выберите **Выбрать все ID покупателей**.

Выбор опции Выбрать все ID покупателей будет полезен, если данный процесс Решение происходит после нескольких процессов обработки данных, и ID покупателей уже отфильтрованы в предыдущих процессах.

**Примечание:** Чтобы выбрать всех оставшихся покупателей, необходимо выбрать **Взаимоисключающие ветви** в диалоговом окне Конфигурация процесса решения. Если не выбрать взаимоисключающие ветви, эта ветвь выберет все ID покупателей, связанные с процессом Решение.

Опция **Выбрать ID покупателей с** выбирается по умолчанию, и построитель запросов является активным.

- 4. Выберите таблицу в раскрывающемся списке **Выбрать на основе**.
- 5. Создайте условие для ветви с использованием запросов.
- 6. Нажмите кнопку **OK**.

Окно Добавить или изменить ветвь закроется, и вы возвратитесь на вкладку Решение для процесса Решение. Можно продолжать конфигурировать ветви или завершить конфигурирование процесса Решение.

# **Процесс PopulateSeg**

Процесс PopulateSeg выполняет функцию, аналогичную процессу CreateSeg в пакетных поточных диаграммах: процесс PopulateSeg принимает входные ячейки и превращает их в интеллектуальные сегменты. Сегменты, созданные при помощи процесса PopulateSeg - это интеллектуальные сегменты, используемые в правилах процедур. Процесс PopulateSeg - это терминальный узел интерактивных поточных диаграмм.

Помните, что только интеллектуальные сегменты можно использовать в стратегиях взаимодействия. Использовать стратегические сегменты в стратегиях взаимодействия нельзя.

#### **Как создатьинтеллектуальные сегменты**

- 1. В интерактивной потоковой диаграмме сеанса в режиме **Изменить** добавьте процесс PopulateSeg в рабочее пространство потоковой диаграммы.
- 2. Задайте входные данные для процесса PopulateSeg, связав его с одним или несколькими процессами обработки данных.

К процессам управления данными относятся Решение, Выборка или Выбрать.

3. Дважды щелкните по процессу PopulateSeg.

Появится окно Конфигурация процесса со вкладкой Задать сегменты.

- 4. Выберите одну или несколько исходных ячеек в раскрывающемся списке Ввод.
- 5. В области Полученные в результате сегменты выберите входную ячейку и выберите Имя сегмента.

Если вы хотите создать новый сегмент, выберите Новый сегмент и заполните поля в диалоговом окне Новый интеллектуальный сегмент. Введите значения в поля Имя и Описание и выберите папку сегментов, в которой вы хотите создать сегмент. Интеллектуальные сегменты можно организовать так же, как вы организуете стратегические сегменты.

6. (Необязательно) Выберите вкладку Общие, чтобы присвоить процессу имя и лобавить заметки.

Это имя появляется в процессе в поточной диаграмме. Примечания появляются при установке указателя мыши на процесс на поточной диаграмме.

7. Нажмите кнопку ОК.

Процесс сконфигурирован, и он будет показан на поточной диаграмме как включенный.

# Процесс выборки в интерактивных потоковых диаграммах

Процесс Выборка на интерактивных поточных диаграммах выполняет ту же задачу, которую процессы выборки выполняют в пакетных поточных диаграммах, чтобы создать одну или несколько ячеек для разных процедур, контрольных групп или подмножеств данных для моделирования. Однако, процесс Выборка интерактивных потоковых диаграмм содержит только подмножество функций процесса выборки пакетных потоковых диаграмм. Функция вычисления размера выборки и функция Максимально допустимый размер ячейки будут удалены. Процессы выборки интерактивных потоковых диаграмм также содержат новый метод выбора -Детерминистическую функцию хэширования.

В пакетных потоковых диаграммах процесс Выборка случайным образом выбирает несколько покупателей для примера ячейки. Однако в интерактивных потоковых диаграммах в среде выполнения процесс Выборка работает одновременно с одним покупателем. Если задать % для выборки, вы тем самым зададите вероятность того, что покупатель станет членом этой ячейки.

Задавая ячейки выборки, вы должны создать, как минимум, две ячейки. Задайте % для одной выборки и выберите Все остальные для другой. Если этого не сделать, вы получите неопределенные результаты. Например, если создать только одну выборку с 30%, остальные 70% посетителей не будут назначены ни для какой ячейки.

Необходимо соединить процесс Выборка с процессом PopulateSeg, чтобы выполнить создание интеллектуального сегмента, который вы используете для процесса выборки.

Детерминистическая функция хэширования позволяет случайным образом назначать посетителей для выборок. Однако, если один и тот же посетитель пройдет через интерактивную потоковую диаграмму больше одного раза, этот посетитель будет помещен в одну и ту же ячейку. Если это нужно, вам следует сконфигурировать время сброса и периодичность детерминистической функции хэширования, так чтобы посетители подлежали выборке другим способом после того, как их несколько раз помещали в одну и ту же ячейку.

При создании потоковой диаграммы, которая копирует функциональность другой потоковой диаграммы, используя поле Значения рандомизации хэширования, можно гарантировать, что в процессе Выборка будет использована та же детерминистическая функция хэширования, которая использовалась в исходной интерактивной потоковой диаграмме. Чтобы поместить посетителей в одной и той же группе выборки, используйте такое же число ячеек, то же начальное значение хэширования, ту же дату первого сброса и тот же период сброса в обоих процессах Выборка. В компоненте Interact используется начальное значение входных данных хэширования и дата сброса, чтобы определить, в какую ячейку будет помещен посетитель.

# Как сконфигурировать процесс Выборка

- 1. В интерактивной поточной диаграмме сеанса в режиме Изменить добавьте процесс Выборка в рабочее пространство поточной диаграммы.
- 2. Задайте входные данные для процесса Выборка, связав его с одним или несколькими процессами обработки данных.

К процессам управления данными относятся Решение, Выборка или Выбрать. Вы также можете связать процесс Выборка с процессом Взаимодействие.

- 3. Дважды щелкните по процессу Выборка.
- 4. Выберите одну или несколько исходных ячеек в раскрывающемся списке Ввод. Все выходные ячейки любого процесса, связанного с процессом Выборка, перечислены в раскрывающемся списке. Чтобы использовать более одной ячейки, выберите опцию Несколько ячеек. Если выбрано больше одной исходной ячейки, для каждой исходной ячейки выполняется одна и та же выборка.
- 5. Определите число выборок, которые вы хотите создать для каждой из входных ячеек, и введите это число в поле Число выборок/выходных ячеек.

По умолчанию, для каждой входной ячейки создается три выборки с именами по умолчанию "Sample1", "Sample2" и "Sample3".

6. Выберите каждую выборку под столбцом Выходное имя и сделайте следующее:

Раздел Изменить выходную ячейку включен.

а. Установите указатель мыши в текстовый блок Имя ячейки и измените имя выборки.

Можно использовать любую комбинацию букв, цифр и пробелов. Не используйте точки (.) и косую черту любого вида (/ или \).

b. Введите значение вероятности того, что посетитель будет назначен для выборки, в поле % или выберите переключатель Все остальные.

Значение % должно быть меньше 100,00.

7. (Необязательно) Измените Значение рандомизации хэширования под опцией Детерминистическая функция хэширования.

Вам понадобится изменить Значение рандомизации хэширования, только если вы захотите, чтобы данный процесс Выборка назначил посетителей для ячеек тем же способом, что и другой процесс Выборка. Значение рандомизации хэширования должно быть алфавитно-цифровым.

8. (Необязательно) Введите параметр Дата первого сброса под опцией Детерминистическая функция хэширования.

Нажмите кнопку с многоточием .... , чтобы выбрать дату в календаре.

- 9. (Необязательно) Введите число дней между сбросами.
- 10. (Необязательно) Выберите вкладку Общие, чтобы присвоить процессу имя и добавить заметки.

Это имя появляется в процессе в поточной диаграмме. Примечания появляются при установке указателя мыши на процесс на поточной диаграмме.

11. Нажмите кнопку ОК.

Процесс сконфигурирован, и он будет показан на поточной диаграмме как включенный.

Необходимо соединить процесс Выборка с процессом PopulateSeg, чтобы выполнить создание интеллектуального сегмента, который вы используете для процесса выборки.

# О процессе Выбрать в интерактивных потоковых диаграммах

Цели процесса Выбрать в интерактивных потоковых диаграммах такие же, как и у процессов Выбрать в пакетных потоковых диаграммах - задать данные о покупателе, которые вы хотите использовать в интерактивной потоковой диаграмме. Процесс Выбрать на интерактивных потоковых диаграммах содержит подмножество процессов Выбрать для пакетных потоковых диаграмм и содержит только вкладки Источник и Обшие.

Вы можете использовать процесс Выбрать, чтобы выбрать данные из источника данных для расширения таблицы профиля, на которую ссылается процесс Взаимодействие. У вас также есть доступ к пользовательским переменным, производным полям и макросам. Помните, что интерактивные потоковые диаграммы ограничены одним уровнем аудитории. Однако можно использовать процесс Выбрать, чтобы сослаться на данные в таблице измерения на другом уровне аудитории. Например, вы можете сослаться на таблицу с данными о транзакциях для семей в интерактивной потоковой диаграмме с сортировкой на основе уровня аудитории покупателей в данных о семьях.

# Как сконфигурировать процесс Выбрать

- 1. В интерактивной поточной диаграмме сеанса в режиме Изменить добавьте процесс Выбрать в рабочее пространство поточной диаграммы.
- 2. Задайте входные данные для процесса Выбрать, связав его с одним или несколькими процессами обработки данных.

К процессам управления данными относятся Решение, Взаимодействие, Выборка или Выбор.

- 3. Дважды щелкните по процессу Выбрать.
- 4. Выберите одну или несколько исходных ячеек в раскрывающемся списке Ввод.

Все выходные ячейки любого процесса, связанного с процессом Выбрать, перечислены в раскрывающемся списке. Чтобы использовать более одной ячейки, выберите опцию Несколько ячеек. Если выбрано больше одной исходной ячейки, для каждой исходной ячейки выполняются одни и те же действия выбора.

- 5. Определите, хотите ли вы выбрать все строки из источника данных, или вы хотите применить к строкам фильтр на основе заданных критериев. Выберите одну из следующих опций.
	- а. Выбрать все ID, чтобы включить все строки данных из источника данных в раскрывающемся списке Ввод.
	- b. Выбрать ID с, чтобы создать запрос для выбора только определенных ID на основе заданных вами критериев.
- 6. Если вы выберете опцию Выбрать ID с, чтобы выбрать только определенные ID на основе заданных вами критериев, создайте запрос.

7. (Необязательно) Выберите вкладку Общие, чтобы добавить имя и примечания для процесса или сконфигурировать имя выходной ячейки или код ячейки.

Это имя появляется в процессе в поточной диаграмме. Примечания появляются при установке указателя мыши на процесс на потоковой диаграмме.

8. Нажмите кнопку ОК.

Процесс сконфигурирован, и он будет показан на поточной диаграмме как включенный.

# О процессе Снимок в интерактивных потоковых диаграммах

Цели процесса Снимок в интерактивных потоковых диаграммах аналогичны целям, стоящим перед процессами Снимок в пакетных потоковых диаграммах - записать список ID и связанных данных и экспортировать их в таблицу. Процесс Снимок интерактивных потоковых диаграмм содержит подмножество процессов Снимок пакетных потоковых диаграмм. Сохранить данные можно только в таблице. Также нельзя упорядочить или пропустить дубликаты записей в таблице, однако, так как интерактивные потоковые диаграммы обрабатывают только одну запись за один раз, эти функции вам не понадобятся.

#### Форматы снимка и данных

При сохранении в существующую таблицу из процесса Снимок Interact сохраняет данные в том виде, как они описаны в следующей таблице.

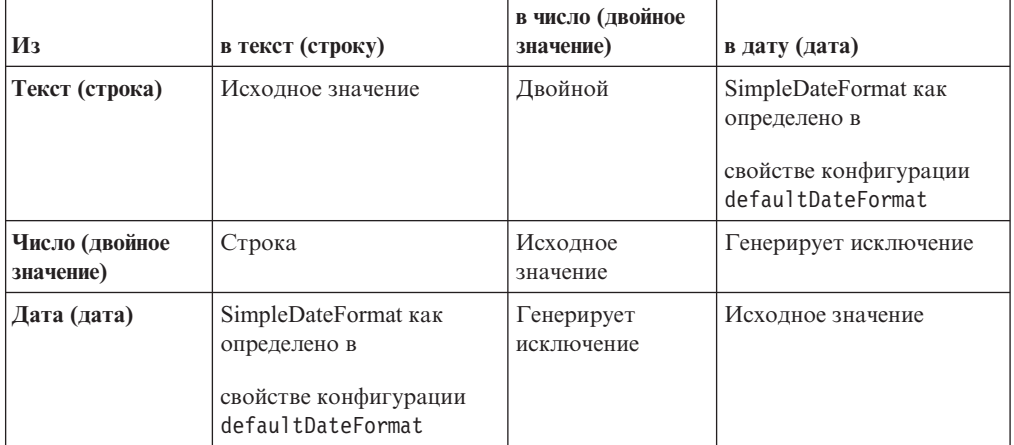

При записи в таблицу, которая еще не существует, среда выполнения Interact создает таблицу с использованием типов данных по умолчанию. Можно переопределить эти типы данных по умолчанию, создав таблицу альтернативных типов данных. Дополнительные сведения смотрите в InteractРуководстве администратора.

# Как сконфигурировать процесс Снимок

- 1. В интерактивной поточной диаграмме сеанса в режиме Изменить добавьте процесс Снимок в рабочее пространство поточной диаграммы.
- 2. Задайте входные данные для процесса Снимок, связав его с одним или несколькими процессами обработки данных.

К процессам управления данными относятся Решение, Взаимодействие, Выборка или Выбор.

3. Дважды щелкните по процессу Снимок.

- 4. Выберите одну или несколько исходных ячеек в раскрывающемся списке **Ввод**. Все выходные ячейки любого процесса, связанного с процессом Снимок, перечислены в раскрывающемся списке. Чтобы использовать более одной ячейки, выберите опцию **Несколько ячеек**. Если выбрано больше одной исходной ячейки, для каждой исходной ячейки выполняются одни и те же действия снимка.
- 5. Выберите таблицу в списке **Экспорт в**.

Если таблица не существует, выберите Новая отображенная таблица и следуйте инструкциям по созданию новой таблицы, содержащимся в публикации *Campaign: Руководство администратора*.

- 6. Выберите опцию, чтобы указать, как будут обрабатываться обновления выходной таблины:
	- a. **Присоединить к существующим данным** позволяет присоединять новую информацию в конец таблицы. Это - рекомендуемый метод для таблиц базы данных.
	- b. **Заменить все записи** позволяет удалить все существующие данные из таблицы и заменить их новой информацией.
	- c. **Обновить записи** Все поля, заданные для снимка, обновляются с использованием значений, полученных при текущем выполнении процесса.
- 7. Задайте поля, которые будут записываться процессом Снимок.
	- a. Поля в таблице появятся в списке Экспортировать поля под столбцом Поле таблицы. Вы можете автоматически находить подходящие поля, щелкая по **Сопоставить>>**. Поля, содержащие точные соответствия для имен полей таблицы, будут автоматически добавлены в список Экспортировать поля. Если подходит несколько полей, берется первое вхождение.
	- b. Вы можете вручную выбрать поля для включения.
	- a. Выберите в списке **Поля-кандидаты** поля, которые вы хотите включить в выходную информацию.

Можно выбрать несколько полей сразу, щелкая по полям мышью при **нажатой клавише Ctrl**, либо выбрать диапазон идущих подряд полей, **нажав клавишу Shift** и щелкнув мышью по первому и последнему полям в диапазоне.

- b. Переместите выбранные поля в список **Поля для снимка**, нажав на кнопку **Добавить>>**.
- c. Вы можете вручную изменить пары, нажав на кнопку **<<Удалить** или **Добавить>>**.
- d. Если нужно, переупорядочите поля в списке Поля для снимка, выбрав поле и нажав на **Вверх на 1** или на **Вниз на 1**, чтобы переместить его вверх или вниз в списке.
- 8. (Необязательно) Выберите вкладку Общие, чтобы добавить имя и примечания для процесса или сконфигурировать имя выходной ячейки или код ячейки.

Это имя появляется в процессе в поточной диаграмме. Примечания появляются при установке указателя мыши на процесс на поточной диаграмме.

9. Нажмите кнопку **OK**.

Процесс сконфигурирован, и он будет показан на поточной диаграмме как включенный.

### **Как выполняется тест-запуск интерактивной поточной диаграммы**

Интерактивные поточные диаграммы предназначены для запуска на сервере среды выполнения с одним посетителем одновременно. Однако можно протестировать их в компоненте Campaign, чтобы интерактивная поточная диаграмма создавала и назначала посетителей в нужный сегмент.

Тест-запуски интерактивных поточных диаграмм просто проверяют логику сегментации. Чтобы выполнить полное тестирование интерактивных поточных диаграмм и то, как интерактивная поточная диаграмма взаимодействует с точкой взаимодействия, необходимо внедрить интерактивную поточную диаграмму на тест-сервере среды выполнения.

Метод тестирования интерактивных поточных диаграмм такой же как тестирование пакетных поточных диаграмм, то есть, выполнение тест-запуска. Хотя результаты могут показаться похожими (для каждого сегмента назначается несколько членов), способ, с использованием которого поточная диаграмма назначает членов, является другим. При выполнении тест-запуска интерактивной поточной диаграммы среда разработки использует среду выполнения. Среда выполнения обращается с каждой строкой таблицы профиля как с посетителем, пропуская каждого посетителя по одному за один раз через поточную диаграмму.

Среда выполнения дает ссылку на данные покупателя, предоставленные в таблицах, на которые есть ссылка в поточных диаграммах, и на все данные в реальном времени, доступные в параметрах событий, внешних ссылках и т.д. При выполнении тест-запуска у среды разработки нет доступа к фактическим данным в реальном времени. Среда разработки использует данные, имеющиеся в таблице тест-запусков. Вы должны работать вместе с администратором Interact, чтобы добавить пример данных в профиль тест-запуска, который правильно протестирует интерактивные поточные диаграммы. Например, если задать логику сегментации, которая разделит членов аудитории на основе первой цифры их почтового индекса, убедитесь, что у вас есть одна запись в профиле тест-запуска для каждой возможной первой цифры.

По умолчанию, процесс Взаимодействие ограничивает число входных записей в таблице профиля, используемой в тест-запуске, но вы можете настроить должным образом нужное число записей. Среда разработки выбирает первое число записей в соответствии с ID аудитории. Например, если ограничить тест-запуск до 5 записей, среда разработки будет использовать первые 5 записей в таблице профилей тест-запусков, упорядоченных по ID аудиторий.

**Примечание:** Интерактивные поточные диаграммы не оптимизированы, чтобы запускать тысячи записей. Если запустить тест-запуск, чтобы обработать большое число записей, для выполнения тест-запуска может потребоваться несколько минут.

Можно просмотреть результаты только последнего тест-запуска. Среда разработки удаляет все данные предыдущего тест-запуска при запуске нового тест-запуска. Если в тест-запуске есть больше 1000 записей или если вам нужно просмотреть данные о тест-запуске после закрытия окна тест-запусков, имейте в виду, что данные о тест-запусках хранятся в таблицах, приведенных ниже, в базе данных, заданной опцией testRunDataSource.

- TestAttr\_n Содержит данные для отчета Данные атрибутов тест-запуска, то есть, все данные в таблице профиля для каждого ID аудитории.
- TestCount n Содержит данные для отчета Число ячеек тест-запуска, то есть, число членов в каждой ячейке.
- TestError n Содержит данные для отчета Ошибки тест-запуска, то есть, все ошибки, которые могут возникнуть в тест-запуске.
- TestSeg n Содержит данные для отчета Данные о сегментах тест-запуска, то есть, ID аудитории и назначенный сегмент.

Суффикс\_n указывает на ID поточной диаграммы. Можно определить ID поточной диаграммы, изучив таблицу UA Flowchart в системных таблицах Campaign.

## Как сконфигурировать объем тест-запуска

1. В интерактивной потоковой диаграмме в режиме Изменить дважды щелкните по процессу Взаимодействие.

Появится окно Конфигурация процесса со вкладкой Ввод.

- 2. Выберите опцию Ограничить входные записи и введите число записей.
- 3. Нажмите кнопку ОК.

### Как выполнить тест-запуск

Функция тест-запуска интерактивных поточных диаграмм работает не так, как тест-запуск пакетных поточных диаграмм. Приостановить и перезапустить или остановить тест-запуск интерактивной поточной диаграммы нельзя.

1. Когда интерактивная поточная диаграмма находится в режиме Изменить, щелкните по Запустить и выберите Тест-запуск поточной диаграммы.

Среда разработки использует среду времени выполнения, заданную в свойстве конфигурации serverGroup со всеми данными в источнике данных тест-запуска для проверки интерактивной поточной диаграммы.

Откроется диалоговое окно состояния тест-запуска.

2. По завершении тест-запуска щелкните по Просмотр результатов, чтобы ознакомиться с результатами.

Результаты тест-запуска состоят из четырех таблиц:

- Данные о сегментах тест-запуска Здесь показан ID аудитории и назначенный сегмент.
- Данные атрибутов тест-запуска Здесь показаны все данные в таблице профиля для каждого ID аудитории.
- Число ячеек тест-запуска Здесь показано число членов в каждой ячейке.
- Ошибки тест-запуска Здесь показаны все ошибки, если они произошли в тест-запуске.

Аналогично пакетным поточным диаграммам тест-запуск также заполняет число членов в выводе каждой ячейки для процесса. Поскольку процессы без успешного завершения не выводят ячейки в другой процесс, число не подставляется. Например, создайте простую поточную диаграмму: Взаимодействие > Решение > PopulateSeg. После тест-запуска процесс Взаимодействие покажет число членов в своей выходной ячейке под синей галочкой, указывающей на то, что процесс выполнен успешно. Это число должно совпадать с размером тест-запуска. Процесс Решение покажет число членов в каждой ячейке. Если процесс Решение создаст три ячейки, будут три числа, разделенные точкой с запятой (;), например, 29;11;10. Поскольку процесс PopulateSeg не выводит ячейки в другой процесс, он не покажет никаких чисел.

### **Внедрение интерактивных поточных диаграмм**

По завершении конфигурирования интерактивной поточной диаграммы, вы должны пометить поточную диаграмму для внедрения. Когда вы помечаете поточную диаграмму для внедрения, в интерактивном канале, связанном с этой интерактивной поточной диаграммой, появляется уведомление о том, что ее можно внедрить в группе серверов среды выполнения для тестирования или в производственной группе серверов среды выполнения.

Если поточная диаграмма помечена для внедрения, вы не сможете ее изменять. Если вам нужно внести дополнительные изменения перед внедрением интерактивной поточной диаграммы, вы можете отменить требование внедрения. При этом поточная диаграмма будет удалена из списка элементов, ожидающих внедрения.

Если интерактивная поточная диаграмма больше не будет нужна, вы можете ее пометить для аннулирования внедрения. При этом в очередь внедрения будет добавлено требование вывода из использования. При следующем внедрении всех изменений интерактивная поточная диаграмма будет удалена с сервера Interact. Правила процедур, содержащие интеллектуальные сегменты, созданные удаленной вами поточной диаграммой, все еще существуют, поэтому, раз нет интерактивной поточной диаграммы для назначения посетителя для этого сегмента, никакие посетители никогда не будут назначены для сегментов, созданных удаленной вами поточной диаграммой.

## **Как внедритьинтерактивную поточную диаграмму**

1. Откройте интерактивную поточную диаграмму, которую вы хотите пометить для внедрения.

Вам нужно просмотреть интерактивную поточную диаграмму. Пометить поточную диаграмму для внедрения в режиме изменения нельзя.

Интерактивные поточные диаграммы доступны только в сеансах.

2. Щелкните по **Отметить для внедрения**.

Интерактивная поточная диаграмма будет помечена для внедрения. Интерактивная поточная диаграмма будет добавлена в список элементов, ожидающих внедрения на вкладке сводной информации интерактивного канала. Изменить интерактивную поточную диаграмму, которая помечена для внедрения, нельзя.

В следующий раз, когда вы будете внедрять интерактивный канал, при этом будут включены изменения данной интерактивной поточной диаграммы.

# Как отменить требование внедрения

1. Просмотрите интерактивную поточную диаграмму, внедрение которой вы хотите отменить.

Вам нужно просмотреть интерактивную поточную диаграмму. Отменить внедрение поточной диаграммы в режиме изменения нельзя.

Интерактивные поточные диаграммы доступны только в сеансах.

2. Щелкните по **Отменить требование внедрения**.

Интерактивная поточная диаграмма больше не помечена для внедрения. Интерактивная поточная диаграмма будет удалена из списка элементов, ожидающих внедрения на вкладке сводной информации интерактивного канала. Теперь вы можете изменить интерактивную поточную диаграмму.

# **Как аннулироватьвнедрение интерактивной поточной диаграммы**

Если вам больше не требуются интеллектуальные сегменты, созданные интерактивной поточной диаграммой, вы можете аннулировать внедрение поточной диаграммы. При этом будут удалены все ссылки на поточную диаграмму с сервера среды выполнения.

Эта опция доступна, только если вы ранее внедрили поточную диаграмму.

1. Откройте интерактивную поточную диаграмму, которую вы хотите пометить для аннулирования внедрения.

Вам нужно просмотреть интерактивную поточную диаграмму. Пометить поточную диаграмму для аннулирования внедрения в режиме изменения нельзя.

Интерактивные поточные диаграммы доступны только в сеансах.

2. Щелкните по **Отметить для аннулирования внедрения**.

Интерактивная поточная диаграмма будет помечена для аннулирования внедрения. Требование удаления данных будет добавлено в список элементов, ожидающих внедрения на вкладке сводной информации интерактивного канала. Изменить интерактивную поточную диаграмму, которая помечена для аннулирования внедрения, нельзя.

В следующий раз, когда вы будете внедрять интерактивный канал, все ссылки на эту интерактивную поточную диаграмму будут удалены с серверов среды выполнения.

# Глава 4. Процесс Список взаимодействий в пакетных потоковых диаграммах

Пакетные поточные диаграммы в IBM Campaign используются для выполнения последовательности действий с вашими данными для выполнения вашей кампании. Пакетные потоковые диаграммы состоят из процессов, которые вы конфигурируете для выполнения фактических операций с данными, необходимых для вашей кампании. IBM Interact обеспечивает интеграцию с пакетными поточными диаграммами Campaign, чтобы помочь определить список предложений, которые можно передать конкретной аудитории или типу аудитории.

Если компонент Interact установлен, процесс Список взаимодействий будет доступен в пакетных поточных диаграммах. Аналогично процессам Список вызовов и Список предложений, процесс Список взаимодействий позволяет указать, какие предложения будут переданы тем или иным посетителям на вашем интерактивном сайте. Это даст вам возможность выбрать в качестве объекта назначения конкретных физических лиц - членов аудитории, или подавить предложения для определенных членов аудитории с использованием функций, управляемых таблицами.

## Блок процесса Список взаимодействий

Блок процесса Список взаимодействий - это процесс пакетной поточной диаграммы, доступной только, если компонент IBM Interact установлен на сервере Campaign. Используйте блок процесса Список взаимодействий пакетной поточной диаграммы для определения предложений, которые будут переданы покупателям сервером среды выполнения Interact, в том числе следующие варианты:

- Подавление предложений на уровне физического лица ("черный список")
- Назначение предложений на уровне физического лица ("белый список" или переопределение оценки)
- Назначение предложений на уровне аудитории (глобальные предложения или предложения по умолчанию)
- Назначение предложений по пользовательскому запросу SQL

У сервера среды выполнения есть доступ к выходным данным из этого процесса, если вы внедряете интерактивную кампанию. Учтите, что в пакетной потоковой диаграмме могут находиться несколько экземпляров блока процесса Список взаимодействий.

При работе с процессом Список взаимодействий нужно знать следующие понятия:

• Глава 4, "Процесс Список взаимодействий в пакетных потоковых диаграммах"

Задачи, которые можно выполнить с этой страницы:

• "Как сконфигурировать процесс Список взаимодействий"

# Как сконфигурировать процесс Список взаимодействий

1. В пакетной поточной диаграмме сеанса в режиме Изменить добавьте процесс Список взаимодействий в рабочее пространство поточной диаграммы.

Имейте в виду, что процесс Список взаимодействий доступен в пакетной поточной диаграмме, только если компонент IBM Interact установлен на вашем сервере Campaign.

- 2. Задайте входные данные для процесса Список взаимодействий, связав его с одним или несколькими процессами обработки данных, например, Выборка или Выбрать.
- 3. Дважды щелкните по процессу Список взаимодействий на потоковой диаграмме. Откроется диалоговое окно Конфигурация процесса.
- 4. На вкладке Исполнение задайте сведения об исполнении для выходных данных списка.
	- а. Используйте раскрывающийся список Тип списка предложений, чтобы задать тип фильтра предложений, для использования которого вы конфигурируете данный процесс:
		- Черный список (Подавление предложений) здесь указаны предложения, которые надо подавлять, чтобы не предоставлять их какой-то определенной аудитории. Это позволит не допустить, чтобы предложения были показаны тем или иным посетителям в зависимости от того, к какому сегменту аудитории данный посетитель принадлежит.
		- Белый список (Переопределение оценки) указывает, что компонент Interact всегда должен отправлять предложение конкретной аудитории независимо от того, будет маркетинговая оценка иным образом заставлять компонент Interact сделать предложение доступным.
		- Глобальные предложения (Предложения по умолчанию) задает предложения, которые следует предложить (так же как и в белом списке) типу Вся аудитория; то есть, это предложение по умолчанию, которое должен увидеть каждый посетитель в конкретной аудитории, независимо от того, к какому сегменту аудитории он принадлежит.
		- Фильтры предложений (Предложения по SQL) Позволяют задать запрос SQL, чтобы определить, какие предложения будут отправлены конкретным посетителям. Эта опция позволит, например, отправить предложение на основе предпочтения конкретного посетителя.

Имейте в виду, что если выбрать этот тип списка предложений, входные данные для этого процесса будут определены по вашему запросу SQL, а раскрывающийся список Ввод/Аудитория будет показан блеклым, и его нельзя будет выбрать.

Тип списка предложений, который вы задаете, определяет поведение процесса Список взаимодействий, а также опции, доступные в данном диалоговом окне конфигурации, о чем будет сказано ниже.

b. В раскрывающемся списке Интерактивный канал выберите интерактивный канал, который задает точки взаимодействия, события и другие параметры, которые следует применить к задаваемому вами процессу Список взаимодействий.

В этом раскрывающемся списке автоматически представлены интерактивные каналы, которые вы уже задали в среде разработки Interact.

с. (Только Белый список или Черный список) В раскрывающемся списке Ввод задайте входные ячейки (которые следует использовать в качестве источника данных для списка контактов. Чтобы использовать больше одной ячейки (например, несколько входных сегментов), нажмите на кнопку с многоточием (

[...] ) рядом с полем Ввод, а затем используйте открывшееся диалоговое окно Выбрать ячейки для выбора нужных входных ячеек.

Имейте в виду, что при выборе нескольких входных ячеек в этом шаге, у всех выбранных вами ячеек должен быть один и тот же уровень аудитории.

Примечание: Если процесс контакта не связан с процессом, который дает выходные ячейки, у вас не будет ячеек в раскрывающемся списке Ввод, из которых можно было бы что-то выбрать. Чтобы это исправить, закройте диалоговое окно конфигурации процесса и объедините процесс Список взаимодействий с выходным процессом, а затем снова начните процесс конфигурирования.

- d. (Только Глобальное предложение) Используйте раскрывающийся список Аудитория, чтобы задать тип аудитории, к которому вы хотите применить данный процесс Список взаимодействий.
- е. Используйте раскрывающийся список Источник данных назначения, чтобы указать источник данных, в который надо записать выходные данные этого процесса.
- f. Введите имя таблицы баз данных, в которую надо записать выходные данные этого процесса, в поле Имя таблицы.

Задаваемая таблица будет создана автоматически при запуске процесса (если ее еще нет).

g. Чтобы задать поля, записываемые в заданную таблицу списка предложений (OfferList) при каждом запуске данного процесса, нажмите на кнопку с

многоточием (....) рядом с полем Имя таблицы.

Откроется диалоговое окно Опции персонализации. В списке Поля для записи в журнал появится предварительно заданный набор полей, которые будут записаны в таблицу.

• Выберите в списке Поля-кандидаты поля, которые вы хотите включить в выходную информацию.

Вы можете использовать поля, сгенерированные продуктом IBM Campaign, расширяя список Поля, сгенерированные продуктом IBM Campaign, или использовать производные поля, нажав кнопку Производные поля.

- Чтобы создать пару из поля-кандидата и поля, которое уже представлено в списке Поля для записи в журнал, выберите поле-кандидат, затем выберите поле в списке Поля для записи в журнал и нажмите на кнопку Добавить>>.
- Чтобы добавить поле-кандидат в список Поля для записи в журнал, не связывая его с уже существующим полем, щелкните по пустой строке после последней записи в списке Поля для записи в журнал и нажмите на кнопку Добавить>>.
- Удалите поля из списка Поля для записи в журнал, выбрав их и нажав <<Удалить.
- Если нужно, переупорядочите поля в списке Поля для записи в журнал, выбрав поле и нажав на Вверх на 1 или на Вниз на 1, чтобы переместить его вверх или вниз в списке.
- Если потребуется, нажмите на кнопку Производные поля, чтобы создать новую переменную для предоставления выходных данных в таблицу.
- h. Выберите опцию, чтобы указать, как будут обрабатываться обновления выходной таблицы:
	- Присоединить к существующим данным При каждом запуске этого процесса в таблицу, которую вы задали в поле Имя поля, будут добавляться выходные данные.
	- Заменить все записи При каждом запуске этого процесса перед записью новых выходных данных из таблицы будут удаляться все данные.
- 5. Чтобы назначить одно или несколько предложений или списков предложений для каждой ячейки назначения, заданной в этом процессе, щелкните по вкладке Процедура.

Появится страница Назначить предложения для ячеек.

Способ, с помощью которого вы конфигурируете выходные данные на вкладке Процедуры, зависит от параметра **Тип списка предложений**, выбранного на вкладке Исполнение.

- a. **Черные списки (Подавление предложений)** Для каждой целевой ячейки, показанной в таблице, щелкните по столбцу **Предложение**, чтобы выбрать предложение из списка доступных предложений, или щелкните по **Назначить предложения**. Используйте диалоговое окно Назначить предложения, чтобы выбрать одно или несколько предложений, которые вы хотите подавить, для входных ячеек (посетителей), заданных на вкладке Исполнение этого процесса.
- b. **Белые списки (Переопределение оценок)** Для каждой целевой ячейки, показанной в таблице, щелкните по столбцу **Предложение**, чтобы выбрать предложение из списка доступных предложений, или щелкните по **Назначить предложения**. Используйте диалоговое окно Назначить предложения, чтобы выбрать одно или несколько предложений, которые вы хотите представить входным ячейкам (посетителям), заданным на вкладке Исполнение данного процесса, даже если маркетинговая оценка не задает представление этого предложения посетителю никаким другим способом.
- c. **Глобальные предложения (прредложения по умолчанию)** Для каждой целевой ячейки, показанной в таблице, щелкните по столбцу **Предложение**, чтобы выбрать нужные предложения из раскрывающегося списка, или щелкните по **Назначить предложения**. Используйте диалоговое окно Назначить предложения, чтобы выбрать предложения, которые вы хотите представить всем посетителям типа аудитории, выбранного на вкладке Исполнение для этого процесса, независимо от сегмента, в который они попадают.
- d. **Фильтр предложений (Фильтр по SQL)** Нажмите на кнопку Предложение по SQL, что позволит серверу среды выполнения Interact выбрать предложения, которые вы хотите представить набору посетителей. Используйте диалоговое окно Создать предложение по SQL, которое можно открыть следующими способами:
	- v Выберите имя существующего шаблона SQL в раскрывающемся списке **SQL** или введите новое имя в поле для шаблона, если вы задаете новый шаблон.
	- v Задайте содержимое запроса SQL в поле **Шаблон SQL**.
	- **Щелкните по Проверить синтаксис**, чтобы определить, является ли выражение допустимым. Имейте в виду, что в опции **Проверить синтаксис** используется проверочный тест-запуск сервера среды выполнения Interact. Чтобы опция Проверить синтаксис могла функционировать, сервер среды выполнения тест-запуска должен работать.

Дополнительную информацию об использовании диалогового окна Создать предложение на основе SQL смотрите в разделе *Создание запросов с использованием SQL* в публикации IBM Campaign*Руководство пользователя*.

6. (Необязательно) Выберите вкладку **Общие**, чтобы присвоить процессу имя и/или добавить заметки.

Это имя появляется в процессе в потоковой диаграмме. Примечания появляются при установке указателя мыши на процесс на поточной диаграмме.

7. Нажмите кнопку **OK**, чтобы завершить конфигурирование процесса Список взаимодействий.

Процесс сконфигурирован, и он будет показан на потоковой диаграмме как включенный. Вы можете проверить процесс, чтобы убедиться, что он возвращает ожидаемые вами результаты.

# **Глава 5. Что такое внедрение на серверах среды выполнения**

Внедрение - это то, как вы передаете конфигурацию, заданную вами в среды разработки, в группы серверов среды выполнения. Внедрение группируется на основе интерактивного канала. При внедрении интерактивного канала вы отправляете все данные, связанные с интерактивным каналом, в выбранную группу серверов среды выполнения. Поэтому при создании интерактивных каналов необходимо задать серверы производственной среды выполнения и серверы непроизводственной среды (тест-среды) выполнения.

Первое внедрение содержит следующие данные:

• Все интерактивные поточные диаграммы, связанные с интерактивным каналом, уже помеченным для внедрения.

Сюда входят интеллектуальные сегменты.

• Все стратегии взаимодействия, связанные с интерактивным каналом, уже отмеченным для внедрения.

Сюда входят правила процедур, которые также включают в себя предложения.

- Все события, зоны и точки взаимодействия, заданные в интерактивном канале.
- Другие необходимые данные, не относящиеся к интерактивным каналам, в том числе, определения уровней аудитории, встроенная конфигурация обучения, определения атрибутов предложений, определения пользовательских макросов, информация об отображении хронологии контактов и ответов и начальные и конечные даты кампании.

Во всех последующих внедрениях интерактивного канала Interact отправляет на выбранный сервер среды выполнения следующие данные:

- v Все данные, связанные с интерактивным каналом, в том числе точки взаимодействия и события.
- Все измененные интерактивные поточные диаграммы и стратегии взаимодействия, связанные с интерактивным каналом, помеченным для внедрения.
- Последнюю внедренную версию всех интерактивных поточных диаграмм и стратегий взаимодействия, содержащихся в предыдущих внедрениях, не помеченных для аннулирования внедрения.
- Все другие необходимые данные, не относящиеся к интерактивным каналам.

Если интерактивный канал или стратегия взаимодействия помечены для аннулирования внедрения, компонент Interact выключит все данные и ссылки на невнедренные поточные диаграммы и стратегии на сервере среды выполнения.

**Примечание:** После внедрения интерактивного канала на сервере среды выполнения Interact этот сервер среды выполнения становится связанным с данной конкретной средой разработки, в том числе с разделом Campaign. Если попытаться повторно использовать тот же сервер среды выполнения, связав его с новой средой разработки, внедрение завершится неудачно. Этот сценарий может возникнуть, если есть промежуточная установка компонента Campaign и производственная установка компонента Campaign.

Внедрение - это процесс, состоящий из четырех шагов.

- 1. Сконфигурировать и пометить все интерактивные поточные диаграммы, связанные с интерактивным каналом для внедрения.
- 2. Сконфгурировать и пометить все вкладки стратегии, связанные с интерактивным каналом для внедрения.
- 3. Сконфигурировать вкладку событий и точек взаимодействия интерактивного канала.
- 4. Внедрить данные с вкладки внедрения по интерактивному каналу.

Если пометить интерактивную поточную диаграмму или стратегию взаимодействия для внедрения или аннулирования внедрения, они останутся помеченными и заблокированными для изменений до тех пор, пока вы не внедрите их на производственном сервере. В таблице, представленной ниже, показано помеченное для внедрения состояние стратегии взаимодействия при выполнении действий в среде разработки.

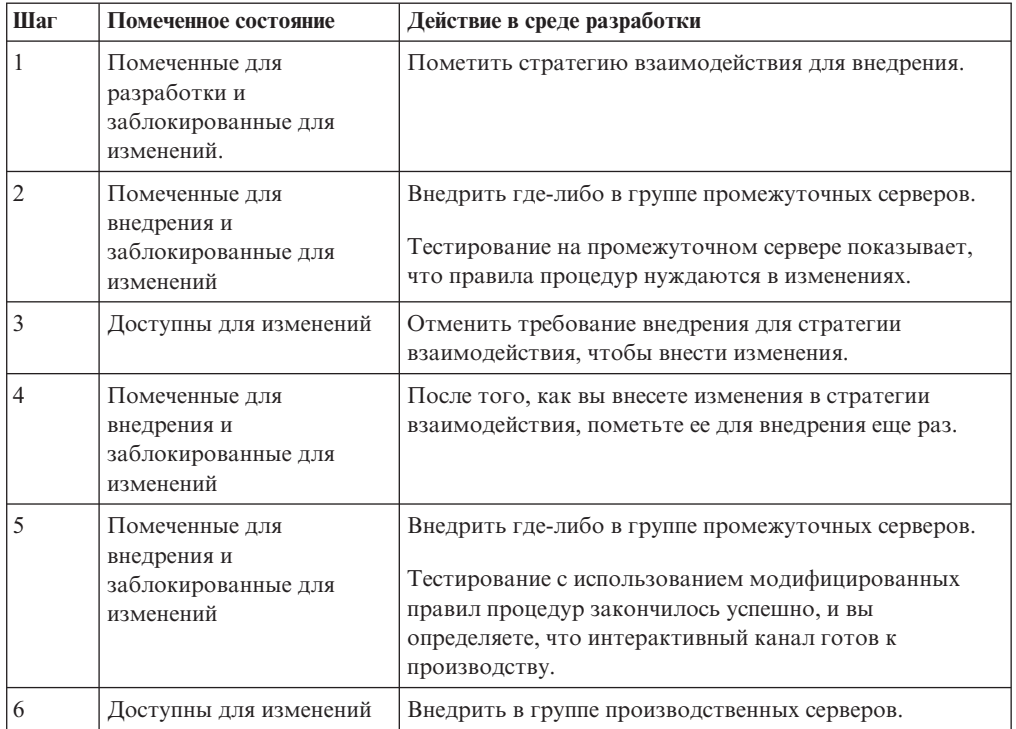

### **Когда внедрять**

Необходимо внедрить интерактивный канал при изменении любых из перечисленных ниже данных.

- Интерактивные поточные диаграммы
- Интерактивные каналы
- Стратегии взаимодействия
- Определения уровня аудитории
- Встроенная конфигурация обучения
- Определения атрибутов предложений
- Определения пользовательских макросов
- Информация об отображении хронологии контактов и ответов
- Начальные и конечные даты кампании

• Вывод предложений из использования

Если внести изменения в любые другие необходимые данные, не относящиеся к интерактивным каналам, то, чтобы изменения вступили в силу, нужно будет снова внедрить все интерактивные каналы, связанные с группой серверов.

### **Что такое серверы среды выполнения**

Серверы среды выполнения - это основные рабочие компоненты вашей реализации Interact. Серверы среды выполнения принимают требования и отвечают на требования от точек взаимодействия через API Interact. Когда точка взаимодействия запрашивает предложение, это предложение поступает от сервера среды выполнения.

Interact работает с группами серверов. Группа серверов содержит один или несколько серверов среды выполнения. Если у вас несколько серверов среды выполнения, вы можете сконфигурировать их для работы с балансировщиком нагрузки, чтобы обеспечить более высокую эффективность. Ваша точка взаимодействия должна быть сконфигурирована для взаимодействия с этими серверами среды выполнения.

У вас может быть несколько групп серверов. У вас может быть одна группа для центра вызовов и одна - для вашего веб-сайта. У вас также может быть одна группа для тестирования и одна - работающая в реальной точке взаимодействия, имеющей дело с покупателями. У каждого интерактивного канала может быть только одна производственная группа серверов.

Когда вы завершите разработку и конфигурирование взаимодействия в среде разработки и закончите работу над кодом API Interact в вашей точке взаимодействия, вы будете готовы к отправке или внедрению данных взаимодействия на сервере среды выполнения. После внедрения данных взаимодействия на сервере среды выполнения вы можете начать тестировать работу точки взаимодействия с Interact.

### **Внедрение и удаление**

Чтобы гарантировать, что вы не удалите случайно данные, необходимые для правильной работы сервера среды выполнения Interact, при внедрении конфигурации взаимодействий объекты Interact блокируются, чтобы вы не смогли их удалить. После внедрения конфигурации взаимодействия вы не сможете удалить никакую вкладку стратегии взаимодействий, интерактивную диаграмму или интерактивный канал, связанные с конфигурацией взаимодействия, пока не аннулируете внедрение объекта со всех групп серверов.

Если вы отметите стратегию взаимодействий или интерактивную поточную диаграмму для аннулирования внедрения, а затем внедрите интерактивный канал на все группы серверов, содержащие стратегию взаимодействий или интерактивную поточную диаграмму, вы сможете удалить стратегию взаимодействий или интерактивную поточную диаграмму.

Если вы аннулируете внедрение интерактивного канала со всех групп серверов, в которых вы внедрили интерактивный канал, вы сможете удалить все стратегии взаимодействий, интерактивные поточные диаграммы или интерактивные каналы.

Например, у вас есть интерактивный канал A, содержащий интерактивную поточную диаграмму A и стратегию взаимодействий A. Вы внедряете интерактивный канал A в группе серверов Тест и в группе серверов Производство. Вы понимаете, что интерактивная поточная диаграмма A не подходит, поэтому вы создаете интерактивную поточную диаграмму B. Вы помечаете интерактивную поточную

диаграмму A для аннулирования внедрения, а интерактивную поточную диаграмму B - для внедрения. Вы внедряете ее в группе серверов Тест. Вы не сможете удалить интерактивную поточную диаграмму A, так как она все еще внедрена в группе серверов Производство. После внедрения в группе серверов Производство вы сможете удалить интерактивную поточную диаграмму A. Через некоторое время вам нужно реструктуризировать конфигурацию взаимодействия. Вы создаете интерактивный канал B, стратегию взаимодействий B и интерактивную поточную диаграмму C. Вы внедряете эту конфигурацию взаимодействий в группе серверов Тест и в группе серверов Производство. Вы также аннулируете внедрение интерактивного канала A, стратегии взаимодействий A и интерактивной поточной диаграммы B в группе серверов Производство. Вы не можете удалить никакие объекты, так как все они где-либо внедрены. После аннулирования внедрения интерактивного канала A, стратегии взаимодействий A и интерактивной поточной диаграммы B в группе серверов Тест вы сможете удалить интерактивный канал A, стратегию взаимодействий A и интерактивную поточную диаграмму B.

## **Внедрение поддержки версий**

IBM Interact сохраняет информацию о каждом внедрении и присваивает ему номер версии вместе с любым введенным вами описанием или именем, по нескольким причинам. Во-первых, чтобы убедиться, что запись о внедрении сохраняется для последующей ссылки и вы смогли отслеживать, когда произошло внедрение, кто из пользователей внедрил данные, было ли внедрение успешным, или нет, и т.п. Во-вторых, Interact сохраняет состояние внедрения, чтобы убедиться, что оно будет доступно в будущем при повторном внедрении или обратной загрузке во время разработки для использования в качестве основы для дальнейших изменений.

#### **Информация о каждой версии**

Если вы внедряете интерактивный канал или параметры, вы должны присвоить имя внедряемой вами версии, например, SalesPortal\_1, SalesPortal\_2 и т.п. Последовательный номер версии также назначается автоматически. Кроме того, вы можете (необязательно) ввести описание внедрения. Вся эта информация вместе с дополнительной информацией о состоянии (например, тип внедрения и его состояния) доступна в разделе Хронология внедрения на вкладке внедрения интерактивного канала.

В любой момент вы можете выбрать версию внедрения в разделе Хронология внедрения и либо заново внедрить ее как есть (что позволит вам восстановить предыдущее внедрение, если потребуется), либо заново загрузить элементы из этого внедрения в среду разработки в качестве отправной точки для дальнейших изменений.

**Примечание:** Помните, что повторное внедрение версии (откат версии внедрения) следует использовать с осторожностью. Например, объекты кампании или предложений, которые существовали во время исходного внедрения, могут больше не существовать или могут оказаться недействительными. Проверьте поведение предыдущей версии внедрения, прежде чем использовать ее в производственной среде.

### **Действия поддержки версий**

Помимо просмотра хронологической информации о каждом внедрении существует два действия, которые можно выполнить для прошлых версий внедрения:

| Действие                                                                         | Описание                                                                                                    |
|----------------------------------------------------------------------------------|----------------------------------------------------------------------------------------------------|
| Повторная загрузка                                                               | Позволяет внедрить конкретную версию<br>прошлого внедрения в указанной группе<br>серверов, выполняя те же шаги в передавая ту<br>же информацию, что и при внедрении<br>отложенного интерактивного канала.                                                                                                    |
| Повторная загрузка отдельных поточных<br>диаграмм и стратегий в среду разработки | Позволяет заново загрузить указанные<br>поточные диаграммы и стратегии<br>взаимодействий во время разработки, чтобы<br>можно было использовать их как основу для<br>дополнительных изменений. Можно выбрать<br>отдельные поточные диаграммы или<br>стратегии, чтобы загрузить их заново, или<br>можно заново загрузить весь интерактивный<br>канал. |

*Таблица 7. Действия версий на вкладке Внедрение*

### Как внедрить группу серверов среды выполнения

Эта процедура внедряется в группе серверов среды выполнения, тест-группе серверов или в производственной группе серверов для интерактивного канала.

Прежде чем производить внедрение в работающую группу производственных серверов среды выполнения, взаимодействующих с покупателями, нужно убедиться, что все интерактивные предложения, интерактивные поточные диаграммы, вкладки стратегии взаимодействий, точки взаимодействий, зоны и события были протестированы и утверждены.

Кроме того, после создания устойчивого внедрения нельзя вносить никаких изменений в интерактивный канал, интерактивные поточные диаграммы и стратегии, связанные с данным внедрением, чтобы не отправлять одну и ту же конфигурацию на следующую группу серверов (например, на производственные серверы).

1. Перейдите на вкладку внедрения для интерактивного канала, который вы хотите внедрить.

Появится вкладка внедрения интерактивного канала.

- 2. Нажмите **Внедрить изменения интерактивного канала**.
	- Появится диалоговое окно Внедрить изменения интерактивного канала.
- 3. Используйте раскрывающийся список **Выберите группу серверов, в которой будут внедрены изменения**, чтобы задать группу серверов внедрения, проверки или производства, на которой вы хотите произвести внедрение.
- 4. Введите имя версии для этой версии внедрения, например, Portal CustomerCheck 6 или другое значение, которое будет вам понятно в хронологии внедрения и в других отчетах.
- 5. (Необязательно) Введите описание для этого внедрения, которое будет вам понятно в хронологии внедрения и в других отчетах при отслеживании решений и целей для данного внедрения.
- 6. (Необязательно) Выберите или отмените выбор переключателя **Также внедрить текущие глобальные параметры**. Этот переключатель выбран по умолчанию и обеспечивает внедрение глобальных параметров, которые содержат параметры конфигурации обучения, определения атрибутов предложений, отображения уровней аудитории и пользовательские макросы. Поскольку внедрение этих параметров может повлиять на другие интерактивные каналы, которые уже внедрены в той же группе серверов, вы можете счесть целесообразным отменить

выбор этого переключателя, чтобы оставить существующие параметры в группе серверов в том виде, в каком они уже сконфигурированы.

7. Подтвердите, что вы проверили соответствие предварительным требованиям, выбрав переключатели.

Кнопка Внедрить изменения не будет активирована до тех пор, пока вы не подтвердите все предварительные требования.

- 8. Нажмите Внедрить изменения.
- 9. Введите имя пользователя и пароль для пользователя Interact на сервере среды выполнения и нажмите Вход в систему на сервере.

Если вы выполняете несколько внедрений во время одного и того же сеанса пользователя IBM EMM, данные входа в систему для сервера среды выполнения будут кэшированы, поэтому вам не надо будет вводить их повторно.

Кроме того, учтите, что вводимые вами учетные данные должны уже быть заданы в IBM Marketing Platform, даже если для вашей установки уже включен интегрированный вход в систему Windows. Учетные данные для интегрированного входа в систему Windows не используются для авторизации внедрений.

Данные внедряются в выбранную группу серверов среды выполнения. Вы можете просмотреть результаты в разделе Хронология внедрений на вкладке Внедрение и с использованием отчета хронологии внедрения интерактивного канала.

#### Как аннулировать внедрение

Если вы отключаете от системы интерактивный канал или точку взаимодействия, вы можете аннулировать внедрение.

При аннулировании внедрения Interact отключает данные от предыдущих внедрений с выбранного сервера среды выполнения.

Примечание: В большинстве случаев старайтесь не аннулировать внедрение с производственного сервера, так как при аннулировании внедрения эффективно выключаются правила для интерактивного канала. Вместо этого исправьте данные и внедрите свои изменения или используйте функцию Внедрить заново в разделе Хронология внедрения, чтобы заменить внедренные параметры на предыдущую версию.

- 1. В Сатраідп перейдите на вкладку внедрения для интерактивного канала, внедрение которого вы хотите аннулировать.
- 2. В разделе Активные внедрения выберите внедрение в конкретную группу серверов и нажмите на Аннулировать внедрение.

Нажав на эту кнопку, вы запустите процесс удаления конфигурации взаимодействия из группы серверов среды выполнения. Если внедрение производилось в производственной группе серверов, существуют меры безопасности для подтверждения готовности к отправке изменений на производственный сервер, так как это система, с которой взаимодействует покупатель. Красный значок предупреждения на этой кнопке указывает на то, что существуют изменения, не внедренные в производственную группу серверов.

- 3. (Необязательно) Введите пояснение к причинам аннулирования внедрения в поле Описание.
- 4. Подтвердите, что вы знаете о последствиях, выбрав переключатель. Кнопка Аннулировать внедрение интерактивного канала не будет активирована до тех пор, пока вы не подтвердите, что знаете о последствиях.
- 5. Нажмите Аннулировать внедрение интерактивного канала.

6. Введите имя пользователя и пароль для действительного пользователя Interact в среде выполнения Interact и нажмите Вход в систему на сервере.

Если вы выполняете несколько внедрений во время одного и того же сеанса пользователя Campaign, данные входа в систему для среды выполнения Interact будут кэшированы, поэтому вам не надо будет вводить их повторно.

Данные будут отключены в выбранной группе серверов среды выполнения Interact. Вы можете просмотреть результаты в разделе Хронология внедрений на вкладке Внедрение или в отчете о хронологии внедрения интерактивного канала. При аннулировании внедрения данные, используемые в отчетах, не удаляются.

Если вы аннулируете внедрение всех интерактивных каналов и связанных с ними данных с сервера среды выполнения Interact, это не нарушит связь сервера среды выполнения со средой разработки.

## Как увидеть вкладку Внедрение

У каждого интерактивного канала есть вкладка, на которой можно увидеть подробную информацию о всех активных внедрениях данного интерактивного канала, увидеть все отложенные изменения состояния внедрения интерактивного канала и хронологию прошлых внедрений. На вкладке Внедрение также можно внедрить, заново внедрить и аннулировать внедрение параметров интерактивного канала. В этом разделе рассказывается от том, что можно увидеть на вкладке Внедрение.

#### Активные внедрения

В этом разделе содержится информация о том, какие внедрения активны в каждой заданной вами группе серверов. Например, у вас может быть внедрена одна версия интерактивного канала в тест-группе серверов, а другая, полностью протестированная версия интерактивного канала - в производственной группе серверов.

#### Отложенные изменения

Это компоненты, которые были помечены для внедрения, но еще не внедрены. В заголовке раздела Отложенные изменения указано, сколько объектов будет изменено при отложенных внедрениях.

Учтите. что в этом разделе перечислены только отложенные поточные диаграммы и стратегии, и там нет записей о точках взаимодействий или других параметрах отложенного внедрения. Вы можете произвести внедрение здесь или можете внедрить только глобальные параметры. В этой таблице показана следующая информация:

- Тип Указывает тип изменений, которому соответствует данная запись в таблице, например, поточной диаграмме, стратегии взаимодействия и т.п.
- Изменить ожидание внедрения ссылка на интерактивную поточную диаграмму или стратегию взаимодействия, в которых содержится изменение.
- Источник изменения Ссылка на сеанс или кампанию, в которых содержится изменение.
- Тип изменения Является ли изменение новым (Добавление/обновление) или это отзыв (аннулирование внедрения).
- Затребованная дата Дата и время, когда изменение было помечено для внедрения.
- v Время ожидания Время, прошедшее с того момента, когда изменение было помечено для внедрения. Учтите, что это значение не обновляется автоматически, но обновится при повторной загрузке страницы или при нажатии на кнопку **Обновить**.
- Реквестер Имя пользователя компонента Interact, пометившего изменение для внедрения.

Если элемент выключен, это значит, что он был в предыдущем внедрении, но не был помечен для внедрения. Например, в исходном внедрении были интерактивные поточные диаграммы A и B, а также стратегии взаимодействия C и D. Вы вносите изменения в стратегию взаимодействия C и помечаете ее для внедрения. В списке Изменить ожидание производственного внедрения будут показаны элементы A, B, C и D, но только C будет черного цвета. A,BиD выключены. Вы вносите изменения в интерактивную диаграмму B, но не помечаете ее для внедрения. Если начать внедрение сейчас, компонент Interact внедрит исходные A, B и D, а также новую версию C. Interact не использует новую версию поточной диаграммы B, так как она не была помечена для внедрения.

#### **Хронология внедрения**

Здесь можно увидеть всю хронологию внедрения, записанную в Interact, и ее можно рассортировать на основе любого из показанных типов столбцов. Также можно применить фильтр к показанной здесь информации на основе группы серверов и состояния. Например, можно использовать фильтр столбцов, чтобы увидеть только каналы взаимодействий, внедренные в производственной группе серверов.

В разделе Хронология внедрения содержится следующая информация:

- Имя версии Имя, которое вы присвоили данной версии внедрения в диалоговых окнах Внедрить изменения интерактивного канала или Внедрить только глобальные параметры.
- v Номер версии Номер, назначенный для этой версии внедрения.
- v Операция Тип внедрения, например, внедрение интерактивного канала со всеми глобальными параметрами, внедрение только глобальных параметров и т.п.
- v Глобальные параметры Были ли глобальные параметры включены во внедрение, или нет (галочка указывает на то, что они были включены). Учтите, что производить сортировку на основе состояния глобальных параметров нельзя.
- v Описание внедрения Описание, введенное вами в диалоговом окне внедрения во время внедрения.
- v Дата Дата и время внедрения.
- v Группа серверов Имя группы серверов, в которую было отправлено внедрение.
- v Пользователь Имя учетной записи пользователя, который затребовал внедрение.
- v Состояние Завершилось ли внедрение успешно или неудачно. Внедрения, находящиеся в состоянии "Неудачно", нельзя внедрить заново или заново выгрузить во время разработки.
- Имя интерактивного канала Имя интерактивного канала во время его внедрения. Если вы переименуете интерактивный канал после внедрения, это имя не обновится.

Существуют также элементы управления страницами, определяющие максимальное число показанных строк на страницу в этом списке (5, 10, 20 и т.п.), и ссылки для перехода в начало списка, на предыдущую и на следующую страницы списка и в конец списка.

#### **Задачи, связанные с данной**:

"Применение фильтров к таблицам в продуктах IBM "

["Сортировка таблиц в продуктах IBM " на стр. 47](#page-50-0)

# **Применение фильтров к таблицам в продуктах IBM**

Когда вы просматриваете таблицы с информацией в продуктах IBM , могут быть доступны функции, позволяющие включить или пропустить ту или иную информацию (фильтр) в табличном представлении на основе значения в столбце или на основе комбинации значений столбцов. В данном разделе рассказывается, как идентифицировать и использовать опции фильтра, если они доступны в таблице.

Описанные здесь шаги применимы только к таблицам, в которых поддерживается фильтр на основе заголовков столбцов. Чтобы определить таблицу, в которой поддерживается эта функция, ищите в любом заголовке столбца следующий значок:

#### F=

Если этот значок - серый, это указывает на то, что фильтр доступен, но в настоящий момент не используется для этого столбца. Ниже описаны разные состояния этого значка:

| Значок фильтра | Описание                                                                                                    |
|----------------|----------------------------------------------------------------------------------------------------|
|                | Если этот значок появляется рядом с<br>заголовком столбца, он указывает, что в<br>таблице в настоящий момент нет активного<br>фильтра, использующего данный столбец или<br>содержащиеся в нем значения. Чтобы<br>применить фильтр, щелкните по этому<br>значку.                 |
|                | Если этот значок появляется рядом с<br>заголовком столбца, он указывает, что в<br>таблице в настоящий момент есть активный<br>фильтр, использующий данный столбец или<br>содержащиеся в нем значения. Щелкните по<br>значку, чтобы просмотреть, изменить или<br>удалить фильтр. |

*Таблица 8. Значки состояния фильтров столбцов*

- 1. Чтобы применить фильтр к таблице, используя один столбец, щелкните по значку фильтра в заголовке столбца. Когда вы щелкнете по значку, появится диалоговое окно фильтра, где будут показаны все значения, на основе которых можно применить фильтр к таблице. По умолчанию, выбираются все значения, указывая на то, что никакая информация в настоящий момент не убрана из таблицы на основе этого критерия фильтра.
- 2. Используйте это диалоговое окно, чтобы выбрать значения, которые вы хотите увидеть в таблице, и аннулировать выбор переключателей рядом со значениями, которые вы хотите пропустить.

Например, если вы применили фильтр на основе столбца **Состояние**, вы могли выбрать переключатель **Неудачно** и отменить выбор остальных переключателей, чтобы в таблице были показаны только элементы, находящиеся в состоянии "Неудачно".

3. Чтобы выбрать все значения для показа в таблице одновременно, выберите переключатель **Фильтр по** в верхней части диалогового окна.

4. Чтобы стереть все значения, доступные для вывода в таблице, отмените выбор переключателя **Фильтр по**.

Это полезно, если вы хотите увидеть только небольшое число значений из большого списка возможных значений; вы можете отменить выбор сразу всех переключателей, а затем выбрать только те, которые хотите увидеть.

- 5. Чтобы принять внесенные вами изменения и увидеть таблицу с примененным заданным вами фильтром, нажмите на **Фильтр**.
- 6. Чтобы полностью удалить фильтр столбца из таблицы, нажмите **Удалить фильтр**. Это даст тот же результат, что и выбор всех переключателей.

При применении фильтра на основе более чем одного столбца фильтры объединяются. Например, если вы собирались убрать при помощи фильтра некоторые группы серверов, а также некоторые значения состояния, результаты будут объединены, и будут показаны только выбранные вами группы серверов с указанными значениями состояния.

# Глава 6. Отчеты Interact

Interact интегрируется с отчетами IBM EMM. В отчетах IBM EMM представлены схемы отчетов и соответствующие инструменты управления, необходимые для интеграции Interact с поддерживаемой версией IBM Cognos 8 BI, а также для запуска и обслуживания отчетов Cognos, доступных в Interact.

## Данные отчетов Interact

Для функции отчетов Interact требуется три набора данных: данные из среды разработки, данные из производственной среды выполнения и данные из модуля обучения. Например, для отчета Сводная информация об эффективности предложения канала требуются данные из источника данных Campaign относительно предложений и данные из хронологии контактов и ответов с сервера производственной среды выполнения.

Поэтому, чтобы не препятствовать работе производственной среды, в среде выполнения сохраняется вся хронология контактов и отчетов в промежуточных таблицах. В Interact есть модуль хронологии контактов и ответов, который копирует данные с сервера среды выполнения в среду разработки, чтобы в ваших отчетах содержались правильные данные. Если вы не сконфигурируете эту утилиту, в отчетах не будет правильных данных.

Для ряда отчетов требуются конкретные данные о предложениях. Чтобы убедиться, что отчеты содержат правильные данные, вы должны использовать предложения, созданные на основе шаблоне предложения при включенном переключателе Разрешить использование предложений, созданных на основе этого шаблона, во взаимодействиях в реальном времени.

## Отчеты Interact и схемы отчетов

Вы можете настроить схемы отчетов в пакете отчетов Interact следующими способами:

- Задайте календарные периоды времени для отчетов об эффективности
- Сконфигурируйте уровень аудитории для отчетов об эффективности
- Создайте дополнительные схемы отчетов об эффективности для дополнительных уровней аудитории

В приведенной ниже таблице отображаются отдельные отчеты IBM Cognos BI, содержащиеся в пакете отчетов Interact, в поддерживающие их схемы отчетов IBM.

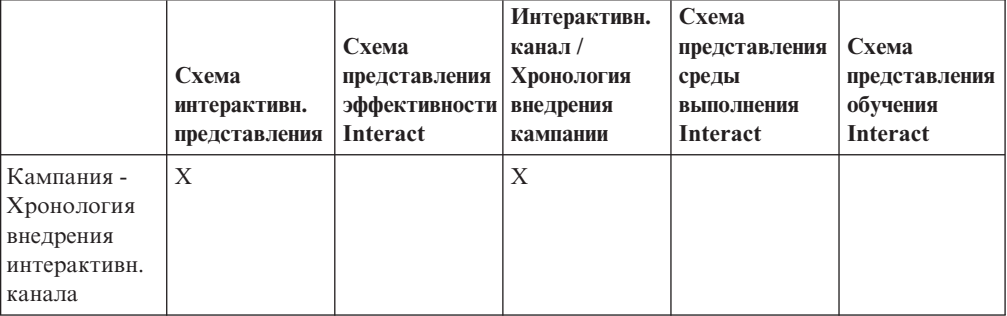

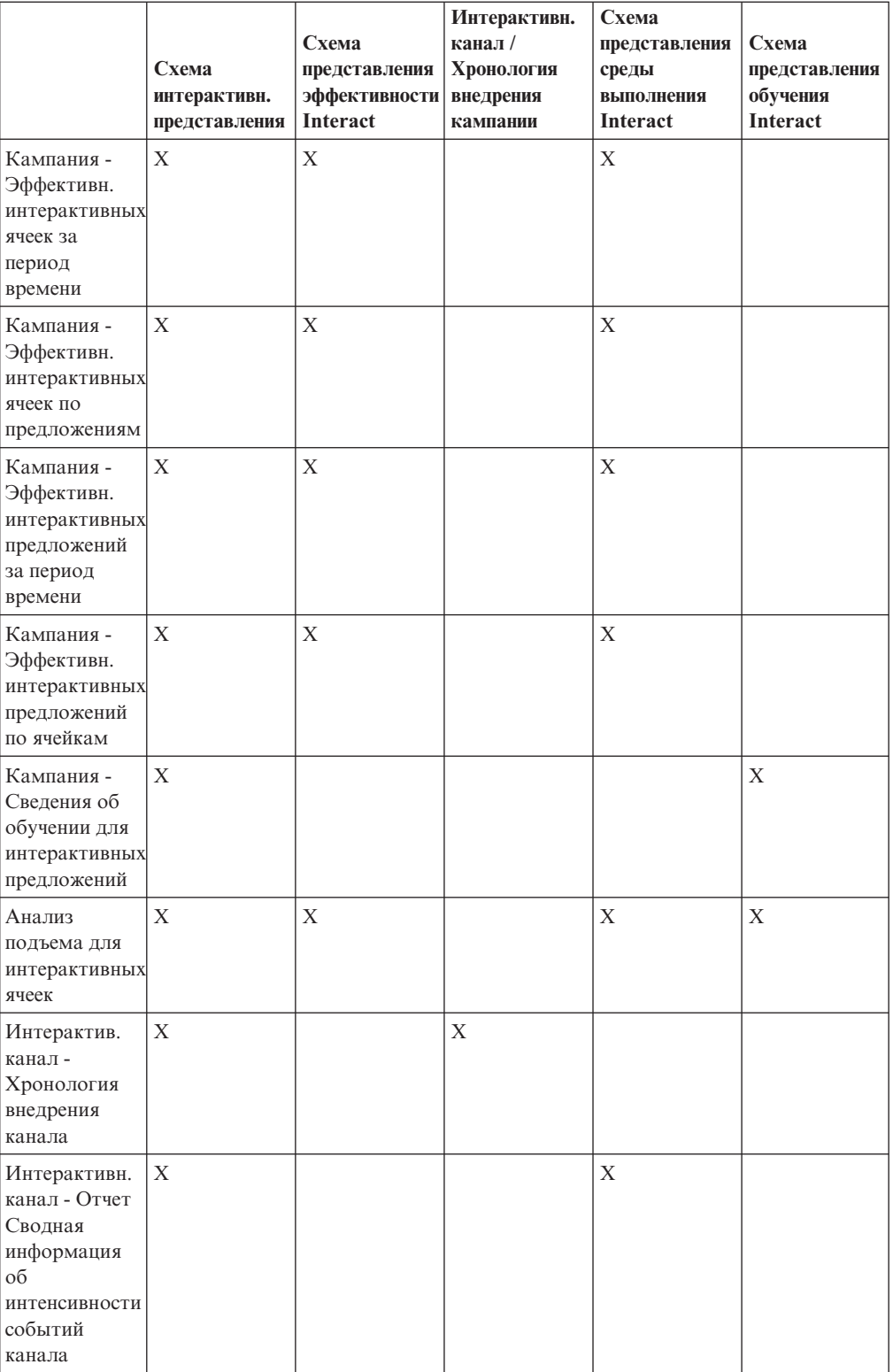

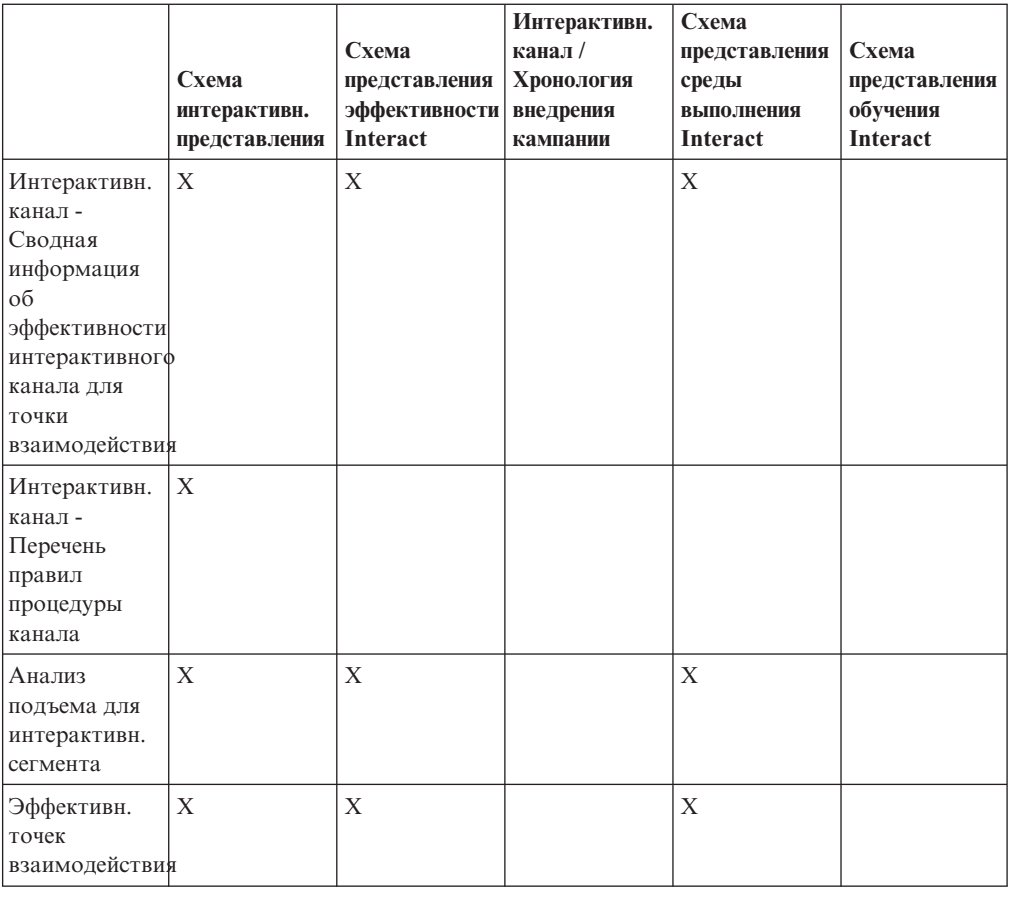

# **Просмотр отчетов Interact**

Интеграция Interact с отчетами позволяет запускать отчеты Cognos из Campaign. Некоторые отчеты содержат ссылки на другие отчеты, позволяющие получить дополнительную информацию.

Так как отчеты Interact существуют в Campaign, смотрите общие инструкции по просмотру отчетов в публикации *Campaign: Руководство пользователя*.

Вы можете настроить все примеры отчетов, имеющиеся в пакете отчетов Interact, например, добавить дополнительные уровни аудитории. Подробную информацию о том, как настроить примеры отчетов Interact, смотрите в публикации *Marketing Platform: Руководство администратора*.

# **Как просмотретьотчеты с вкладки Анализ для интерактивного канала**

На вкладке Анализ интерактивного канала доступны следующие отчеты:

- Хронология внедрения канала
- Сводка интенсивности событий канала
- Сводная информация об эффективности точки взаимодействия канала
- Анализ подъема для интерактивного сегмента канала
- Эффективность модели обучения канала за период времени
- Перечень правил процедуры интерактивного канала
- 1. Выберите значение в поле **Тип отчета** на вкладке Анализ интерактивного канала.

Если никакого дополнительного конфигурирования не требуется, появится отчет.

2. Если после появления отчета есть опции конфигурирования, выберите фильтры для отчета и нажмите **Обновить**.

Например, выберите точку взаимодействия с представлением или дату и время завершения для просмотра отчета Сводная информация об эффективности для точки взаимодействия с каналом. Для других отчетов нужно выбрать диапазоны дат или данные конкретного канала, чтобы использовать их в качестве фильтра.

3. Если вы должны ввести опции конфигурации до генерирования отчета, как это может случиться с отчетом Эффективность модели обучения канала за период времени, выберите нужные фильтры и опции отчета, а затем щелкните по **Далее** или по **Готово** в нижней части отчета.

Появится выбранный отчет.

## **Как просмотретьотчеты Interact с вкладки Анализ кампании**

На вкладке Анализ кампании доступны следующие отчеты:

- Хронология внедрения канала
- Эффективность модели обучения канала за период времени
- Анализ подъема для интерактивных ячеек
- Эффективность интерактивных ячеек по предложениям
- Эффективность интерактивных ячеек за период времени
- Сведения об обучении для интерактивных предложений
- Эффективность интерактивных предложений по ячейкам
- Эффективность интерактивных предложений за период времени
- 1. Выберите значение в поле **Тип отчета** на вкладке Анализ кампании.

Если никакого дополнительного конфигурирования не требуется, появится отчет.

2. Если после появления отчета есть опции конфигурирования, выберите фильтры для отчета и нажмите **Обновить**.

Например, выберите ячейку, чтобы просмотреть отчет Эффективность интерактивной ячейки по предложениям.

3. Если вы должны ввести опции конфигурации до генерирования отчета, как это может случиться с отчетом Эффективность модели обучения канала за период времени, выберите нужные фильтры и опции отчета, а затем щелкните по **Далее** или по **Готово** в нижней части отчета.

Появится выбранный отчет.

# **Как просмотретьотчеты Interact с домашней страницы анализа**

В папке Отчеты Interact в области Campaign Analytics доступны следующие отчеты:

- Хронология внедрения канала
- Эффективность модели обучения канала за период времени
- Анализ подъема для интерактивных ячеек
- Эффективность интерактивных ячеек по предложениям
- Эффективность интерактивных ячеек за период времени
- Сведения об обучении для интерактивных предложений
- Эффективность интерактивных предложений по ячейкам

• Эффективность интерактивных предложений за период времени

Если щелкнуть по папке Эффективность зон в папке Отчеты Interact в области Campaign Analytics, станет доступен дополнительный отчет:

- Отчет об эффективности зоны по предложениям
- 1. Выберите **Анализ > Campaign Analytics**.
- 2. Выберите папку **Отчеты Interact**. (Необязательно) Щелкните по папке Эффективность предложений, чтобы увидеть список отчетов об эффективности зон.
- 3. Выберите отчет, который вы хотите просмотреть.

Появится окно Параметры отчета.

4. Выберите кампанию, для которой вы хотите просмотреть данные, а затем нажмите **Сгенерировать отчет**.

Если никакого дополнительного конфигурирования не требуется, появится отчет.

5. Если после появления отчета есть опции конфигурирования, выберите фильтры для отчета и нажмите **Обновить**.

Например, выберите ячейку, чтобы просмотреть отчет Эффективность интерактивной ячейки по предложениям.

6. Если вы должны ввести опции конфигурации до генерирования отчета, как это может случиться с отчетом Эффективность модели обучения канала за период времени, выберите нужные фильтры и опции отчета, а затем щелкните по **Далее** или по **Готово** в нижней части отчета.

Появится выбранный отчет.

# **Портлет отчета Эффективностьточки взаимодействия**

Единственным отчетом Interact, доступным в инструментальной панели, является портлет отчета Эффективность точки взаимодействия. В этом портлете показано число предложений, принятых на точку взаимодействия за семидневный период. Анализируя этот отчет, вы сможете определить наиболее эффективные маркетинговые расположения в вашем интерактивном канале, что поможет в разработке будущих кампаний.

Этот отчет инструментальной панели задан, так чтобы он указывал на интерактивный канал с ID 1. Чтобы узнать, как изменить ID интерактивного канала, на который указывает этот отчет, смотрите публикацию *Marketing Platform: Руководство администратора*.

### **Отчет Хронология внедрения канала (интерактивный канал)**

На вкладке Анализ для интерактивного канала отчет Хронология внедрения канала является журналом аудита для отслеживания изменений всех серверов среды выполнения. Вы можете применить к этому отчету фильтр на основе серверов среды выполнения, кампаний или пользователя, выполнившего внедрение.

Имена кампании, стратегии взаимодействия, сеанса и поточной диаграммы - это ссылки на кампанию, стратегию взаимодействия, сеанс и интерактивную поточную диаграмму. Чтобы вернуться в отчет, используйте кнопку Назад в браузере.

Этот отчет также доступен с вкладки Анализ для кампании и из папки Отчеты Interact на домашней странице анализа.

# **Отчет Сводная информация об интенсивности событий канала**

Отчет Сводная информация об интенсивности событий канала позволяет отслеживать интенсивность внедренных событий для интерактивного канала. Вы можете применить к отчету фильтр на основе всех категорий, отдельной категории, всех событий или одного события. Можно сравнить, насколько часто событие происходило за последние 24 часа или за последние 7 дней. В отчете также указан пиковый час или день и самый медленный час или день для события. Пиковые данные помогут вам определить наилучшие способы оптимизации ресурсов обработки или спланировать маркетинговые стратегии при ожидаемом трафике. Зная время наименьшей интенсивности событий, вы сможете запланировать разработку на такое время, когда она окажет минимальное влияние.

# **Отчет Сводная информация об эффективности для точки взаимодействия с каналом**

В отчете Сводная информация об эффективности для точки взаимодействия с каналом измеряется эффективность каждой точки взаимодействия в интерактивном канале для всех предложений и сегментов. Анализируя этот отчет, вы сможете определить наиболее эффективные маркетинговые расположения в вашем интерактивном канале, что поможет в разработке будущих кампаний.

Вы можете применить фильтр к этому отчету по всем точкам взаимодействия или по одной точке взаимодействия. В отчете будет показано число предложений, принятых и отклоненных для этой точки взаимодействия.

# **Отчет Перечень правил процедуры канала**

Отчет Перечень правил процедуры канала - это список всех правил процедур, связанных с интерактивным каналом. К этому списку можно применить фильтр на основе комбинации ячеек назначения, зон и кампаний. Этот отчет можно использовать как инструмент диагностики при исследовании маркетингового поведения для конкретной ячейки, зоны или кампании.

Имена кампании и стратегии взаимодействия - это ссылки на кампанию и стратегию взаимодействия. Имя предложения - это ссылка на отчет Эффективность интерактивных предложений за период, к которому применен фильтр на основе этого предложения. Чтобы вернуться в отчет Перечень правил процедуры канала, используйте кнопку Назад в браузере.

## **Отчет Анализ подъема для интерактивного сегмента**

В отчете с анализом подъема показано повышение эффективности за счет встроенного обучения Interact. В отчете Анализ подъема для интерактивного сегмента показан коэффициент принятия предложений для интеллектуального сегмента при сравнении предложений, представленных случайным образом, и предложений, представленных модулем встроенного обучения Interact. В этом отчете значения показаны с течением времени, поэтому вы сможете увидеть тенденции улучшения или ухудшения и использовать эту информацию для уточнения ваших маркетинговых стратегий.

Этот отчет заполняется, только если вы используете встроенное обучение Interact.

# **Отчет Хронология внедрения канала (кампания)**

На вкладке Анализ для кампании в отчете Хронология внедрения канала показаны данные внедрения всех стратегий взаимодействий и связанных интерактивных каналов для данной кампании.

Имена кампании, стратегии взаимодействия, сеанса и поточной диаграммы - это ссылки на кампанию, стратегию взаимодействия, сеанс и интерактивную поточную диаграмму. Чтобы вернуться в отчет, используйте кнопку Назад в браузере.

Этот отчет доступен с вкладки Анализ для интерактивного канала.

# **Отчет Сведения об обучении для интерактивных предложений**

В отчете Сведения об обучении для интерактивных предложений показаны все атрибуты обучения, которые вы отслеживаете при использовании встроенного модуля обучения. На каждой диаграмме показана вероятность того, ответит ли посетитель на указанное предложение, если есть конкретное значение данного интересующего вас атрибута. Этот отчет позволяет проанализировать, какое обучение обеспечивает данный модуль обучения, и использовать эту информацию, чтобы изменить отслеживаемые атрибуты или назначения предложений для сегментов.

Чтобы увидеть данные в отчете Сведения об обучении для интерактивных предложений, вы должны выбрать предложение. По умолчанию, никаких данных показано не будет.

Если вы используете внешнее обучение, этот отчет будет недоступен.

## **Отчеты об эффективности интерактивных ячеек**

Существует два варианта отчетов об эффективности интерактивных ячеек: с течением времени и по предложениям. В этих отчетах измеряется эффективность ячеек назначения в их входных маркетинговых сценариях для данной кампании. При применении фильтра на основе ячейки назначения вы применяете фильтр на основе ячейки, назначенной для интеллектуального сегмента в правиле процедуры. Данные в этих отчетах можно сортировать на основе всех ячеек или отдельной ячейки назначения. В этом отчете показано число представленных предложений, принятых и отклоненных для ячейки назначения с течением времени или по предложению. Этот отчет охватывает все целевые ячейки, связанные с правилами процедур в стратегии взаимодействия в кампании.

Если вы просматриваете эти отчеты, щелкнув по ссылке на вкладке Стратегия взаимодействий, к отчету будет автоматически применен фильтр на основе ячейки назначения. При просмотре этих отчетов с использованием ссылки в меню **Анализ > Campaign Analytics** отчет будет охватывать все ячейки назначения, но, когда он появится, к нему можно будет применить фильтр для конкретных ячеек.

# **Отчеты об эффективности интерактивных предложений**

Существует два варианта отчетов об эффективности интерактивных предложений: с течением времени и по предложениям. В этих отчетах измеряется эффективность предложений в их входных маркетинговых сценариях для данной кампании. Данные в этих отчетах можно сортировать на основе всех предложений или отдельного предложения. В этом отчете показано, сколько раз предложение было представлено,

принято и отклонено с течением времени или по ячейке назначения (сегменту). Этот отчет охватывает все предложения, связанные с правилами процедур в кампании.

## **Отчет Анализ подъема для интерактивной ячейки**

В отчете с анализом подъема показано повышение эффективности за счет встроенного обучения Interact. В отчете Анализ подъема для интерактивного сегмента показан коэффициент принятия предложений для ячейки при сравнении предложений, представленных случайным образом, и предложений, представленных модулем встроенного обучения Interact. В этом отчете значения показаны с течением времени, поэтому вы сможете увидеть тенденции улучшения или ухудшения и использовать эту информацию для уточнения ваших маркетинговых стратегий.

Этот отчет заполняется, только если вы используете встроенное обучение Interact.

# Отчет Эффективность модели обучения канала за период **времени**

В отчете Эффективность модели обучения канала сравнивается производительность двух моделей обучения каналов за определенный период времени, что поможет вам определить эффективность каждой модели обучения в конкретный период времени.

Если вы выберете этот отчет на вкладке Анализ для интерактивного канала, отчет будет автоматически сгенерирован для текущего интерактивного канала. Если вы генерируете отчет, выбрав Analytics > Campaign Analytics > Отчеты Interact, вы сможете выбрать интерактивный канал, к которому должен применяться отчет. К этому отчету можно применить фильтр на основе конкретного диапазона дат и можно применить к отчету фильтр на основе конкретных свойств проходных щелчков/принятий без свойств отчетов/отказов, в соответствии с тем, что вам нужно.

# **Отчет об эффективности зоны по предложениям**

Отчет об эффективности зоны по предложениям - это интерактивный отчет об эффективности ячеек, к которому применен фильтр на основе точки взаимодействия. Этот отчет можно использовать, чтобы увидеть эффективность предложений по зонам.

Отчет об эффективности зоны по предложениям можно увидеть, выбрав **Analytics > Campaign Analytics**, а затем выбрав **Отчеты Interact** и нажав на **Отчеты об эффективности зон**. При открытии отчета можно использовать раскрывающийся список **Зона**, чтобы указать зону, для которой вы хотите просмотреть диаграммы эффективности. После генерирования отчета вы можете выбрать разные точки взаимодействия и заново передать отчет, чтобы обновить данные об эффективности.

### **Как применитьфильтр на основе точки взаимодействия**

К отчету Сводная информация об эффективности точки взаимодействия канала можно применить фильтр на основе точки взаимодействия.

Чтобы применить к отчету фильтр на основе точки взаимодействия, выберите в списке **Точка взаимодействия** точку взаимодействия, на основе которой вы хотите применить фильтр к данным. Чтобы выбрать все точки взаимодействия, выберите **Точка взаимодействия**.

Отчет автоматически перезагрузится, и в нем будут показаны только выбранные вами данные.

## **Как применитьфильтр на основе события или категории**

Вы можете применить фильтр к отчета Сводная информация об интенсивности событий канала на основе события и категории.

Чтобы применить к отчету фильтр на основе категории, выберите в списке **Выбрать категорию** категорию, на основе которой вы хотите применить фильтр к данным. Чтобы выбрать все категории, выберите **Категория**.

Чтобы применить к отчету фильтр на основе события, выберите в списке **Выбрать событие** событие, на основе которого вы хотите применить фильтр к данным. Чтобы выбрать все события, выберите **Имя события**. Если вы выбрали категорию, то, когда отчет заново загрузится, в списке Выбрать событие появятся только события в выбранной категории.

Отчет автоматически перезагрузится, и в нем будут показаны только выбранные вами данные.

## **Как применитьфильтр на основе предложений**

Можно применить фильтр на основе предложений к следующим отчетам:

- Сведения об обучении для интерактивных предложений
- Эффективность интерактивных предложений по ячейкам
- Эффективность интерактивных предложений за период времени

Чтобы применить к отчету фильтр на основе предложений, выберите в списке **Предложение** предложение, на основе которого вы хотите применить фильтр к данным. Чтобы выбрать все предложения, выберите **ID предложения**.

Отчет автоматически перезагрузится, и в нем будут показаны только выбранные вами данные.

## **Как применитьфильтр на основе ячейки назначения**

Можно применить фильтр на основе ячейки назначения к следующим отчетам:

- Эффективность интерактивных ячеек по предложениям
- Эффективность интерактивных ячеек за период времени

При применении фильтра на основе ячейки назначения вы применяете фильтр на основе ячейки, назначенной для интеллектуального сегмента в правиле процедуры.

Чтобы применить к отчету фильтр на основе ячейки назначения, выберите в списке **Ячейка назначения**. ячейку назначения, на основе которой вы хотите применить фильтр к данным. Чтобы выбрать все ячейки, выберите **ID ячейки**.

Отчет автоматически перезагрузится, и в нем будут показаны только выбранные вами данные.

## **Как применитьфильтр на основе времени**

Можно применить фильтр на основе времени к следующим отчетам:

- Эффективность интерактивных ячеек за период времени
- Эффективность интерактивных предложений за период времени
- Сводка интенсивности событий канала
- Сводная информация об эффективности точки взаимодействия канала

Чтобы применить к отчету фильтр на основе даты, выберите конечную дату за последние 7 дней и нажмите **Обновить**. Можно ввести дату или выбрать дату в календарном списке.

Чтобы применить к отчету фильтр на основе времени, выберите конечное время за последние 24 часа и нажмите **Обновить**. Значение по умолчанию - 12:00 AM. При этом будет показана вчерашняя дата. Если вы уберете пометку с переключателя, в отчете будет использоваться текущее время на сервере отчетов Cognos.

Если для той или иной даты или времени нет данных, на графике не появится никаких данных. На линейных графиках, если данных нет, тенденция пойдет только через даты, содержащие данные. Например, если вы укажете следующие точки данных: 1/6 (100), 2/6 (нет данных) и 3/6 (50). Линия пойдет от 100 (1/6) к 50 (3/6). Линия может пройти примерно через 75 2/6, но это не будет фактической точкой данных. Также, если существует только одна точка данных, никакой линии не появится, так как нет данных, которые можно было бы соединить.

## **Как применитьфильтр к отчету Хронология внедрения канала**

Вы можете применить фильтр к отчету Хронология внедрения канала на вкладке анализа для интерактивного канала следующим образом:

- Назначение внедрения Группы серверов, на которых вы внедрили данный интерактивный канал
- v **Кампании, обновленные путем изменения** Кампании, содержащие стратегии взаимодействия, связанные с этим интерактивным каналом
- v **Владелец внедрения** Пользователи IBM , которые внедряли этот интерактивный канал

Чтобы применить фильтр к отчету, выберите критерии, на основе которых вы хотите применить фильтр к данным, и нажмите **Обновить**. Можно выбрать несколько критериев, щелкая по элементам мышью при нажатой клавише **CTRL**. Чтобы выбрать все критерии, щелкните по **Выбрать все**. Если выбрать **Отменить выбор всех**, никакой фильтр не будет указан, и будут показаны те же данные, когда выбрано **Выбрать все**.

Отчет не загрузится, пока вы не нажмете на кнопку **Обновить**. Когда он перезагрузится, в нем будут показаны только выбранные вами данные.

# **Как применитьфильтр к отчету Переченьправил процедуры канала**

Вы можете применить фильтр к отчету Перечень правил процедуры канал следующим образом:

- **Ячейки назначения** ячейки, назначаемые для интеллектуальных сегментов в правилах процедур, связанных с данным интерактивным каналом
- v **Зоны** Зоны в данном интерактивном канале
- v **Кампании** Кампании, содержащие стратегии взаимодействия, связанные с этим интерактивным каналом

Чтобы применить фильтр к отчету, выберите критерии, на основе которых вы хотите применить фильтр к данным, и нажмите **Обновить**. Можно выбрать несколько критериев, щелкая по элементам мышью при нажатой клавише **CTRL**. Чтобы

выбрать все критерии, щелкните по **Выбрать все**. Если выбрать **Отменить выбор всех**, никакой фильтр не будет указан, и будут показаны те же данные, когда выбрано **Выбрать все**.

Отчет не загрузится, пока вы не нажмете на кнопку **Обновить**. Когда он перезагрузится, в нем будут показаны только выбранные вами данные.
# **Как обратиться в службу технической поддержки IBM**

Если вы столкнетесь с проблемой, которую невозможно разрешить при помощи документации, тот, кто назначен для вашей компании в качестве контактного лица для обращения в службу поддержки, может записать вызов в службу технической поддержки IBM. Используйте информацию в этом разделе, чтобы убедиться, что ваша проблема будет разрешена эффективно и успешно.

Если вы не являетесь лицом, назначенным для вашей компании в качестве контактного лица для обращения в службу поддержки, обратитесь за информацией к своему администратору IBM.

## Какую информацию надо собрать

Прежде чем обращаться в службу технической поддержки IBM, соберите следующую информацию:

- Краткое описание характера вашей проблемы.
- Подробно: сообщения об ошибках, появляющиеся при возникновении проблемы.
- Подробно: шаги, позволяющие воспроизвести проблему.
- Связанные файлы журналов, файлы сеансов, файлы конфигурации и файлы данных.
- Информацию о среде продукта и системы, которую можно получить, как рассказывается в разделе "Информация о системе".

#### Информация о системе

При обращении в службу технической поддержки IBM вас могут попросить сообщить информацию о вашей среде.

Если проблема не мешает вам войти в систему, большая часть этой информации находится на странице О программе, где представлена информация об установленных приложениях IBM.

Доступ к странице О программе можно получить, выбрав Справка > О программе. Если страница О программе недоступна, номер версии любого приложения IBM можно получить, открыв файл version.txt, который находится в каталоге установки для каждого приложения.

### Информация об обращении в службу технической поддержки **IBM**

Информацию о том, как обратиться в службу технической поддержки IBM, смотрите в на веб-сайте технической поддержки продукта IBM : http://www.unica.com/about/ product-technical-support.htm.

## Замечания

Представленные сведения относятся к продуктам и услугам, предоставляемым в **США.** 

ІВМ может не предлагать описанные продукты, услуги и возможности в других странах. За информацией о продуктах и услугах, предоставляемых в вашей стране, обращайтесь к местному представителю IBM. Любые ссылки на продукты, программы или услуги IBM не означают явным или неявным образом, что можно использовать только продукты, программы или услуги IBM. Разрешается использовать любые функционально эквивалентные продукты, программы или услуги, если при этом не нарушаются права IBM на интеллектуальную собственность. Однако ответственность за оценку и проверку работы любых продуктов, программ и услуг других фирм лежит на пользователе.

Фирма IBM может располагать патентами или рассматриваемыми заявками на патенты, относящимися к предмету данного документа. Получение этого документа не означает предоставления каких-либо лицензий на эти патенты. Запросы по поводу лицензий следует направлять в письменной форме по адресу:

IBM Director of Licensing IBM Corporation North Castle Drive Armonk, NY 10504-1785  $I.S.A$ 

По поводу лицензий, связанных с использованием наборов двухбайтных символов (DBCS), обращайтесь в отдел интеллектуальной собственности IBM в вашей стране или направьте запрос в письменной форме по адресу:

Intellectual Property Licensing лицензированию интеллектуальной собственности IBM Japan Ltd. 1623-14, Shimotsuruma, Yamato-shi Kanagawa 242-8502 Japan

Следующий абзац не применяется в Великобритании или в любой другой стране, где подобные заявления противоречат местным законам: INTERNATIONAL BUSINESS MACHINES CORPORATION ПРЕДСТАВЛЯЕТ ДАННУЮ ПУБЛИКАЦИЮ "КАК ЕСТЬ" БЕЗО ВСЯКИХ ГАРАНТИЙ, КАК ЯВНЫХ, ТАК И ПОДРАЗУМЕВАЕМЫХ, ВКЛЮЧАЯ, НО НЕ ОГРАНИЧИВАЯСЬ ТАКОВЫМИ, ПОДРАЗУМЕВАЕМЫЕ ГАРАНТИИ СОБЛЮДЕНИЯ ЧЬИХ-ЛИБО АВТОРСКИХ ПРАВ, ВОЗМОЖНОСТИ КОММЕРЧЕСКОГО ИСПОЛЬЗОВАНИЯ ИЛИ ПРИГОДНОСТИ ДЛЯ КАКИХ-ЛИБО ЦЕЛЕЙ. В некоторых странах для определенных сделок подобные оговорки не допускаются, таким образом, это утверждение может не относиться к вам.

Данная информация может содержать технические неточности и типографские опечатки. Периодически в информацию вносятся изменения, они будут включены в новые издания этой публикации. Фирма IBM может в любое время без уведомления вносить изменения и усовершенствования в продукты и программы, описанные в этой публикации.

Любые ссылки в данной информации на сайты, не принадлежащие IBM, приводятся только для удобства и никоим образом не означают поддержки IBM этих сайтов. Материалы этих сайтов не являются частью данного продукта IBM, и вы можете использовать их только на собственную ответственность.

IBM может использовать или распространять присланную вами информацию любым способом, как фирма сочтет нужным, без каких-либо обязательств перед вами.

Если обладателю лицензии на данную программу понадобятся сведения о возможности: (i) обмена данными между независимо разработанными программами и другими программами (включая данную) и (ii) совместного использования таких данных, он может обратиться по адресу:

**IBM** Corporation 170 Tracer Lane Waltham, MA 02451  $U.S.A.$ 

Такая информация может быть предоставлена на определенных условиях (в некоторых случаях к таким условиям может относиться оплата).

Лицензированная программа, описанная в данном документе, и все лицензированные материалы, доступные с ней, предоставляются IBM на условиях IBM Customer Agreement (Соглашения IBM с заказчиком), Международного соглашения о лицензиях на программы IBM или эквивалентного соглашения.

Приведенные данные о производительности измерены в контролируемой среде. Таким образом, результаты, полученные в других операционных средах, могут существенно отличаться от них. Некоторые показатели измерены получены в системах разработки и нет никаких гарантий, что в общедоступных системах эти показатели будут теми же. Более того, некоторые результаты могут быть получены путем экстраполяции. Реальные результаты могут отличаться от них. Пользователи должны проверить данные для своих конкретных сред.

Информация о продуктах других фирм получена от поставщиков этих продуктов, из их опубликованных объявлений или из других общедоступных источников. IBM не производила тестирование этих продуктов и никак не может подтвердить информацию о их точности работы и совместимости, а также прочие заявления относительно продуктов других компаний (не-IBM). Вопросы о возможностях продуктов других фирм следует направлять поставщикам этих продуктов.

Все утверждения о будущих направлениях разработок или намерениях фирмы IBM могут быть пересмотрены или отменены без дополнительного объявления, и отражают исключительно предполагаемые цели фирмы.

Все приведенные цены представляют собой рекомендованные IBM в настоящее время розничные цены, которые могут быть изменены без уведомления. Дилерские цены могут отличаться от них.

Эта информация содержит примеры данных и отчетов, иллюстрирующие типичные деловые операции. Чтобы эти примеры были правдоподобны, в них включены имена лиц, названия компаний и товаров. Все эти имена и названия вымышлены и любое их сходство с реальными именами и адресами полностью случайно.

#### ЛИЦЕНЗИЯ НА ПЕРЕПЕЧАТКУ:

Эта информация содержит примеры прикладных программ на языках программирования, иллюстрирующих приемы программирования для различных операционных платформ. Разрешается копировать, изменять и распространять эти примеры программ в любой форме без оплаты фирме IBM для целей разработки, использования, сбыта или распространения прикладных программ, соответствующих интерфейсу прикладного программирования операционных платформ, для которых эти примера программ написаны. Эти примеры не были всесторонне проверены во всех возможных условиях. Поэтому IBM не может гарантировать их надежность, пригодность и функционирование. Пробные программы предоставляются по принципу 'как есть', без какой-либо гарантии. IBM не несет ответственности за любой ущерб, вызванный использованием пробных программ..

Если вы просматриваете эту информацию на экране, фотографии и цветные иллюстрации могут быть не видны.

#### **Товарные знаки**

IBM, логотип IBM и ibm.com - товарные знаки или зарегистрированные товарные знаки International Business Machines Corporation во многих странах. Другие продукты или названия услуг также могут быть товарными знаками IBM или других компаний. Текущий список товарных знаков IBM доступен в Web на странице ["Copyright and](http://www.ibm.com/legal/copytrade.shtml) [trademark information"](http://www.ibm.com/legal/copytrade.shtml) по адресу www.ibm.com/legal/copytrade.shtml.

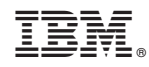

Напечатано в Дании